## **RICOH**

## **Image Scanner**

## **SP-1120N/SP-1125N/SP-1130N**

## **İşletmen Kılavuzu**

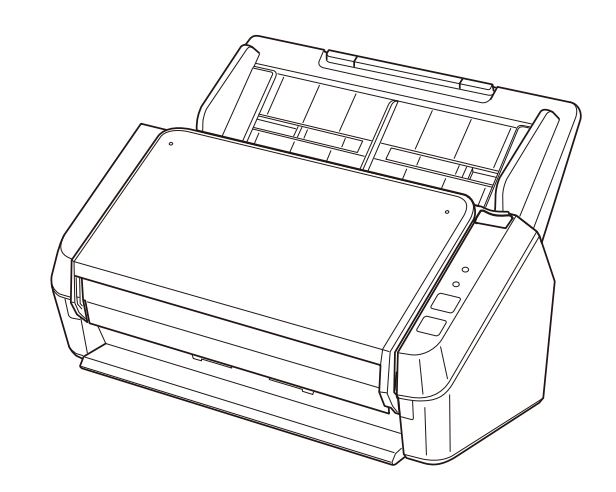

# İçindekiler

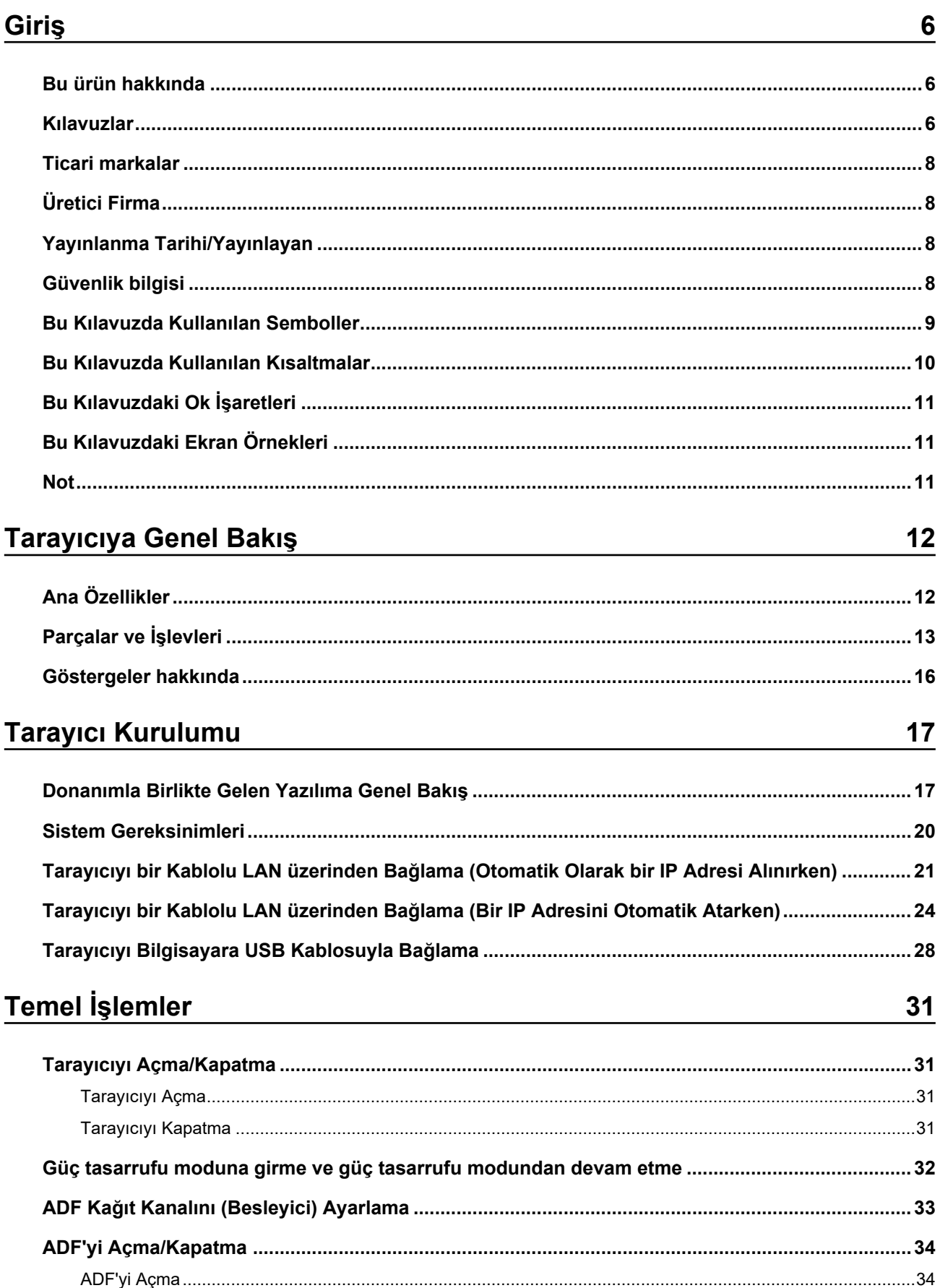

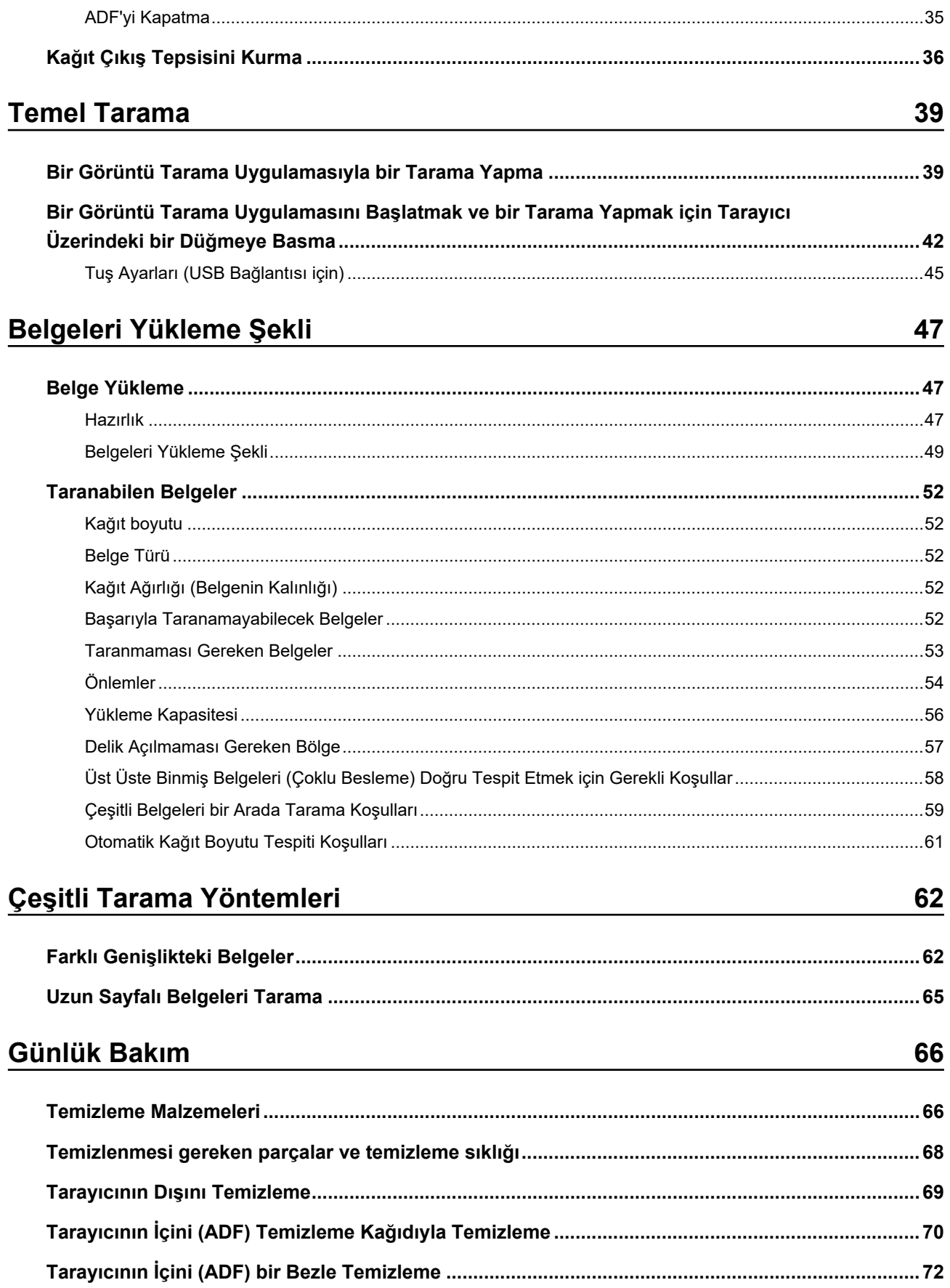

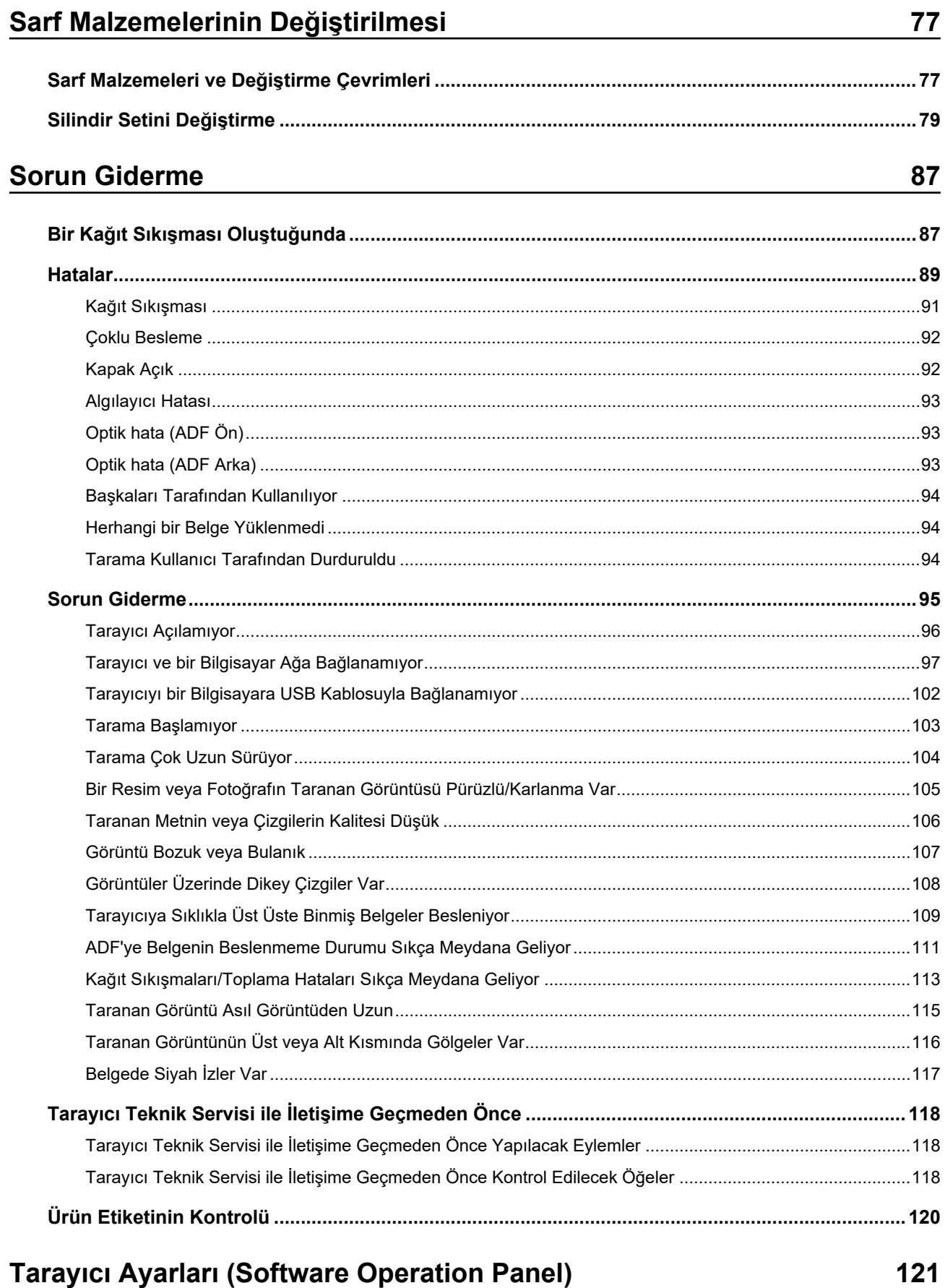

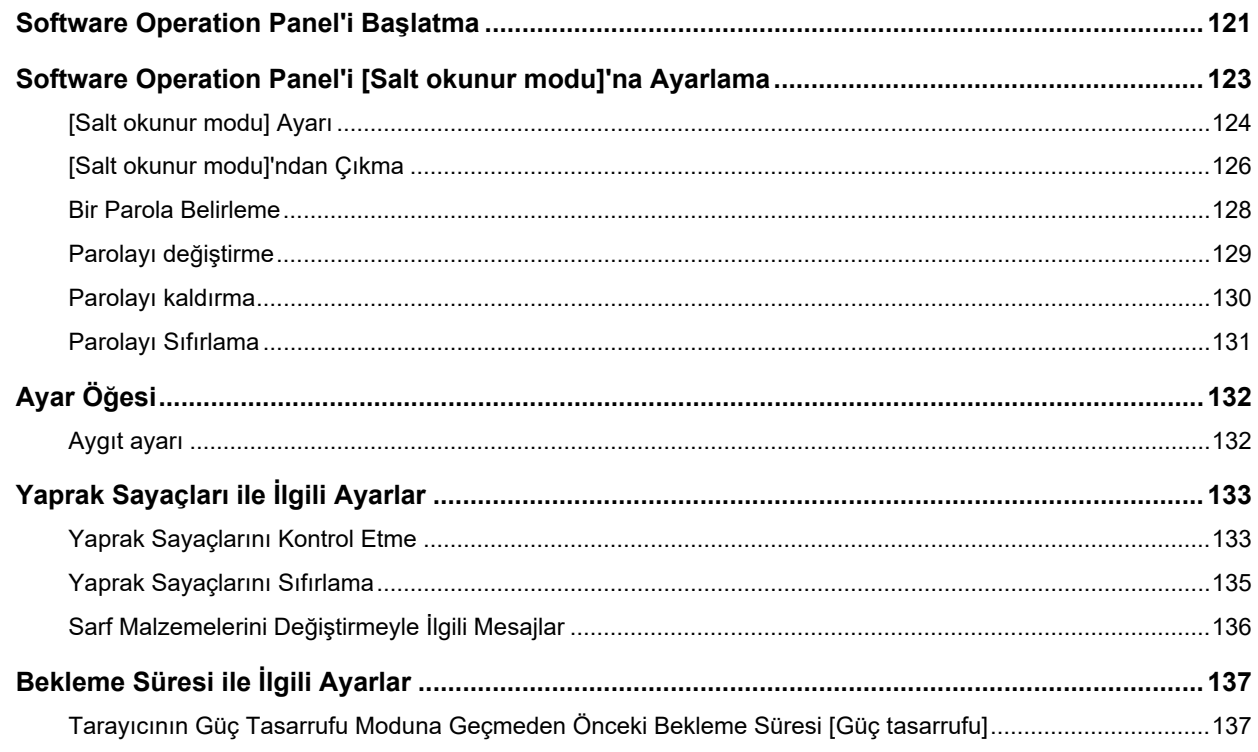

### Ek

## 139

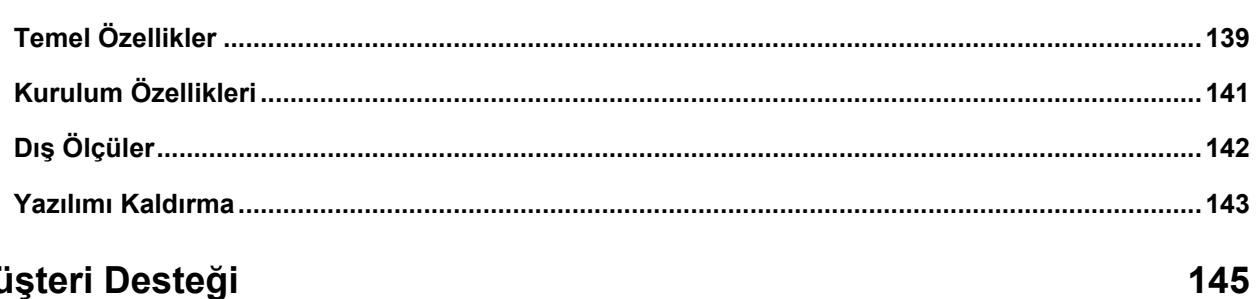

## Müşteri Desteği

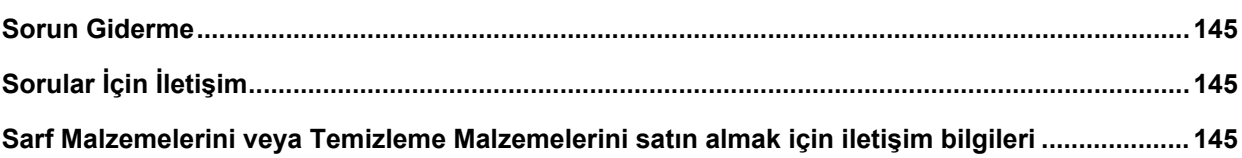

<span id="page-5-0"></span>Bu ürünü satın aldığınız için teşekkür ederiz.

## **Bu ürün hakkında**

"Bu ürün" üç Renkli Görüntü Tarayıcı modeliyle ilgilidir: SP-1120N, SP-1125N ve SP-1130N. Her tarayıcıda, iki yüzlü (çift yönlü) tarama yapılmasını sağlayan bir Otomatik Kağıt Besleyici (Automatic Document Feeder - ADF) bulunur ve her tarayıcı USB ve kablolu LAN arayüzlerini destekler. Aşağıdaki tabloda her tarayıcı modeli arasındaki farklar gösterilmektedir.

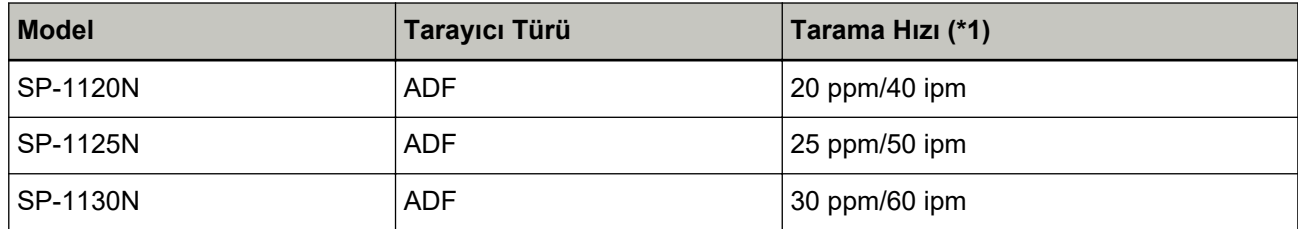

\*1:A4 boyutunda belgeler 300 dpi çözünürlükte JPEG sıkıştırma kullanılarak taranırken. Tarayıcı USB veya kablolu LAN üzerinden bağlandığında tarama hızı aynıdır.

### **Kılavuzlar**

Bu ürün için aşağıdaki kılavuzlar mevcuttur. Gerekli olduğunda bu kılavuzları okuyun.

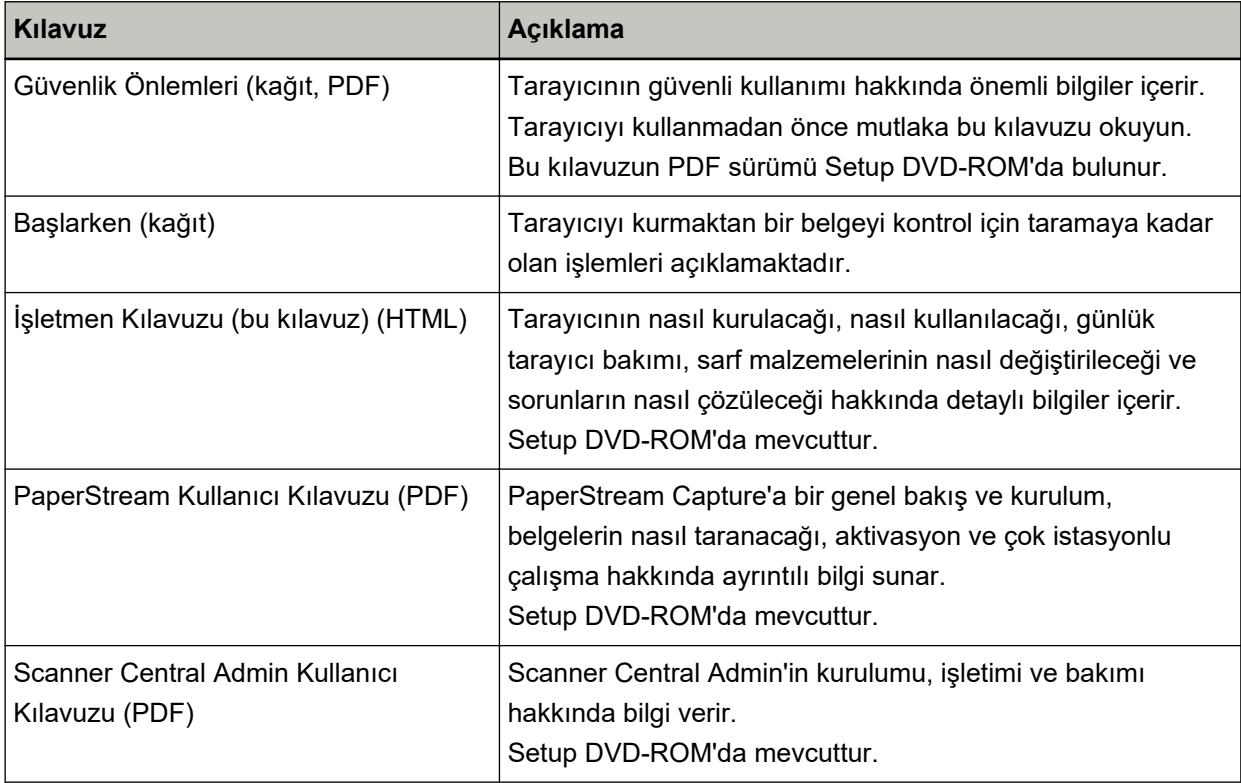

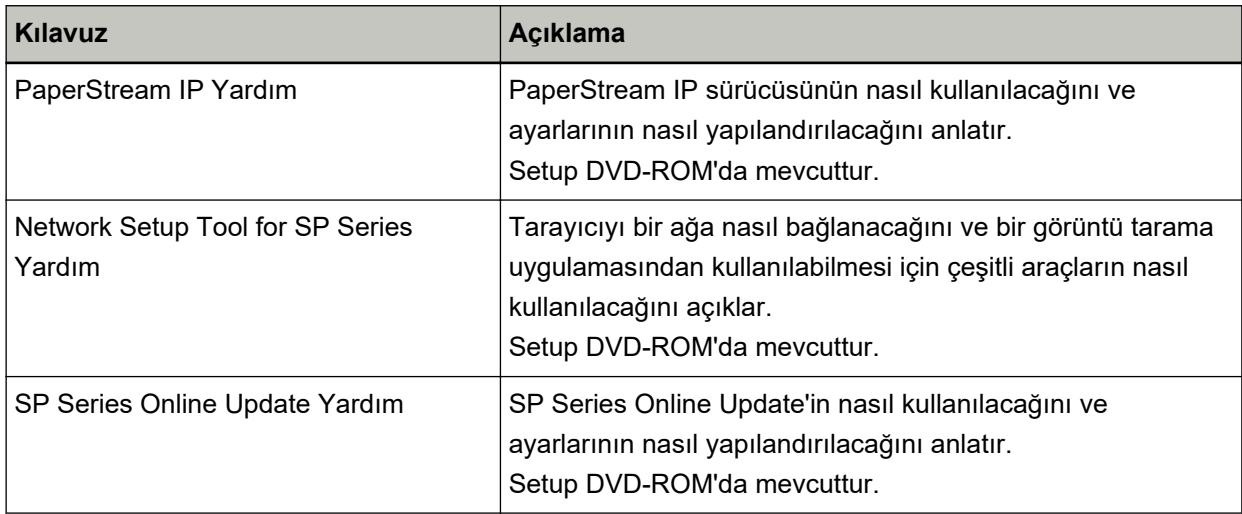

Kullanmak istediğiniz yazılıma bağlı olarak, yazılımın kılavuzuna bakın (yukarıdaki yazılımlar dışında). Yazılım ile ilgili ayrıntılar için bkz. Donanımla Birlikte Gelen Yazılıma Genel Bakış (sayfa 17).

#### <span id="page-7-0"></span>**Ticari markalar**

ISIS, Open Text'in ticari markasıdır.

Intel ve Intel Core, Intel Corporation'ın veya bağlı kuruluşlarının ABD ve/veya diğer ülkelerdeki ticari markalarıdır.

Google ve Google Chrome, Google LLC şirketinin ticari markaları veya tescilli ticari markalarıdır.

ABBYY<sup>™</sup> FineReader<sup>™</sup> Engine © ABBYY. OCR by ABBYY

ABBYY ve FineReader, ABBYY Software Ltd.'nin bazı resmi dairelerde kayıtlı olabilir ticari markalarıdır.

ABBYY<sup>™</sup> FineReader<sup>™</sup> PDF Sprint

© 2014 ABBYY

ABBYY ve FineReader, ABBYY Software Ltd.'nin bazı resmi dairelerde kayıtlı olabilir ticari markalarıdır. Bu üründe telif hakları ürün geliştiricisine (PFU Limited) ait yazılımların dışında, üçüncü taraflar tarafından oluşturulmuş başka açık kaynaklı yazılımlar da vardır. Açık kaynaklı yazılım lisanslarının koşulları ile ilgili ayrıntılı bilgi için, indirme sitesinde bulunan "Açık Kaynaklı Yazılım için Lisans Şartları ve Koşulları ile Yükümlülük Hükümleri" (dosya adı: OSS\_License\_rev\_\*.pdf) dosyasına bakınız. Microsoft, Excel, Windows ve Windows Server, Microsoft şirketler grubunun ticari markalarıdır. ScanSnap ve PaperStream, PFU Limited'ın Japonya'daki tescilli ticari markaları veya ticari markalarıdır. Diğer şirket ve ürün adları ilgili şirketlerin tescilli ticari markaları veya ticari markalarıdır.

## **hretඈcඈFඈrma**

**PFU Limited** 

YOKOHAMA i-MARK PLACE, 4-5 Minatomirai 4-chome, Nishi-ku, Yokohama-shi, Kanagawa 220-8567 Japonya.

#### Yayınlanma Tarihi/Yayınlayan

Yayınlanma tarihi: Şubat 2023 Yavınlayan: PFU Limited © PFU Limited 2020-2023

#### **Güvenlik bilgisi**

Bu tarayıcı ile birlikte verilen "Güvenlik Önlemleri" kılavuzu tarayıcının güvenli ve doğru kullanımı hakkında önemli bilgiler içerir.

Tarayıcıyı kullanmadan önce bu kılavuzu mutlaka okuyup içeriğini anladığınızdan emin olun.

## <span id="page-8-0"></span>**Bu Kılavuzda Kullanılan Semboller**

Sizin, etrafınızdakilerin ve mülkünüzün başına gelebilecek herhangi bir kaza veya zararı önlemek için bu kılavuzda aşağıdaki işaretler kullanılmaktadır.

Uyarı etiketleri, uyarının ciddiyetini belirten bir simge ve uyarı cümlesinden oluşur. Bu simgeler ve anlamları aşağıdaki gibidir:

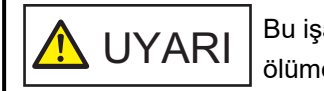

Bu işaret, bir işlemin tam olarak yerine getirilmediği takdirde ağır yaralanma veya ölüme yol açabileceğine dair işletmenleri uyarır.

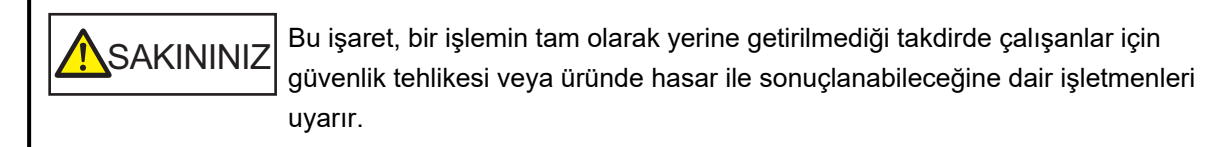

Yazım biçimleri için bu kılavuzda aşağıdaki simgeler kullanılmıştır:

#### **DİKKAT**

Bu simge operatörleri özellikle önemli bilgiler konusunda uyarır. Bu bilgileri okuduğunuzdan emin olun.

#### **İPUCU**

Bu simge operatörlere operasyonlarla ilgili yararlı öneriler verir.

## <span id="page-9-0"></span>**Bu Kılavuzda Kullanılan Kısaltmalar**

Bu kılavuzda aşağıdaki kısaltmalar kullanılmıştır.

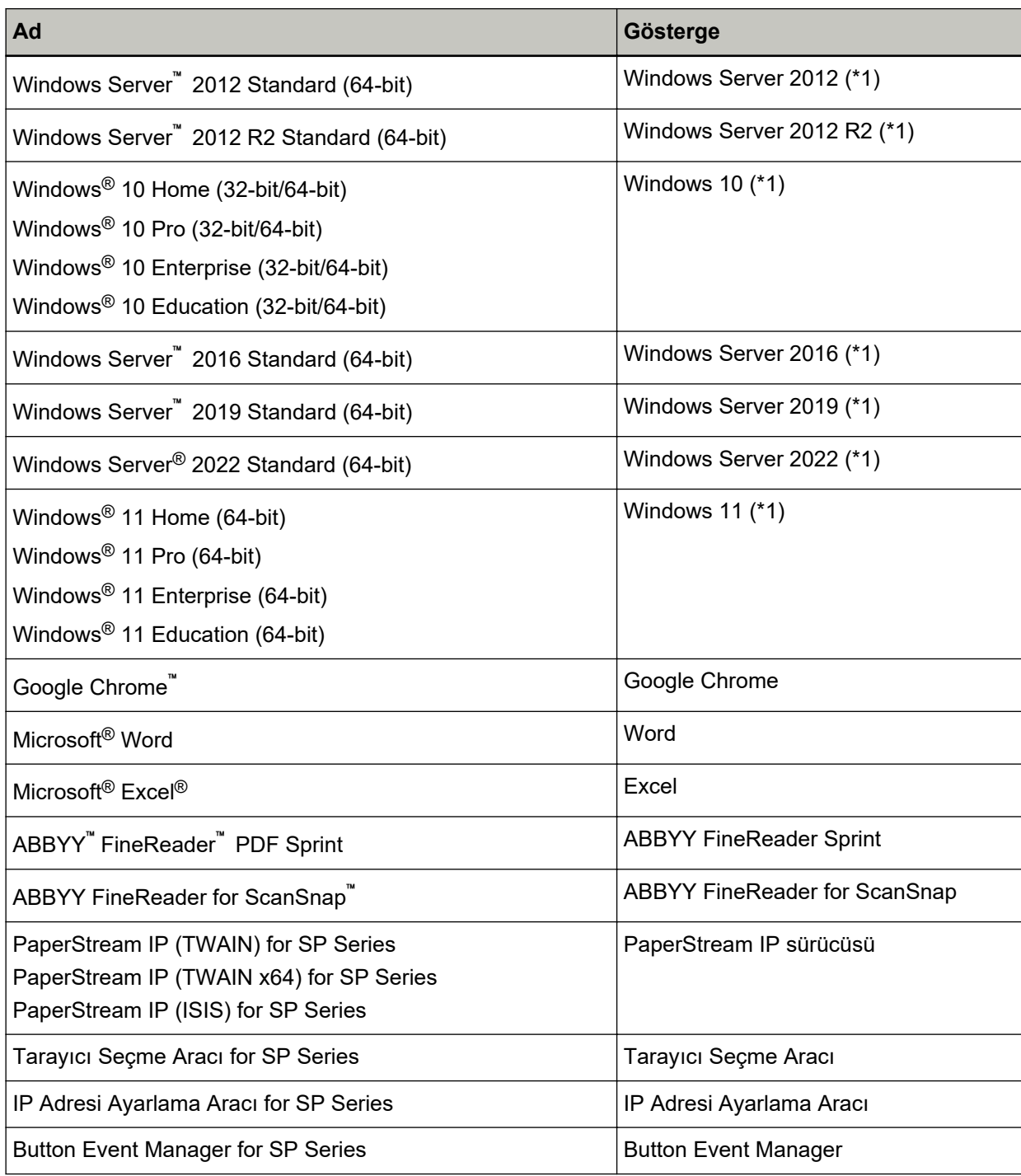

\*1:Yukarıda belirtilmiş olan işletim sistemlerinin farklı sürümleri arasında ayrım yapılmadığı zaman, "Windows" genel terim olarak kullanılır.

## <span id="page-10-0"></span>**Bu Kılavuzdaki Ok İşaretleri**

Sağ ok işaretleri (→) art arda seçilmesi gereken simge ve menü seçeneklerini ayırmak için kullanılmaktadır.

**Örnek:**[Başlangıç] menüsü → [Denetim Masası]'na tıklayın.

### **Bu Kılavuzdaki Ekran Örnekleri**

Microsoft ürün ekran örnekleri Microsoft Corporation'ın izniyle kullanılmıştır

Bu kılavuzdaki ekran örnekleri ürün geliştirmesine bağlı olarak haber verilmeksizin değişime tabidir. Asıl görüntülenen ekran bu kılavuzdaki ekran örneklerinden farklıysa, kullanmakta olduğunuz tarayıcı uygulamasının kullanıcı kılavuzuna bakıp, asıl görüntülenen ekranı takip ederek işleme devam edin. Bu kılavuzda Windows 10 ekran örnekleri kullanılmaktadır. Kullanılmakta olan işletim sistemine bağlı olarak ekran örnekleri ve işlemler asıl ekranlardan ve işlemlerden farklılık gösterebilir. Tarayıcı uygulama yazılımını güncelleştirildikten sonra görüntülenen ekranlar ve işlemler bu kılavuzdakilerden farklı olabilir. Böyle bir durumda yazılım güncelleştirmesiyle birlikte gelen kılavuza bakın.

#### **Not**

- Bu kılavuzun içeriği önceden belirtilmeksizin değiştirilebilir.
- PFU Limited, bu ürünün kullanılmasından kaynaklanan arızi veya dolaylı hasarlar ve üçüncü taraflarca yapılabilecek hak talepleri karşısında herhangi bir sorumluluk üstlenmemektedir.
- Telif hakkı yasalarına göre bu kılavuzun içeriğinin ve de tarayıcı uygulamalarının kısmen veya tamamen kopyalanması yasaktır.

## <span id="page-11-0"></span>**Tarayıcıya Genel Bakış**

Bu bölüm, bu ürünün temel özelliklerini, parcaların adlarını ve bunların islevlerini acıklamaktadır.

## **Ana Özellikler**

Tarayıcı asağıdaki özelliklere sahiptir:

#### ● **Yüksek hızlı tarama**

20 ppm/40 ipm (SP-1120N) (\*1), 25 ppm/50ipm (SP-1125N) (\*1) veya 30 ppm/60 ipm (SP-1130N) (\*1) hızları gerçekleştirir. Ayrıca, sürekli tarama için 50 yaprağa kadar belge (\*2) yüklenebilir; bu da çok sayıda belgeyi hızlı bir şekilde dijitalleştirmenizi sağlar.

#### ● **Ağ bağlantısı**

Tarayıcı bir kablolu LAN üzerinden bağlanabilir.

Bir ağ bağlantısıyla bile tarama hızı bir USB bağlantısının hızına eşdeğerdir. Bir ağ iletişimi sıraşında, iletişimin keşilmesi nedeniyle bilgi sızmasını önlemek için taranan görüntüleri sifreleyebilirsiniz. Ayrıntılar için Network Setup Tool for SP Series Yardım'a bakın.

#### **Tarama öncesi hazırlık işlemlerinde verimlilik**

Tarayıcı, farklı kağıt boyutuna sahip belgeler için "çeşitli belgeleri bir arada tarama" özelliğine sahiptir. Bu özellik sayesinde tarama öncesinde belgeleri sıralama işlemi kolaylaştırılır.

#### Çoklu beslemelerden kaynaklanan iş kaybını azaltma

Tarayıcı, iki veya daha fazla kağıdın aynı anda tarayıcı içine alınmasıyla oluşan "çoklu besleme" hatalarını hassas olarak tespit eden ultrasonik çoklu besleme algılayıcılarına sahiptir. Üst üste binmiş belgeler tespiti farklı boyutlardaki belgeleri bir arada tararken de gerçekleştirilir. Böylece olası iş kayıpları engellenir.

#### **Bircok tarayıcının merkezi yönetimi**

Scanner Central Admin Server ile birden fazla tarayıcı birlikte yönetilebilir. Bu uygulama örneğin tüm tarayıcılar için ayar bilgilerini ve tarayıcı sürücüsünü bir kerede güncelleştirmek ve de her tarayıcının çalışma durumunu kontrol etmek için kullanılabilir. Ayrıntılar için, Scanner Central Admin Kullanıcı Kılavuzuna bakınız.

**\*1:A4** boyutunda belgeler 300 dpi çözünürlükte JPEG sıkıştırma kullanılarak taranırken.

**\*2:**Kağıt ağırlığı 80 g/m2 olduğunda.

## <span id="page-12-0"></span>Parçalar ve İşlevleri

Bu bölümde tarayıcının parçaları tanıtılır.

● **Ön**

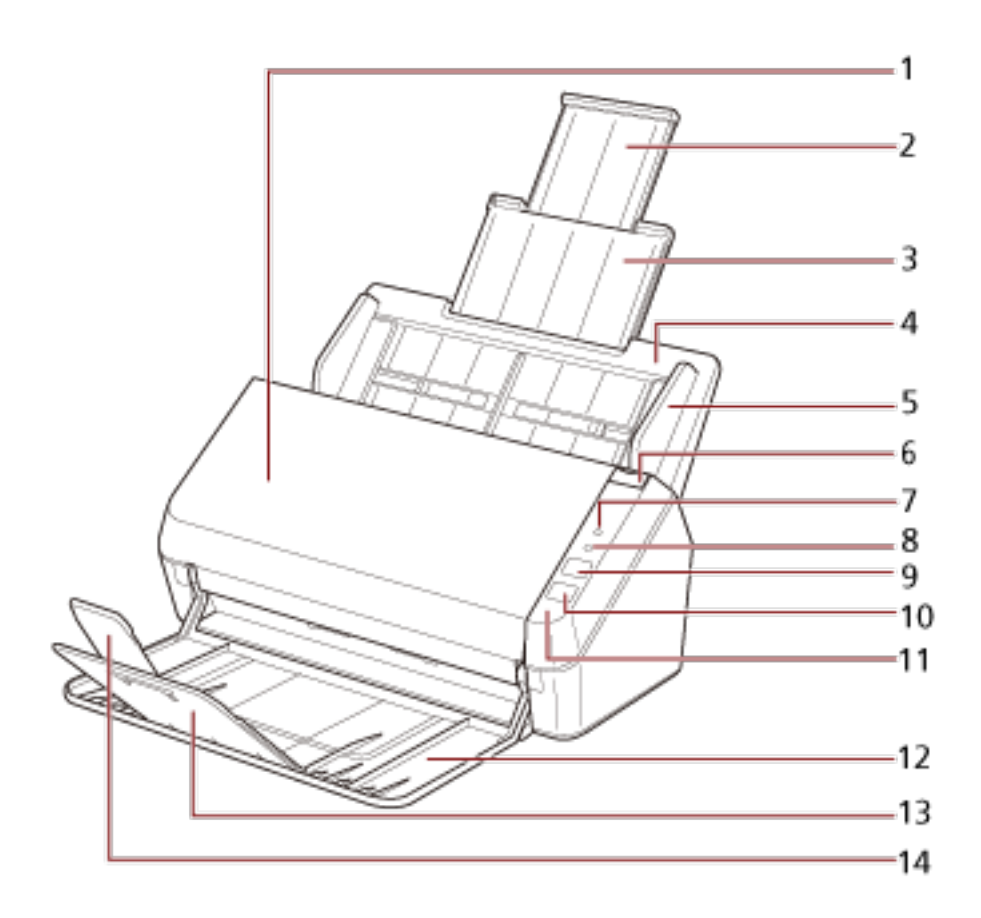

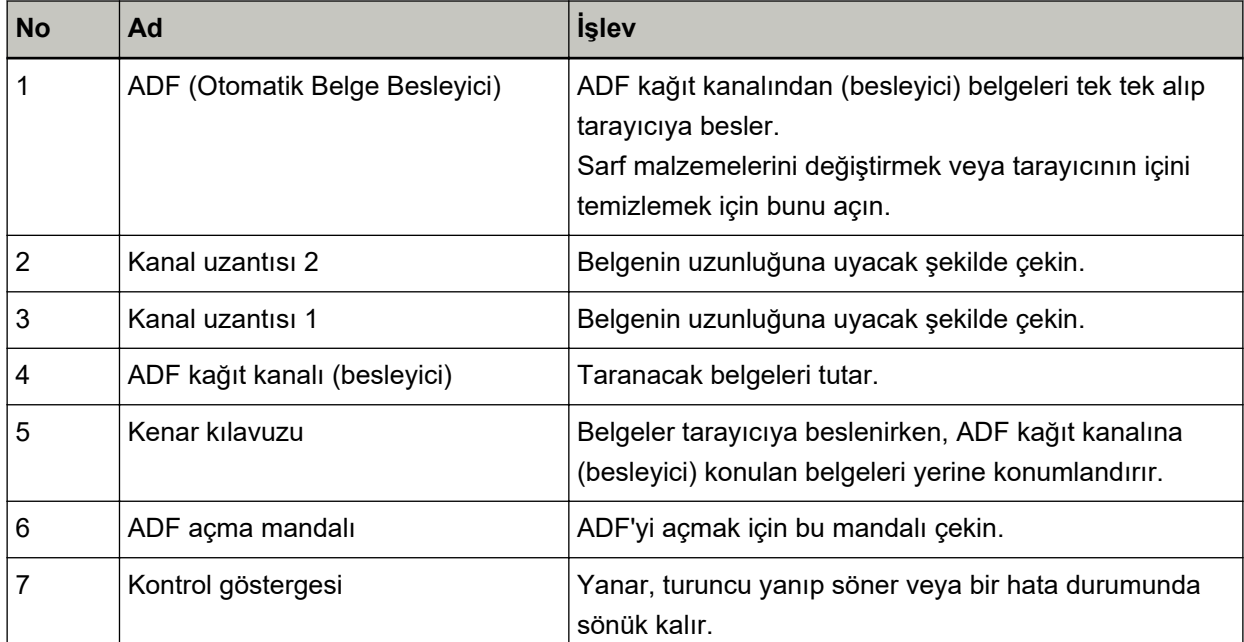

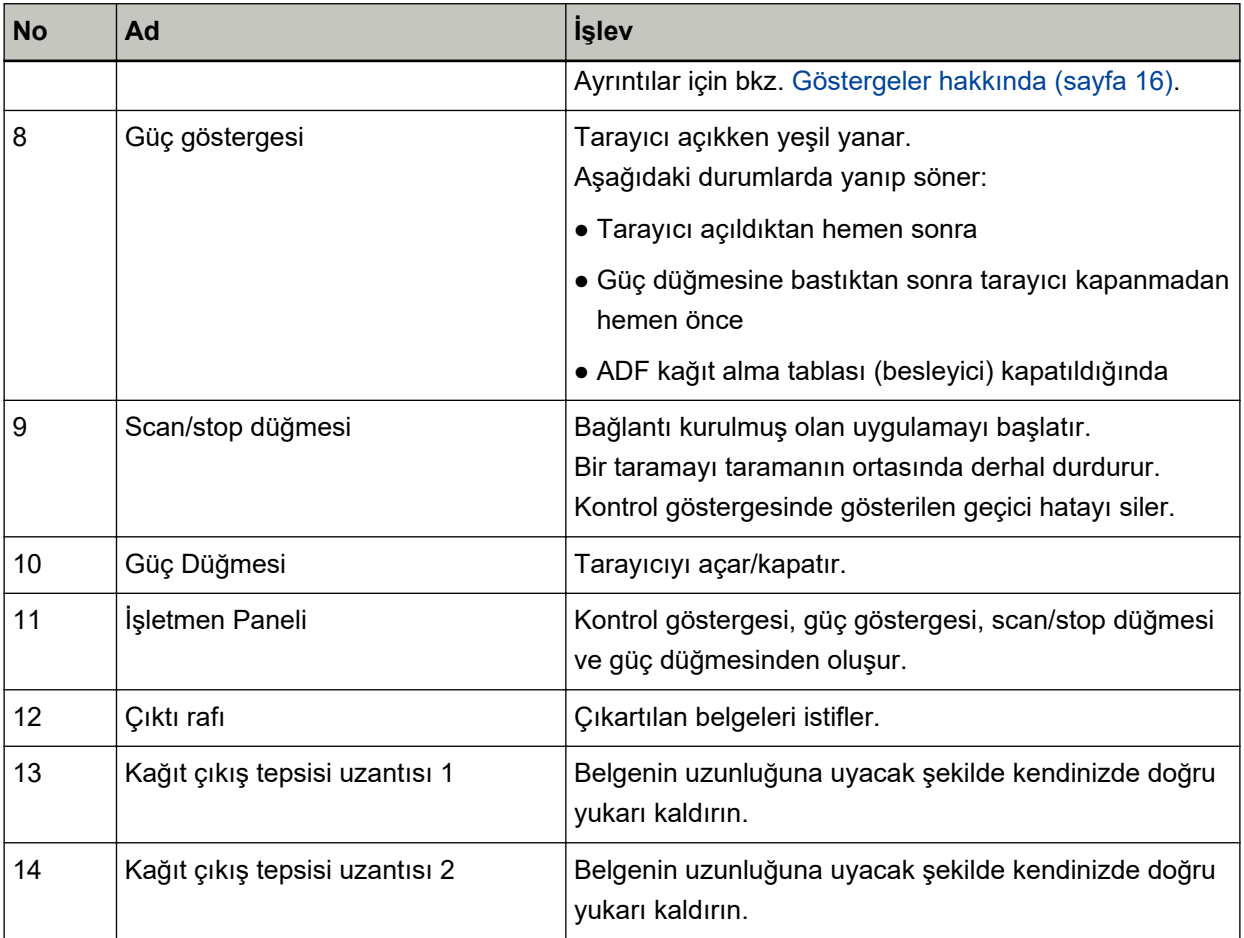

#### ● **Arka**

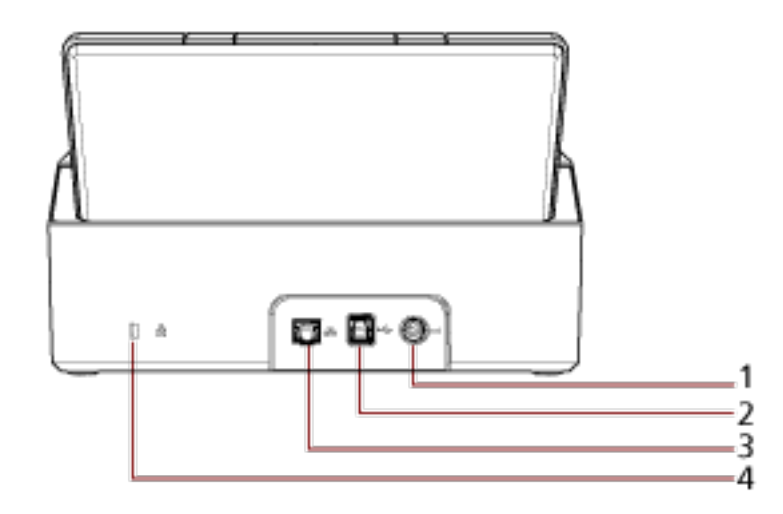

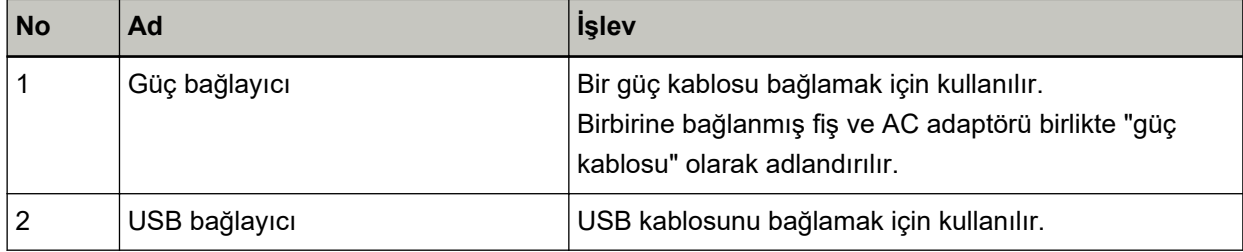

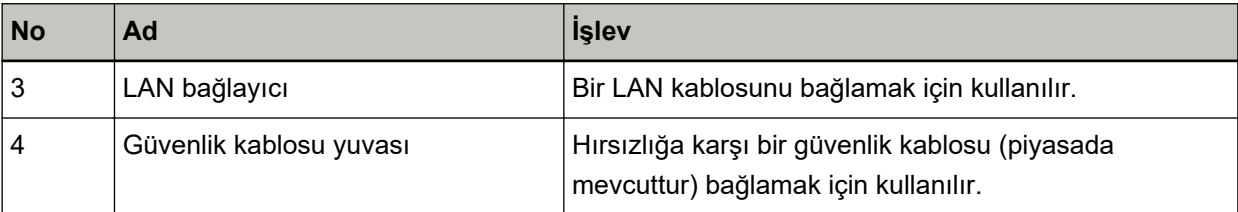

**•** Çıkarılabilir Parçalar

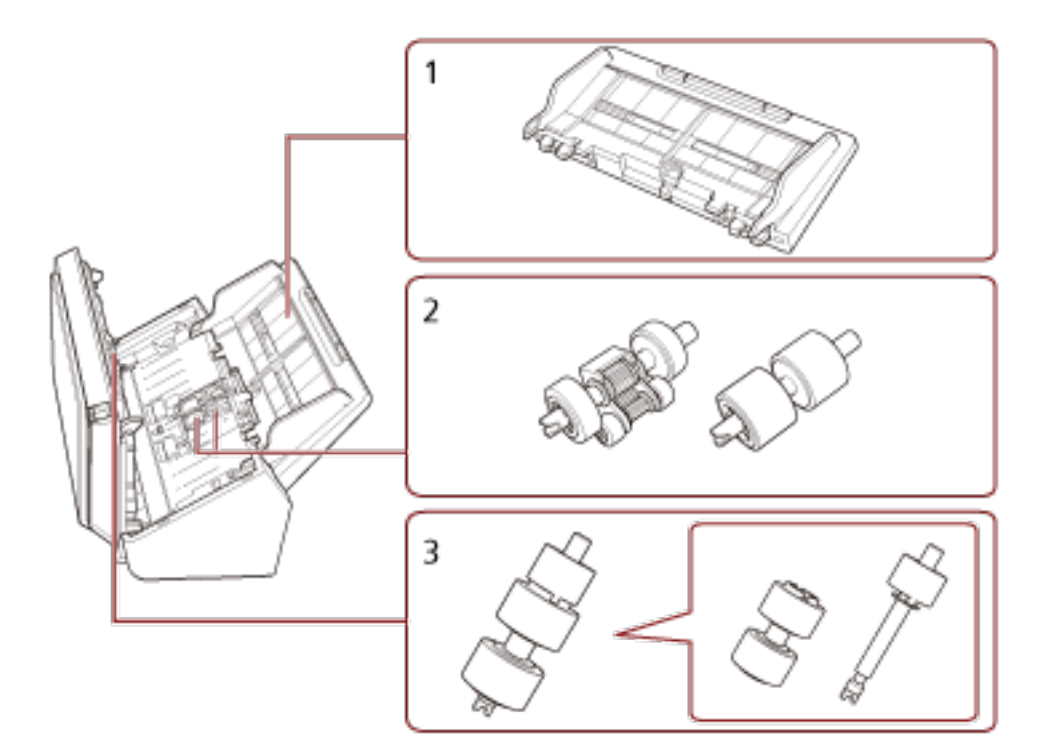

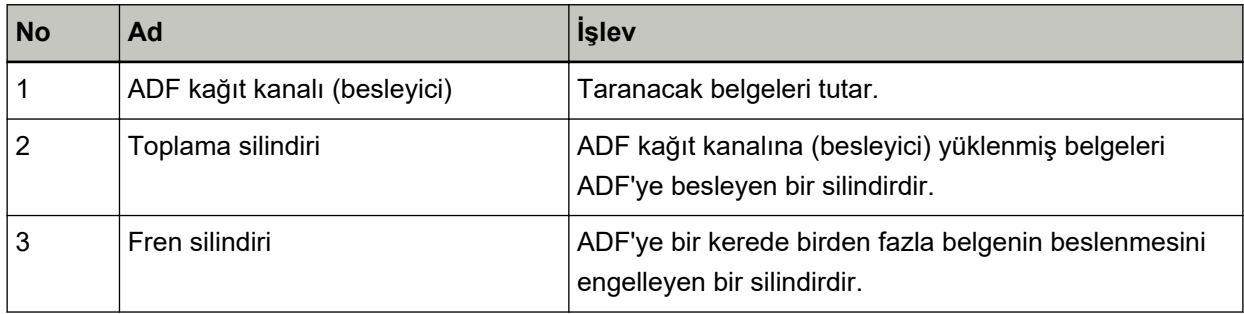

## <span id="page-15-0"></span>**Göstergeler hakkında**

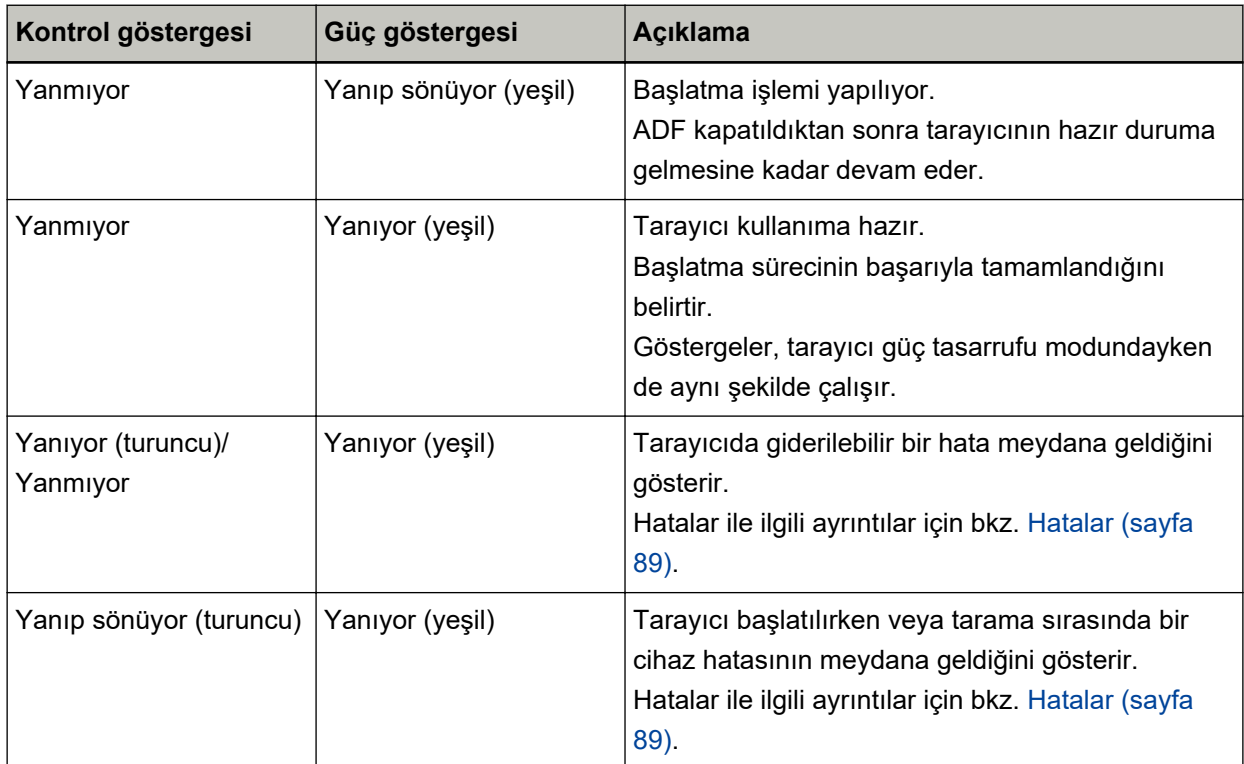

## <span id="page-16-0"></span>**Tarayıcı Kurulumu**

Bu bölümde tarayıçıyı bağlamak istediğiniz bilgisayar için gerekli olan yazılım, sistem gereksinimleri ye tarayıcıyı kurulum yöntemi açıklanmaktadır.

Tarayıcı kurulum prosedürü tarayıcının bağlantı yöntemine bağlı olarak değişir.

Tarayıçıyı kurmak için her yöntemin referans sayfasına bakın.

- Tarayıcıyı bir Kablolu LAN üzerinden Bağlama (Otomatik Olarak bir IP Adresi Alınırken) (sayfa 21)
- Tarayıcıyı bir Kablolu LAN üzerinden Bağlama (Bir IP Adresini Otomatik Atarken) (sayfa 24)
- Tarayıcıyı Bilgisayara USB Kablosuyla Bağlama (sayfa 28)

Scanner Central Admin'i kullanırken, Scanner Central Admin Kullanıcı Kılavuzuna bakın.

## Donanımla Birlikte Gelen Yazılıma Genel Bakış

Bu bölümde tarayıçıyı bağlamak istediğiniz bilgişayar için gerekli olan yazılım açıklanmaktadır. Bu ürün, aşağıdaki yazılımla birliktedir.

#### **İPUCU**

Yazılım, birlikte gelen Setup DVD-ROM'dan kurulabilir veya indirme sitesinden indirilip kurulabilir.

● PaperStream IP sürücüsü PaperStream IP sürücüsü, TWAIN/ISIS standartlarına uyan bir tarayıcı sürücüsüdür. Bir ağa bağlanmış olan tarayıcıları destekler.

Üç tür PaperStream IP sürücüsü vardır:

- PaperStream IP (TWAIN) for SP Series TWAIN standartı ile uyumludur. TWAIN ile uyumlu 32-bit uygulamalar ile tarayıcı kullanmak içindir.
- PaperStream IP (TWAIN x64) for SP Series

TWAIN standartı ile uyumludur. TWAIN ile uyumlu 64-bit uygulamalar ile tarayıcı kullanmak içindir. İşletim sisteminizden bağımsız olarak, kullandığınız görüntü tarama uygulaması bir 32 bit uygulamaysa, PaperStream IP (TWAIN) for SP Series kullanın.

- PaperStream IP (ISIS) for SP Series

ISIS standartı ile uyumludur. ISIS ile uyumlu uygulamalar ile tarayıcı kullanmak içindir. Ayrıntılar için PaperStream IP sürücüsünün Yardım dosyasına bakınız.

• Network Setup Tool for SP Series

Aşağıdaki uygulamalar dahildir.

Tarayıcının kullanılabilir olmasını sağlamak üzere tarayıcıyı bir ağa bağlamak için bu uygulamalar kullanılır.

- Tarayıcı Seçme Aracı

Bir bilgisayarın bir ağa bağlanmış bir tarayıcıyı kullanabilmesi için bu uygulamayı kullanın.

- IP Adresi Avarlama Aracı Bir tarayıçının IP adresini ve tarayıcı adını avarlamak için bu uygulamayı kullanın.
- Button Event Manager

Scan/stop düğmesine basıldığında başlatılacak bir görüntü tarama uygulamasını belirtmek için bu uygulamayı kullanın.

Ayrıntılar için Network Setup Tool for SP Series Yardım'a bakın.

• Software Operation Panel

Belge tarama ve sarf malzemelerinį vönetme ile ilgili avarlarų vapilandūrabilirsinįz. PaperStream IP sürücüsüvle birlikte vüklenir.

Ayrıntılar için bkz. Tarayıcı Ayarları (Software Operation Panel) (sayfa 121).

• Error Recovery Guide

Tarayıcı durumununun görüntülenmesi ve tarayıcıda bir hata oluşursa sorun için bir çözüm önerilmesi için bu uygulamayı kullanın.

PaperStream IP sürücüsüyle birlikte yüklenir.

Sorunların çözümü için Sorun Giderme (sayfa 87) bölümüne de bakabilirsiniz.

- Error Recovery Guide (kılavuz) Bu kılavuz Error Recovery Guide tarafından bildirilen hataların çözümlerini açıklamaktadır.
- PaperStream ClickScan

PaperStream IP (TWAIN) for SP Series'i destekleyen 32 bitlik bir görüntü tarama uygulamasıdır. Tarama, basit ayarlar ve işlemlerle gerçekleştirilebilir.

Bu program, bilgisayarınızda oturum actığınızda otomatik olarak başlar ve görev cubuğunun en sağında bulunan bildirim alanında bulunur.

Ayrıntılar için PaperStream ClickScan Yardım'a bakınız.

• PaperStream ClickScan Searchable PDF Option

Görüntülerin arama yapılabilir PDF, Word (\*1) veya Excel (\*1) gibi bir formatta oluşturulması için bir uygulama.

PaperStream ClickScan ile birlikte kullanılabilir.

Ayrıntılar için PaperStream ClickScan Yardım'a bakınız.

● PaperStream Capture

PaperStream IP (TWAIN) for SP Series/PaperStream IP (ISIS) for SP Series'i destekleyen 32 bitlik bir görüntü tarama uygulamasıdır.

Tarama ayarlarını belge profili olarak belirleyerek ayarları istediğiniz şekilde değiştirebilirsiniz. Ayrıntılar için, PaperStream Capture Kullanıcı Kılavuzuna bakınız.

● PaperStream Capture Pro (EVALUATION)

PaperStream IP (TWAIN) for SP Series'i destekleyen 32 bitlik bir görüntü tarama uygulamasıdır. PaperStream Capture Pro'nun deneme sürümüdür.

Tam sürüm için bir lisans satın alın ve aktive edin.

PaperStream Capture'daki fonksiyonlara ek olarak PaperStream Capture Pro, çok istasyonlu işlemler ve gelişmiş meta veri ayarları yapmanıza izin verir.

Ayrıntılar için, PaperStream Capture Kullanıcı Kılavuzuna bakınız.

• ABBYY FineReader for ScanSnap

Bu uygulama görüntüleri Word (\*1) ve Excel (\*1) gibi uygulamalarda kullanılabilecek dosyalara dönüstürür.

Belgeler PaperStream Capture/PaperStream Capture Pro kullanılarak tarandığında kullanılabilir. Bunu indirme sitesinden indirip yükleyin.

• ABBYY FineReader Sprint

Bu uygulama PaperStream IP (TWAIN) for SP Series'i destekler. WIA sürücüsü desteklenmez. Taradığınız görüntüleri Word (\*1) veya Excel (\*1) dosyalarına dönüştürebilirsiniz. Ayrıntılar için ABBYY FineReader Sprint Yardım'a bakın.

• Kılavuzlar

Güvenlik Önlemleri ve İşletmen Kılavuzu kurulmuştur.

• Scanner Central Admin Agent

Tek bir işlemde birden fazla tarayıcının donanım yazılımını güncellemek, birden fazla tarayıcıyı yönetmek ve izlemek için bu uygulamayı kullanın. Tarayıcıların durumlarını izleyebilir ve tarayıcı bilgilerini kontrol edebilirsiniz.

Uygulamalar her işlem modundan farklılık gösterir.

Ayrıntılar için, Scanner Central Admin Kullanıcı Kılavuzuna bakınız.

• SP Series Online Update

Bu uygulama, bilgisayarda yüklü olan yazılım için en son güncelleştirmeleri denetler, bilgisayara bağlanmış bir tarayıcı için ürün yazılımı güncelleştirmelerini denetler ve bunları uygular. Ayrıntılar için SP Series Online Update Yardım'a başvurun.

\*1: Microsoft<sup>®</sup> Office ürünlerinin yüklü olması gerekir.

## <span id="page-19-0"></span>**Sistem Gereksinimleri**

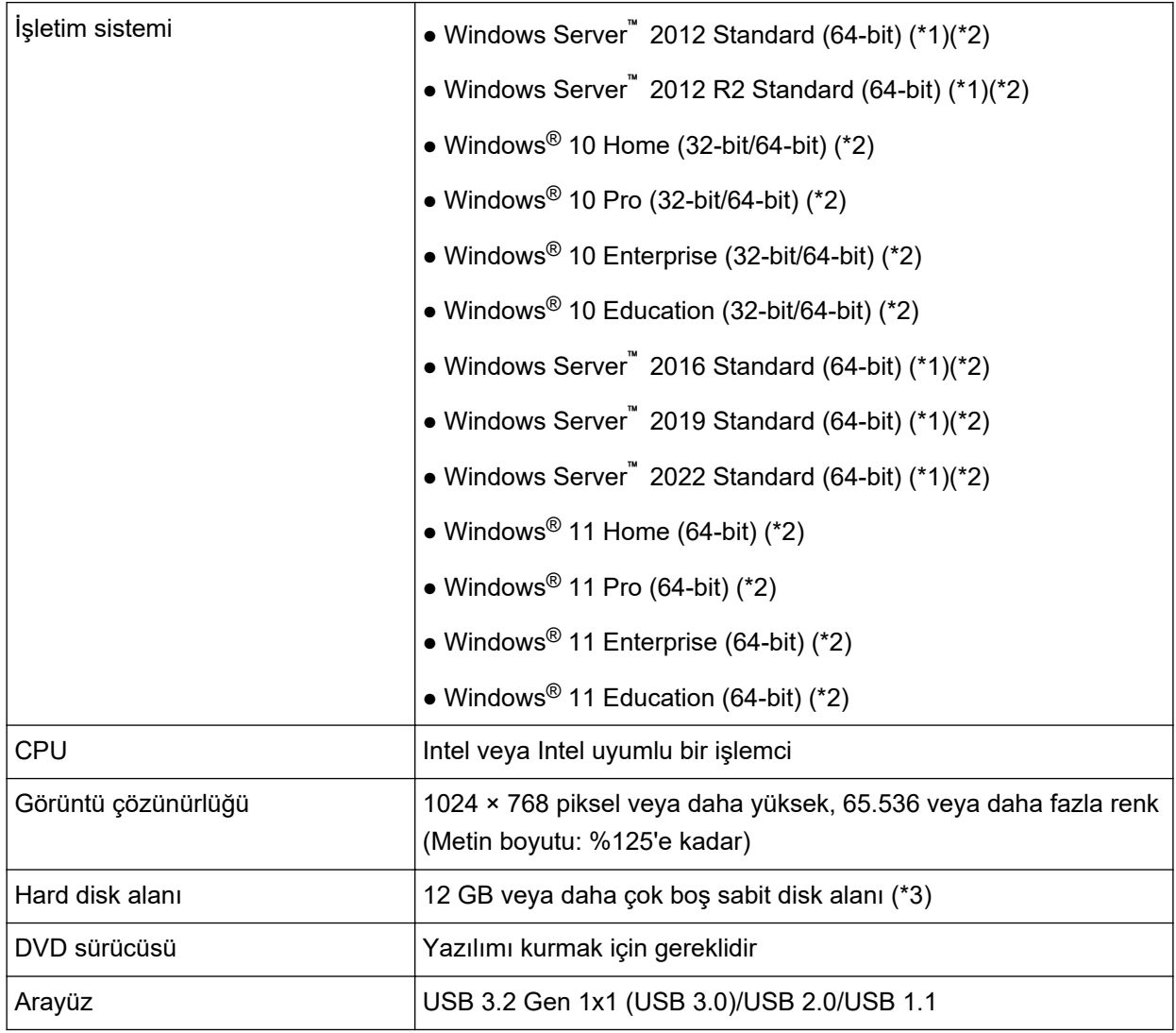

Yazılımın kurulacağı bilgisayar için sistem gereksinimleri aşağıdaki gibidir.

\*1:ABBYY FineReader Sprint desteklenmez.

\*2:Donanımla birlikte gelen yazılım, bir masaüstü uygulaması olarak işlem yapar.

\*3:Belgeleri taramak için gereken disk alanı, taranan görüntülerin dosya boyutlarına göre değişiklik gösterir.

## <span id="page-20-0"></span>Tarayıcıyı bir Kablolu LAN üzerinden Bağlama (Otomatik Olarak bir IP **Adresi Alınırken)**

Bu bölümde, tarayıcıyı bir kablolu LAN üzerinden bir ağ cihazına bağlamanız ve DHCP sunucusundan tarayıcı için otomatik olarak bir IP adresi almanız için kurulum prosedürü açıklanmaktadır.

Tarayıcıyı ambalajından çıkartma prosedürü için Başlarken bölümüne bakın.

#### **DİKKAT**

Yazılımın eski bir sürümü kurulmuşsa önce bunu kaldırın. Yazılımı kaldırma prosedürü için bkz. [Yazılımı Kaldırma \(sayfa 143\)](#page-142-0).

#### **İPUCU**

Tarayıcı için bir IP adresi almak üzere varsayılan fabrika ayarı IP adresini otomatik alacak şekilde ayarlanmıştır.

1 Bilgisayarı açın ve yönetici ayrıcalıklarına sahip bir kullanıcı olarak Windows'ta oturum açın.

#### 2 Setup (Kurulum) DVD-ROM'unu DVD sürücüsüne yerleştirin.

[SP Series Setup] penceresi açılır.

#### **İPUCU**

[SP Series Setup] penceresi açılmazsa, [Dosya Gezgini] veya [Bilgisayar] aracılığıyla Setup DVD-ROM'undaki "Setup.exe" dosyasına çift tıklayın.

**3 [Yazılımı yükle] tuşuna tıklayın.**

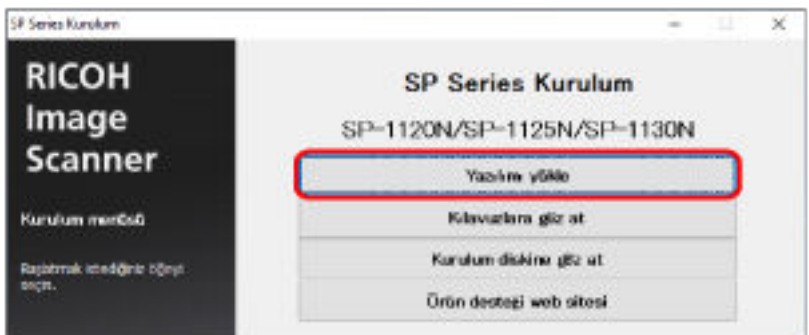

Yazılım bilgisi penceresi açılır.

- **4** Bilgileri kontrol edin ve [İleri] tuşuna tıklayın.
- **5 [Tarayıcı yazılımı] tuşuna tıklayın.**
- **6** Pencerede görüntülenen komutları izleyerek yazılımı yükleyin. Yazılımın kurulumu tamamlandığında [Tarayıcı Nasıl Bağlanır] penceresi açılır.

7 [Kablolu LAN] seçeneğini seçin ve tarayıcıyı bilgisayara aşağıdaki gibi bağlayın.

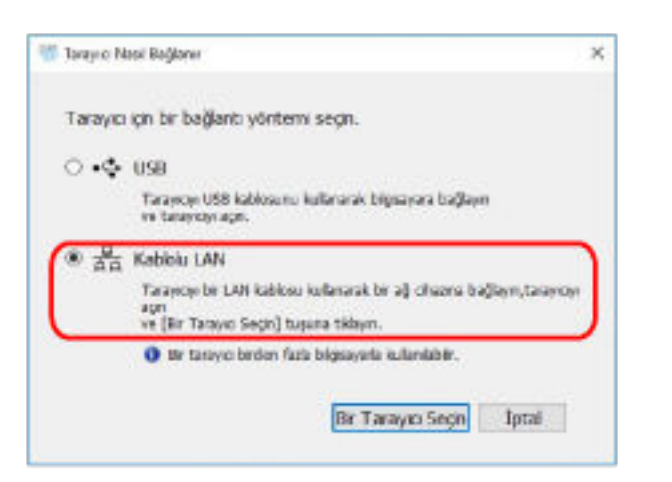

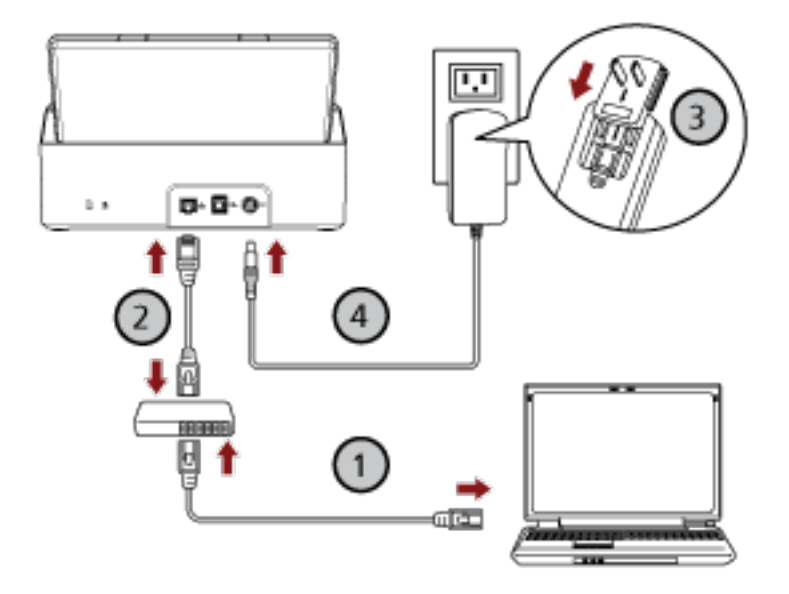

- **a Bilgisayarı bir ağa bir kablolu LAN** veya Wi-Fi üzerinden bağlayın ( $\bigcup$ ). Bilgisayarı ağa bağlama ile ilgili ayrıntılar için bilgisayarın kılavuzuna bakın.
- **b** Tarayıcıyı ağ cihazına bir kablolu LAN üzerinden bağlayın ( $\textcircled{2}$ ).
- **c Elektrik kablosunu tarayıcıya ve bir elektrik prizine takın (3), 4).**
- **d Tarayıcıyı açın.** Ayrıntılar için bkz. [Tarayıcıyı Açma \(sayfa 31\)](#page-30-0).
- 8 **[Tarayıcı Nasıl Bağlanır] penceresinde [Bir Tarayıcı Seçin] tuşuna tıklayın.** [Tarayıcı Seçme Aracı] penceresi açılır.
- **9** Tarayıcı listesinde kullanmak istediğiniz tarayıcıyı seçin ve [Tamam] tuşuna tıklayın. Tarayıcı listesinde tarayıcının seri numarası varsayılan tarayıcı adı olarak gösterilir.

Seri numarası tarayıcının arkasındaki etikette bulunur. Ayrıntılar için bkz. Ürün Etiketinin Kontrolü [\(sayfa 120\)](#page-119-0).

Tarayıcı Seçme Aracı ile ilgili ayrıntılar için Network Setup Tool for SP Series Yardım'a bakın.

- 10 [SP Series Setup] penceresinde [Çıkış] tuşuna tıklayın.
- **11 Bir görüntü tarama uygulaması başlatın ve tarama için kullanılacak tarayıcıyı seçin.** Tarayıcı adı, tarayıcı sürücüsü türüne ve tarayıcı bağlantı yöntemine bağlıdır. Bir kablolu LAN için kullanılan tarayıcı adını seçin. Ayrıntılar için tarayıcı sürücüsünün yardımına bakın.
- 12 Tarayıcının taramaya başlamaya hazır durumda olup olmadığını kontrol edin. Ayrıntılar için bkz. [Temel Tarama \(sayfa 39\)](#page-38-0).

#### **İPUCU**

Tarayıcı Seçme Aracı başlamazsa, bunu başlatmak için aşağıdaki prosedürü uygulayın.

- Windows Server 2012 Başlat ekranına sağ tıkladıktan sonra uygulama çubuğundaki [Tüm uygulamalar] → [SP Series] altından [Tarayıcı Seçme Aracı for SP Series] öğesini seçin.
- Windows Server 2012 R2

Başlat ekranının sol alt tarafındaki [↓] işaretine tıklayıp [SP Series] altından [Tarayıcı Seçme Aracı for SP Series] öğesini seçin.

[↓] işaretini görüntülemek için fareyi hareket ettirin.

- Windows 10/Windows Server 2016/Windows Server 2019/Windows Server 2022  $[Baslangi]$  menüsü  $\rightarrow$   $[SP\ Series] \rightarrow$   $[Tarayici\ Seeq Area\ Area$  for SP Series] öğesine tıklayın.
- Windows 11

[Başlat] menüsü → [Tüm uygulamalar] → [SP Series] → [Tarayıcı Seçme Aracı for SP Series] öğesine tıklayın.

## <span id="page-23-0"></span>Tarayıcıyı bir Kablolu LAN üzerinden Bağlama (Bir IP Adresini Otomatik **Atarken)**

Bu bölümde, tarayıcıyı bir kablolu LAN üzerinden bir bilgisayara bağlamanız ve tarayıcıya manuel olarak bir IP adresi atamanız için kurulum prosedürü açıklanmaktadır.

Tarayıcıyı ambalajından çıkartma prosedürü için Başlarken bölümüne bakın.

#### **DİKKAT**

Yazılımın eski bir sürümü kurulmuşsa önce bunu kaldırın. Yazılımı kaldırma prosedürü için bkz. [Yazılımı Kaldırma \(sayfa 143\)](#page-142-0).

- 1 Bilgisayarı açın ve yönetici ayrıcalıklarına sahip bir kullanıcı olarak Windows'ta oturum açın.
- 2 Setup (Kurulum) DVD-ROM'unu DVD sürücüsüne yerleştirin. [SP Series Setup] penceresi açılır.

#### **İPUCU**

[SP Series Setup] penceresi acılmazsa, [Dosya Gezgini] veya [Bilgisayar] aracılığıyla Setup DVD-ROM'undaki "Setup.exe" dosyasına çift tıklayın.

#### **3 [Yazılımı yükle] tuşuna tıklayın.**

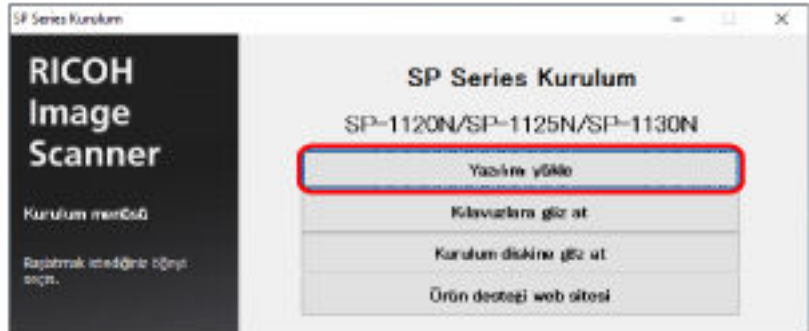

Yazılım bilgisi penceresi açılır.

- **4** Bilgileri kontrol edin ve [İleri] tuşuna tıklayın.
- **5 [Tarayıcı yazılımı] tuşuna tıklayın.**
- **6** Pencerede görüntülenen komutları izleyerek yazılımı yükleyin. Yazılımın kurulumu tamamlandığında [Tarayıcı Nasıl Bağlanır] penceresi açılır.

7 [Kablolu LAN] seçeneğini seçin ve tarayıcıyı bilgisayara aşağıdaki gibi bağlayın.

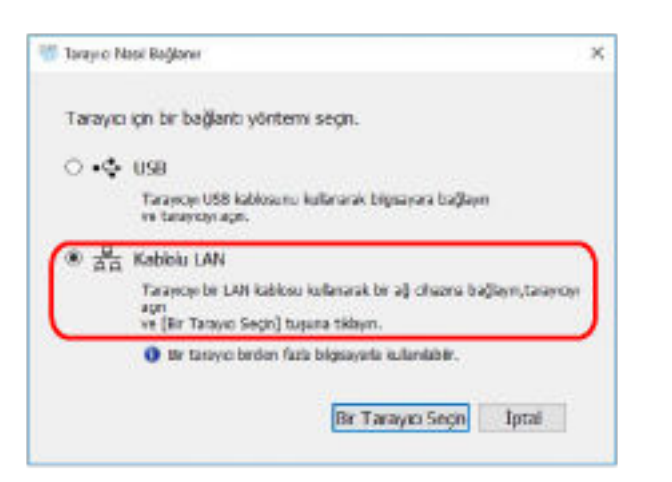

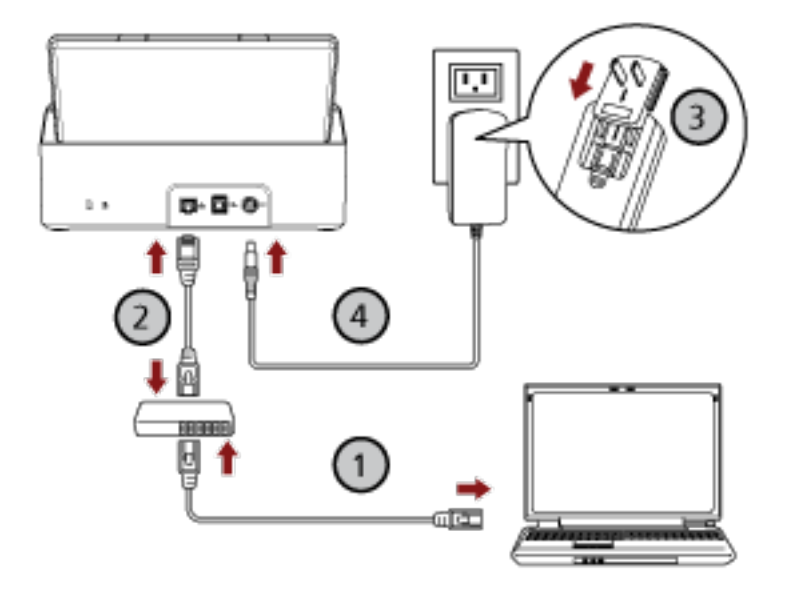

- a Bilgisayarı bir ağa bir kablolu LAN veya Wi-Fi üzerinden bağlayın ( $\bigcup$ ). Bilgisayarı ağa bağlama ile ilgili ayrıntılar için bilgisayarın kılavuzuna bakın.
- **b** Tarayıcıyı ağ cihazına bir kablolu LAN üzerinden bağlayın ( $\textcircled{2}$ ).
- **i Elektrik kablosunu tarayıcıya ve bir elektrik prizine takın (** $\textcircled{3}, \textcircled{4}$ **).**
- **d Tarayıcıyı açın.** Ayrıntılar için bkz. [Tarayıcıyı Açma \(sayfa 31\)](#page-30-0).
- 8 **[Tarayıcı Nasıl Bağlanır] penceresinde [Bir Tarayıcı Seçin] tuşuna tıklayın.** [Tarayıcı Seçme Aracı] penceresi açılır.
- **9 [Bir IP Adresi Ayarlayın] tuşuna tıklayın.** Tarayıcıyı USB kablosuyla bilgisayara bağlamanızı isteyen bir mesaj görüntülenir.

#### **10 Tarayicivi birlikte verilen USB kablosunu kullanarak bilgisayara bağlayın ve mesaj** penceresindeki [Tamam] tuşuna tıklayın.

[IP Adresi Ayarlama Aracı] penceresi açılır.

#### **İPUCU**

USB kablosunu bağlarken LAN kablosunu tarayıcıdan ayırmanıza gerek yoktur.

**11 IP adresini ve tarayıcı adını ayarlayın ve ardından [Tamam] tuşuna tıklayın.** IP Adresi Ayarlama Aracı ile ilgili ayrıntılar için Network Setup Tool for SP Series Yardım'a bakın.

#### **İPUCU**

Ayarladığınız tarayıcı adı ve IP adresi, Tarayıcı Secme Aracı'ndaki tarayıcı listesinde görüntülenir.

- **12 USB kablosunu tarayıcıdan ayırın.**
- 13 Kullanmak istediğini tarayıcıyı aramak için [Tarayıcı Seçme Aracı] penceresindeki [Ara] tuşuna **tıklayın.**

Tarayıcı, IP adresi değiştirildikten hemen sonra tarayıcı listesinde gösterilmez. [Ara] tuşuna tıklayarak tarayıcıyı arayın.

Tarayıcı Secme Aracı ile ilgili ayrıntılar için Network Setup Tool for SP Series Yardım'a bakın.

- **14 Tarayıcı listesinde kullanmak istediğiniz tarayıcıyı seçin ve [Tamam] tuşuna tıklayın.**
- **15 [SP Series Setup] penceresinde [Çıkış] tuşuna tıklayın.**
- 16 Bir görüntü tarama uygulaması başlatın ve tarama için kullanılacak tarayıcıyı seçin. Tarayıcı adı, tarayıcı sürücüsü türüne ve tarayıcı bağlantı yöntemine bağlıdır. Bir kablolu LAN için kullanılan tarayıcı adını seçin. Ayrıntılar için tarayıcı sürücüsünün yardımına bakın.
- **17** Tarayıcının taramaya başlamaya hazır durumda olup olmadığını kontrol edin. Ayrıntılar için bkz. [Temel Tarama \(sayfa 39\)](#page-38-0).

#### **İPUCU**

- Tarayıcı Seçme Aracı başlamazsa, bunu başlatmak için aşağıdaki prosedürü uygulayın.
	- Windows Server 2012 Baslat ekranına sağ tıkladıktan sonra uygulama cubuğundaki [Tüm uygulamalar] → [SP Series] altından [Tarayıcı Seçme Aracı for SP Series] öğesini seçin.
	- Windows Server 2012 R2 Başlat ekranının sol alt tarafındaki [↓] işaretine tıklayıp [SP Series] altından [Tarayıcı Seçme Aracı for SP Series] öğesini seçin.

[ $\downarrow$ ] isaretini görüntülemek için fareyi hareket ettirin.

- Windows 10/Windows Server 2016/Windows Server 2019/Windows Server 2022 [Başlangıç] menüsü → [SP Series] → [Tarayıcı Seçme Aracı for SP Series] öğesine tıklayın.
- Windows 11

[Başlat] menüsü → [Tüm uygulamalar] → [SP Series] → [Tarayıcı Seçme Aracı for SP Series] öğesine tıklayın.

- IP Adresi Ayarlama Aracı başlamazsa, bunu başlatmak için aşağıdaki prosedürü uygulayın.
- Windows Server 2012

Başlat ekranına sağ tıkladıktan sonra uygulama çubuğundaki [Tüm uygulamalar]  $\rightarrow$  [SP Series] altından [SP Serisi için IP Adresi Ayarlama Aracı] öğesini seçin.

- Windows Server 2012 R2

Başlat ekranının sol alt tarafındaki [↓] işaretine tıklayıp [SP Series] altından [SP Serisi için IP Adresi Ayarlama Aracı] öğesini seçin.

[↓] işaretini görüntülemek için fareyi hareket ettirin.

- Windows 10/Windows Server 2016/Windows Server 2019/Windows Server 2022  $[Baglangiç]$  menüsü  $\rightarrow$   $[SP$  Series $] \rightarrow [SP$  Serisi için IP Adresi Ayarlama Aracı] öğesine tıklayın.
- Windows 11

[Başlat] menüsü → [Tüm uygulamalar] → [SP Series] → [SP Serisi için IP Adresi Ayarlama Aracı] öğesine tıklayın.

### <span id="page-27-0"></span>Tarayıcıyı Bilgisayara USB Kablosuyla Bağlama

Bu bölümde tarayıcıyı USB kablosunu kullanarak bilgisayara bağlamak için kurulum prosedürü açıklanmaktadır.

Tarayıcıyı ambalajından çıkartma prosedürü için Başlarken bölümüne bakın.

#### **DİKKAT**

Yazılımın eski bir sürümü kurulmuşsa önce bunu kaldırın. Yazılımı kaldırma prosedürü için bkz. [Yazılımı Kaldırma \(sayfa 143\)](#page-142-0).

- 1 Bilgisayarı açın ve yönetici ayrıcalıklarına sahip bir kullanıcı olarak Windows'ta oturum açın.
- 2 Setup (Kurulum) DVD-ROM'unu DVD sürücüsüne yerleştirin.

[SP Series Setup] penceresi açılır.

#### **İPUCU**

[SP Series Setup] penceresi açılmazsa, [Dosya Gezgini] veya [Bilgisayar] aracılığıyla Setup DVD-ROM'undaki "Setup.exe" dosyasına çift tıklayın.

#### **3 [Yazılımı yükle] tuşuna tıklayın.**

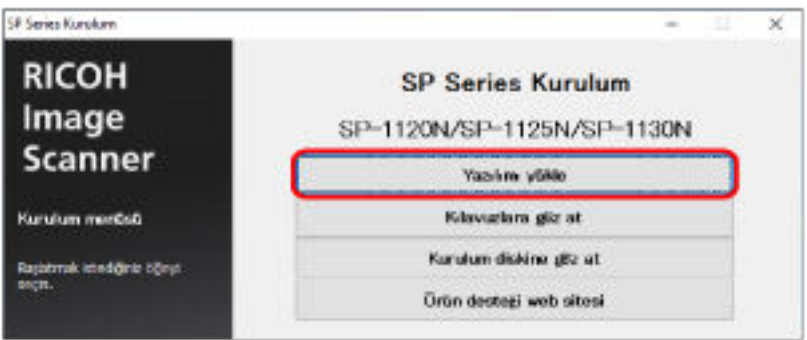

Yazılım bilgisi penceresi açılır.

- **4** Bilgileri kontrol edin ve [İleri] tuşuna tıklayın.
- **5 [Tarayıcı yazılımı] tuşuna tıklayın.**
- **6** Pencerede görüntülenen komutları izleyerek yazılımı yükleyin. Yazılımın kurulumu tamamlandığında [Tarayıcı Nasıl Bağlanır] penceresi açılır.

7 [USB] seçeneğini seçin ve tarayıcıyı bilgisayara aşağıdaki gibi bağlayın.

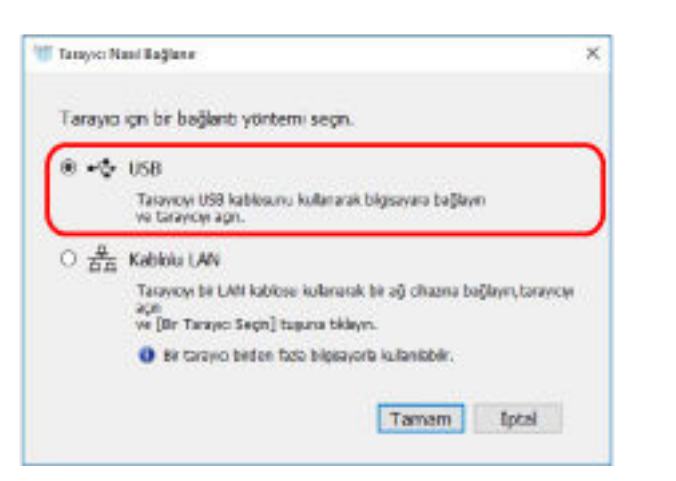

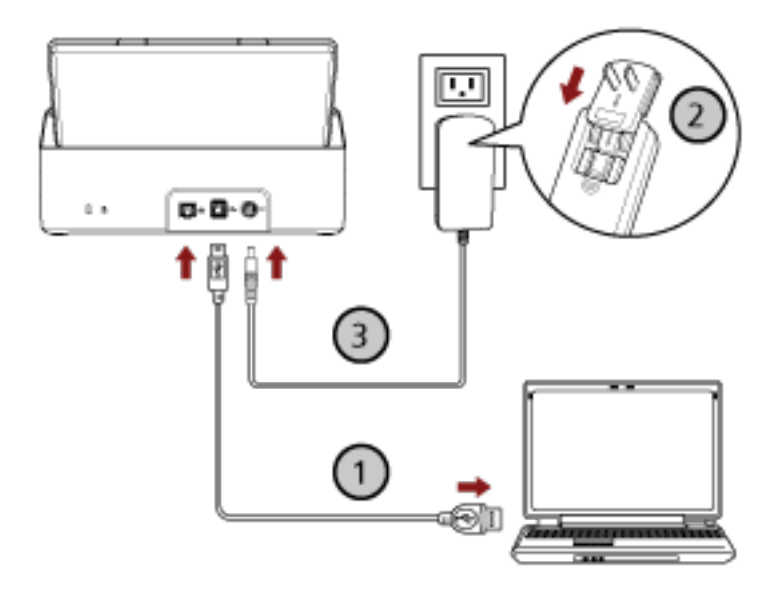

- a Birlikte verilen USB kablosunu kullanarak tarayıcıyı bilgisayara bağlayın ( $\textcircled{1}$ ).
- b Elektrik kablosunu tarayıcıya ve bir elektrik prizine takın ( $\overline{\mathbb{Q}(\mathbb{S})}$
- c Taravicivi acin.

Ayrıntılar için bkz. Tarayıcıyı Açma (sayfa 31).

- 8 [Tarayıcı Nasıl Bağlanır] penceresinde [Tamam] tuşuna tıklayın.
- 9 [SP Series Setup] penceresinde [Çıkış] tuşuna tıklayın.
- 10 Bir görüntü tarama uygulaması başlatın ve tarama için kullanılacak tarayıcıyı seçin. Tarayıcı adı, tarayıcı sürücüsü türüne ve tarayıcı bağlantı yöntemine bağlıdır. Bir USB bağlantısı için kullanılan tarayıcı adını seçin. Ayrıntılar için tarayıcı sürücüsünün yardımına bakın.
- 11 Tarayıcının taramaya başlamaya hazır durumda olup olmadığını kontrol edin.

Ayrıntılar için bkz. [Temel Tarama \(sayfa 39\)](#page-38-0).

## <span id="page-30-0"></span>**Temel İşlemler**

Bu bölümde tarayıcının nasıl çalıştırılacağı anlatılır.

## **Tarayıcıyı Açma/Kapatma**

Bu bölümde tarayıcının nasıl açılıp kapatılacağı anlatılır.

## **Tarayıcıyı Açma**

1 **İşletmen panelindeki güç düğmesine basın.** 

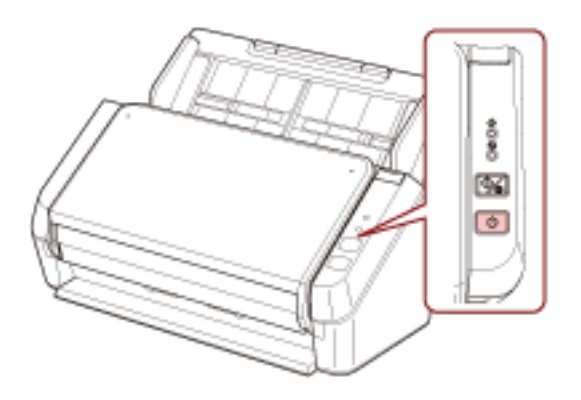

Tarayıcı açılır ve başlatma sırasında güç göstergesi yeşil yanıp söner. Güç göstergesi yeşil yandığında tarayıcı taramaya hazırdır. Buna "hazır" durumu denir.

#### **İPUCU**

Tarayıcı kullanıma hazır olduğunda kontrol göstergesi söner ve güç göstergesi yanar.

## **Tarayıcıyı Kapatma**

1 **İşletmen panelindeki güç düğmesini en az 2 saniye basılı tutun.** 

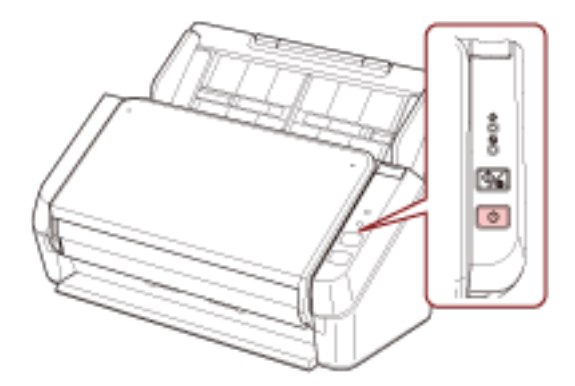

Güç göstergesi bir süre yanıp söndükten sonra tarayıcı kapanır ve güç göstergesi söner.

### <span id="page-31-0"></span>Güç tasarrufu moduna girme ve güç tasarrufu modundan devam etme

Tarayıcı belirli bir süre kullanılmadan bırakıldığında güç tasarrufu moduna girer.

Tarayıcı belirli bir zaman kullanılmadığında güç tasarrufu modu devreye girer ve kullanılan güç tüketimini azaltır.

Tarayıcı açık durumda 10 dakika veya daha uzun süre (fabrika varsayılan ayarı) hiç kullanılmazsa, otomatik olarak güc tasarrufu moduna girer.

Tarayıcı güç tasarrufu moduna girdikten sonra bile güç göstergesi yanmaya devam eder. Güç tasarrufu modundan aşağıdaki yöntemlerden birini kullanarak çıkın:

- ADF kağıt kanalına (besleyici) bir belge yerleştirin.
- İsletmen panelindeki scan/stop düğmesine basın.
- Görüntü tarama uygulamasını kullanarak bir belge tarayın.

Tarayıcı belirli bir süre çalıştırılmadığında, bekleme modundayken güç tüketimini azaltmak için tarayıcı otomatik olarak kapanır.

Bu isi devre dışı bırakmak için Software Operation Panel'de [Aygıt ayarı] altında [Belli bir süreden sonra kapat] kutusundaki işaretini kaldırın. Ayrıntılar için bkz. Tarayıcının Güç Tasarrufu Moduna Geçmeden Önceki Bekleme Süresi [Güç tasarrufu] (sayfa 137).

Otomatik olarak kapandıktan sonra tarayıcıyı tekrar açmak için işletmen panelindeki güç düğmesine basın. Ayrıntılar için bkz. [Tarayıcıyı Açma \(sayfa 31\)](#page-30-0).

#### **DİKKAT**

- Kağıt yolunda bir belge kalmışsa tarayıcı güç tasarrufu moduna geçmeyebilir. Bir belgenin nasıl çıkartılacağı ile ilgili ayrıntılar için bkz. Bir Kağıt Sıkışması Oluştuğunda (sayfa 87).
- Kullanılan görüntü tarama uygulamasına bağlı olarak, [Belli bir süreden sonra kapat] kutusu işaretlenmiş olsa bile tarayıcı kapanmayabilir.
- Görüntü tarama uygulamasını kullanırken tarayıcı otomatik olarak kapanırsa, uygulamadan çıkın ve ardından taravıcıvı tekrar acın.

#### **İPUCU**

Güc tasarrufu moduna girmek için bekleme süresi Software Operation Panel'de değiştirilebilir. Ayrıntılar için bkz. Tarayıcının Güç Tasarrufu Moduna Geçmeden Önceki Bekleme Süresi [Güç [tasarrufu\] \(sayfa 137\).](#page-136-0)

## <span id="page-32-0"></span>**ADF Kağıt Kanalını (Besleyici) Ayarlama**

Tarama başladığında ADF kağıt kanalına (besleyici) yüklenmiş olan belgeler teker teker ADF'ye beslenir. Kanal uzantısı 1 ve 2 aşağıdaki prosedürde açıklandığı gibi kullanılması belgelerin düzgünce beslenmesini sağlar.

#### 1 Kağıt alma tablası uzantısı 1'i dışarı çekin.

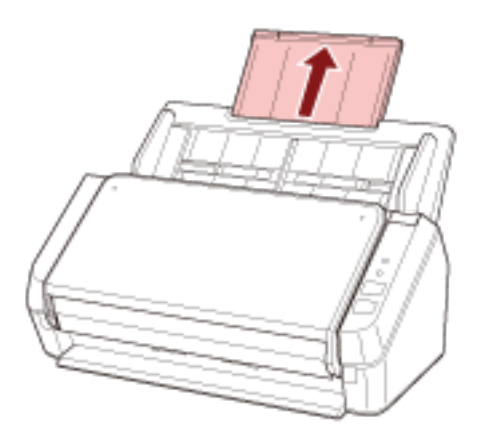

#### **İPUCU**

Kağıt alma tablası uzantısı 1'i dışarı çekerken ADF kağıt alma tablasını (besleyici) tutmaya dikkat edin.

 $2$  Kağıt alma tablası uzantısı 2'yi dışarı çekin.

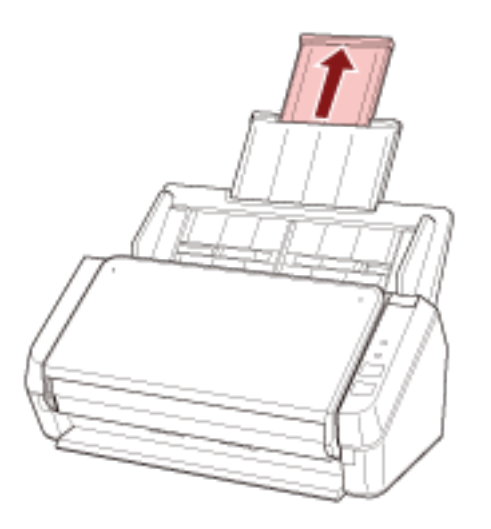

#### **İPUCU**

Kağıt alma tablası uzantısı 2'yi dışarı çekerken ADF kağıt alma tablasını (besleyici) tutmaya dikkat edin.

## <span id="page-33-0"></span>ADF'yi Açma/Kapatma

Bu bölümde ADF'nin nasıl açılıp kapatılacağı anlatılır.

## ADF'yi Açma

- 1 ADF kağıt kanalından (besleyici) tüm belgeleri kaldırın.
- 2 ADF'yi açmak için, ADF açma mandalını çekin.

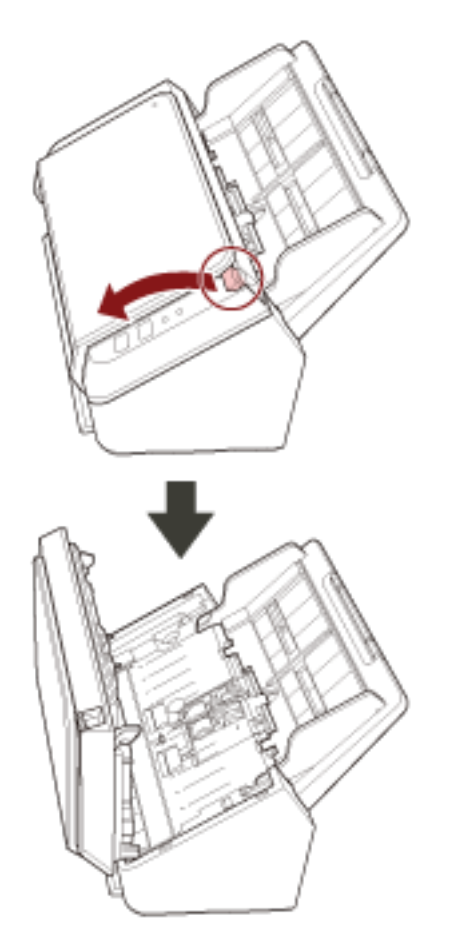

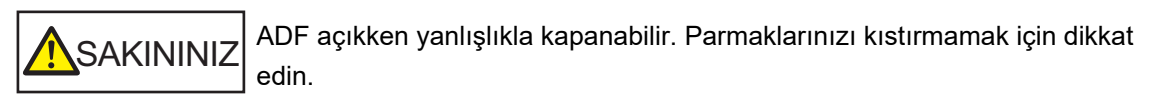

## <span id="page-34-0"></span>**ADF'yඈKapatma**

#### **1 ADF'yi kapatin.**

Yerine oturana kadar ADF'yi ortasından itin.

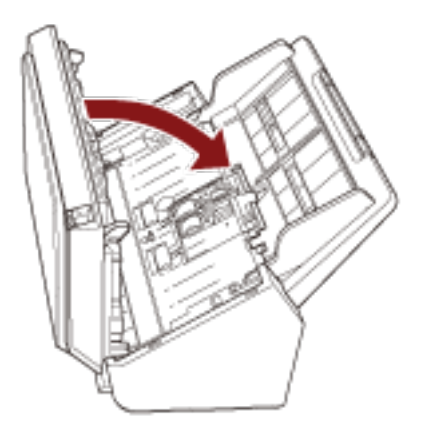

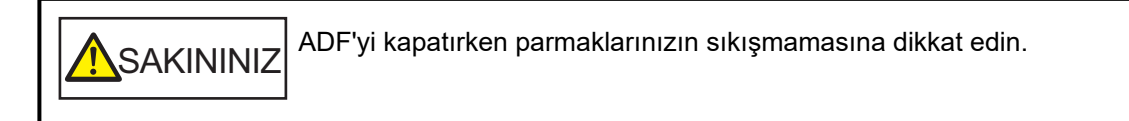

#### **DİKKAT**

ADF'yi kapatırken ADF'nin içinde yabancı herhangi bir yabancı nesne kalmadığından emin olun.

## <span id="page-35-0"></span>Kağıt Çıkış Tepsisini Kurma

Tarama başladığında ADF kağıt alma tablasına (besleyici) yüklenmiş olan belgeler teker teker kağıt çıkış tepsisine çıkartılır.

Kağıt çıkış tepsisini ve kağıt çıkış tepsisi uzantısını aşağıda açıklanan prosedürle kullanarak belgelerin düz kalmasını ve düzgün beslenmesini sağlarsınız.

1 Kağıt çıkış tepsisinin üst tarafını tutun ve kendinize doğru çekin.

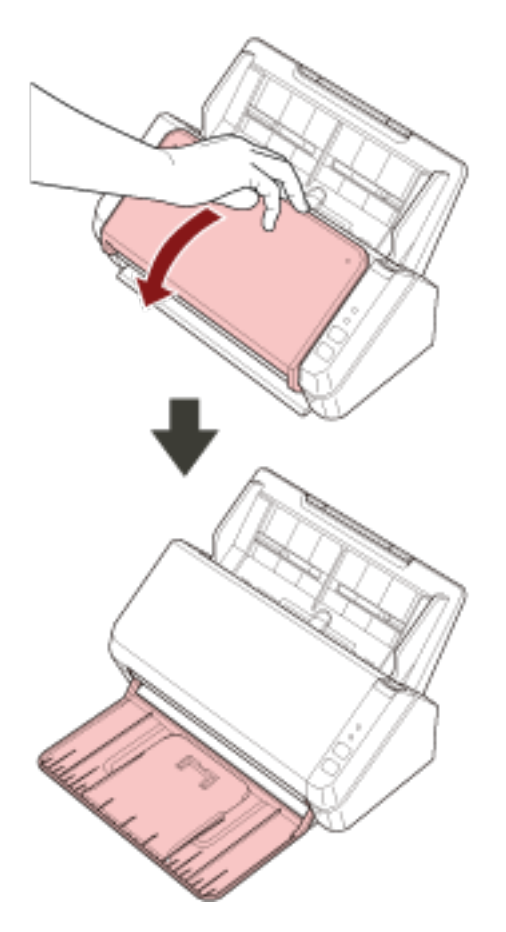
2 Kağıt çıkış tepsisi uzantısı 1'i kendinizde doğru kaldırın.

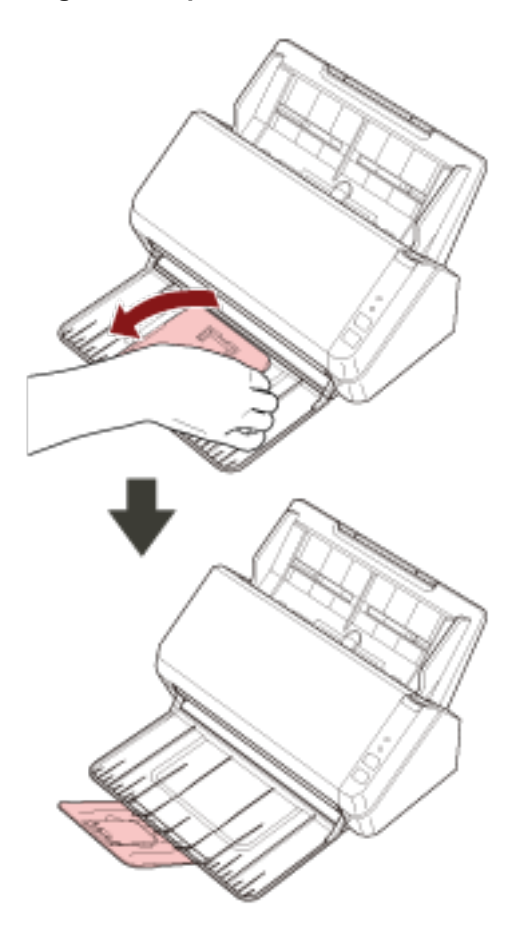

3 Kağıt çıkış tepsisi uzantısı 2'yi kendinizde doğru kaldırın.

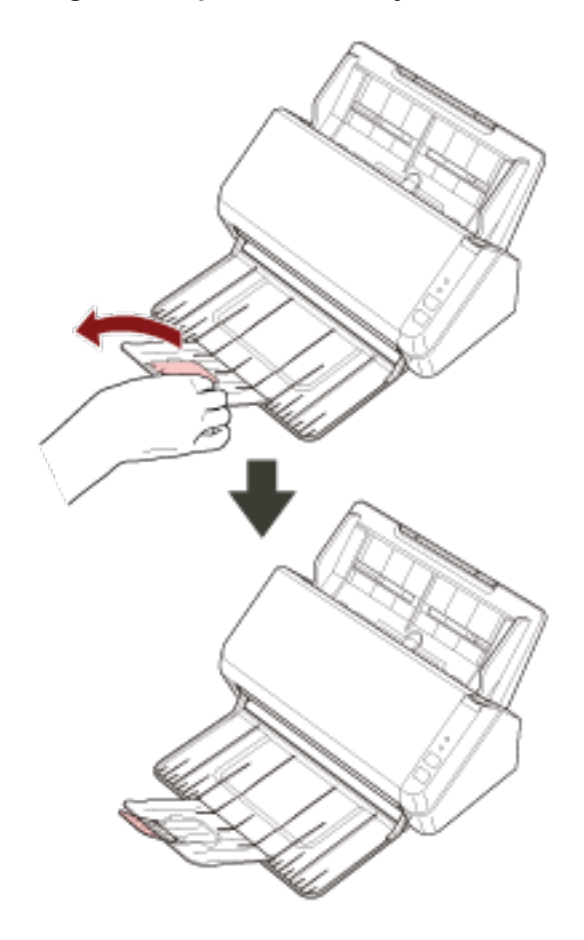

# <span id="page-38-0"></span>**Temel Tarama**

Bu bölümde temel taramanın nasıl yapıldığı açıklanmaktadır.

# Bir Görüntü Tarama Uygulamasıyla bir Tarama Yapma

Bu bölümde, bilgisayardaki görüntü tarama uygulaması kullanılarak bir tarama yapmak için temel tarama işlemi anlatılır.

Bu durumda bilgisayara bir tarayıcı sürücüsü ve tarayıcı sürücüsünü destekleyen bir görüntü tarama uygulaması yüklenmelidir.

Aşağıdaki tarayıcı sürücüsü ve görüntü tarama uygulamaları tarayıcı ile birlikte verilir:

- Tarayıcı sürücüsü
	- PaperStream IP sürücüsü
- Görüntü tarama uygulaması
	- PaperStream ClickScan
	- PaperStream Capture
	- ABBYY FineReader Sprint

#### **İPUCU**

- Tarayıcı sürücüsü ve görüntü tarama uygulamaları ile ilgili ayrıntılar için bkz. Donanımla Birlikte Gelen Yazılıma Genel Bakış (sayfa 17).
- Tarama prosedürleri, işlemler ve tarama ayar öğeleri, görüntü tarama uygulamasına ve tarayıcı sürücüsüne bağlı olarak biraz farklılık gösterir.

Ayrıntılar için görüntü tarama uygulamasının ve tarayıcı sürücüsünün yardımına bakın.

- Tarayıcının bağlantı yöntemine bağlı olarak, bir bilgisayara bağlamak için sadece USB kablosunu veya bir ağ cihazına bağlamak için sadece bir LAN kablosu kullanın. Her iki kabloyu aynı anda kullanmayın.
	- **1 Tarayıcıyı açın.** Ayrıntılar için bkz. [Tarayıcıyı Açma \(sayfa 31\).](#page-30-0)
	- **2** ADF kağıt kanalına (besleyici) bir belge yerleştirin.

Belgeyi ADF kağıt alma tablası (besleyici) yüzü aşağı bakacak şekilde yerleştirin.

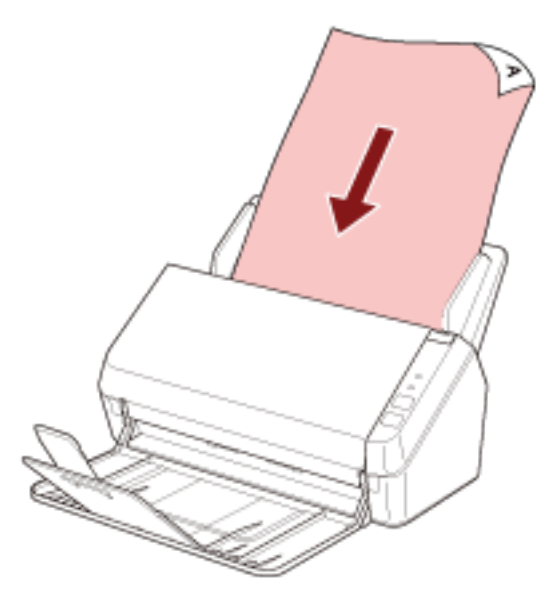

Ayrıntılar için bkz. Belgeleri Yükleme Şekli (sayfa 49).

#### **3 Görüntü tarama uygulamasını başlatın.**

#### 4 Tarama için kullanılacak bir tarayıcı sürücüsü seçin.

Bazı görüntü tarama uygulamalarında tarayıcı sürücüsü secimi gerekli değildir.

#### **5** Tarama için kullanılacak bir tarayıcıyı seçin.

Tarayıcı adı, tarayıcı sürücüsü türüne ve tarayıcı bağlantı yöntemine bağlıdır. Ayrıntılar için tarayıcı sürücüsünün yardımına bakın.

Bazı görüntü tarama uygulamalarında tarayıcı seçmek gerekli değildir.

Ağa bağlanmış bir tarayıcı kullanmak için tarayıcıyı önceden Tarayıcı Seçme Aracı'nda seçmeniz gerekir.

Tarayıcı Seçme Aracı aşağıdaki prosedürle başlatılabilir.

• Windows Server 2012

Başlat ekranına sağ tıkladıktan sonra uygulama çubuğundaki [Tüm uygulamalar]  $\rightarrow$  [SP Series] altından [Tarayıcı Seçme Aracı for SP Series] öğesini seçin.

• Windows Server 2012 R2

Başlat ekranının sol alt tarafındaki [↓] işaretine tıklayıp [SP Series] altından [Tarayıcı Seçme Aracı for SP Series] öğesini seçin.

[ $\downarrow$ ] işaretini görüntülemek için fareyi hareket ettirin.

- Windows 10/Windows Server 2016/Windows Server 2019/Windows Server 2022 [Başlangıç] menüsü → [SP Series] → [Tarayıcı Seçme Aracı for SP Series] öğesine tıklayın.
- Windows 11

 $[Baslat]$  menüsü  $\rightarrow$   $[T\ddot{u}m$  uygulamalar $] \rightarrow [SP$  Series $] \rightarrow [T\ddot{a}m]$  arach Secme Aracı for SP Series öğesine tıklayın.

**6 Tarayıcı sürücüsünün ayarlar ekranında tarama ayarlarını yapılandırın.**

Bazı görüntü tarama uygulamalarında tarayıcı sürücüsünün ayarlar ekranı açılmayabilir.

7 Görüntü tarama uygulamasını kullanarak belgeyi tarayın.

#### **DİKKAT**

Tarayıcı ile bilgisayar arasındaki bağlantıyı kesmek için aşağıdaki gibi bir işlem yapmayın:

- USB kablosunu çıkartma
- LAN kablosunu çıkarma
- Ağ bağlantısını kesme
- Oturumu kapatma

# Bir Görüntü Tarama Uygulamasını Başlatmak ve bir Tarama Yapmak için Tarayıcı Üzerindeki bir Düğmeye Basma

Bu bölümde, tarayıcı üzerindeki bir scan/stop düğmesine basarak bir görüntü tarama uygulamasını başlatmak ve bir tarama yapmak için temel iş akışı anlatılır.

Bu durumda, tarama yapmak için önceden ayarları yapılandırmanız gerekir.

#### **İPUCU**

- Tarayıcının bağlantı yöntemine bağlı olarak, bir bilgisayara bağlamak için sadece USB kablosunu veya bir ağ cihazına bağlamak için sadece bir LAN kablosu kullanın. Her iki kabloyu aynı anda kullanmayın.
- PaperStream ClickScan arac cubuğunda yer alıyorsa, scan/stop düğmesine basıldığında PaperStream ClickScan başlatılır.
	- **1 Görüntü tarama uygulamasında tarama ayarlarını yapılandırın.** Prosedür ile ilgili ayrıntılar için bkz. Bir Görüntü Tarama Uygulamasıyla bir Tarama Yapma (sayfa 39).

#### 2 Düğmenin ayarlarını yapılandırın.

Tarayıcıdaki scan/stop düğmesi için bilgisayardaki ayarları yapılandırın. Tarama için kullanılmak üzere düğme için bir görüntü tarama uygulaması belirleyin.

Düğme ayar prosedürü tarayıcının bağlantı yöntemine bağlı olarak değişir.

#### **USB kablosu üzerinden bağlantı kurarken**

Windows icin [Aygıtlar ve Yazıcılar] ayar ekranını açın ve tarayıcı için [Tarama özellikleri]'nde düğmeleri ayarlayın. Ayrıntılar için bkz. Tuş Ayarları (USB Bağlantısı için) (sayfa 45).

#### Kablo LAN üzerinden bağlantı kurarken

Düğmevi avarlamak için Button Event Manager'ı kullanın. Button Event Manager ile ilgili ayrıntılar için Network Setup Tool for SP Series Yardım'a bakın.

Düğme ayarlama prosedürünün ayrıntılarına, aşağıdaki işlemlerle Button Event Manager Yardım'a başvurarak bakabilirsiniz.

#### **a** Button Event Manager'i başlatın.

• Windows Server 2012 için

Başlat ekranına sağ tıkladıktan sonra uygulama çubuğundaki [Tüm uygulamalar]  $\rightarrow$  [SP Series] altından [Button Event Manager for SP Series] öğesini seçin.

• Windows Server 2012 R2 için Başlat ekranının sol alt tarafındaki [ $\downarrow$ ]  $\rightarrow$  [SP Series] altından [Button Event Manager for SP Series] öğesini seçin.

[ $\downarrow$ ] işaretini görüntülemek için fareyi hareket ettirin.

- Windows 10/Windows Server 2016/Windows Server 2019/Windows Server 2022 için  $[Baslange]$  menüsü  $\rightarrow$   $[SP$  Series]  $\rightarrow$   $[Button Event$  Manager for SP Series] öğesine tıklayın.
- Windows 11 için

[Başlat] menüsü  $\rightarrow$  [Tüm uygulamalar]  $\rightarrow$  [SP Series]  $\rightarrow$  [Button Event Manager for SP Series] öğesine tıklayın.

Button Event Manager başlatıldığında, görev çubuğunun en sağındaki bildirim alanında **kö** gösterilir.

# **b b** öğesini sağ tıklayın.

Açılan menüde [Yardım] öğesine tıklayın.

#### 3 ADF kağıt kanalına (besleyici) bir belge yerleştirin.

Belgeyi ADF kağıt alma tablası (besleyici) yüzü aşağı bakacak şekilde yerleştirin.

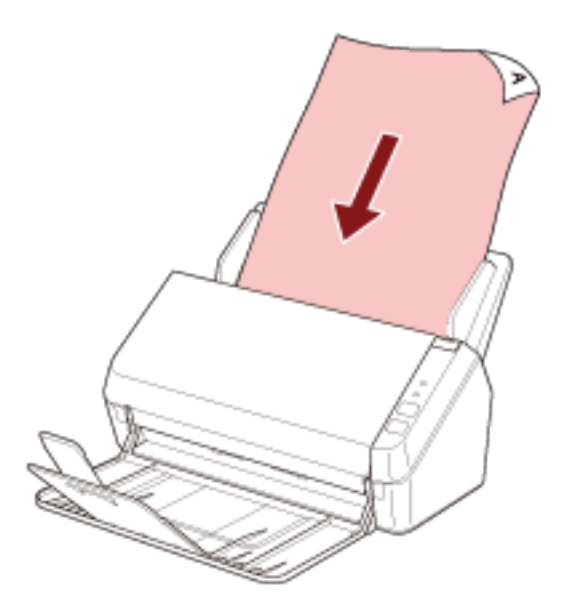

Ayrıntılar için bkz. Belgeleri Yükleme Şekli (sayfa 49).

**4** Scan/stop düğmesine basın.

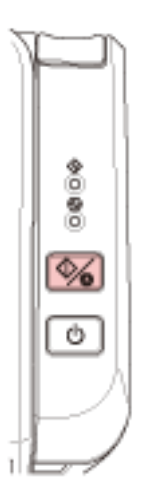

Tarayıcıdaki düğme için belirlenmiş olan görüntü tarama uygulaması başlatılır.

5 Görüntü tarama uygulamasını kullanarak belgeyi gerektiği gibi tarayın.

#### **DİKKAT**

Tarayıcı ile bilgisayar arasındaki bağlantıyı kesmek için aşağıdaki gibi bir işlem yapmayın:

- USB kablosunu çıkartma
- LAN kablosunu çıkarma
- Ağ bağlantısını kesme
- Oturumu kapatma

# <span id="page-44-0"></span>**Tuş Ayarları (USB Bağlantısı için)**

Scan/stop düğmesine basıldığında başlatılacak görüntü tarama uygulamasını belirtin. Tarayıcı USB kablosu üzerinden bağlandığında izlenecek prosedür aşağıdadır.

- **1 Tarayıcıyı açın ve tarayıcının bilgisayara USB kablosu üzerinden bağlı olduğunu doğrulayın.** Tarayıcının nasıl açılacağı ile ilgili ayrıntılar için bkz. [Tarayıcıyı Açma \(sayfa 31\)](#page-30-0).
- **2 [Denetim Masasi]** penceresini acin.
	- Windows Server 2012

Başlat ekranına sağ tıkladıktan sonra uygulama çubuğundaki [Tüm uygulamalar]'ı → [Windows] Sistemi] altından [Denetim Masası]'nı seçin.

• Windows Server 2012 R2 Başlat ekranının sol alt tarafındaki [↓] işaretine → [Windows Sistemi] altından [Denetim Masası]'na tıklayın.

[ $\downarrow$ ] işaretini görüntülemek için fareyi hareket ettirin.

- Windows 10/Windows Server 2016/Windows Server 2019/Windows Server 2022  $[Başlangiç]$  menüsü  $\rightarrow$  [Windows Sistemi]  $\rightarrow$  [Denetim Masası]'na tıklayın.
- Windows 11

[Başlat] menüsü → [Tüm uygulamalar] → [Windows Araçları]'na tıklayın ve [Denetim Masası]'na çift tıklayın.

#### **3 [Aygıtları ve yazıcıları görüntüle]'ye tıklayın.**

[Aygıtlar ve Yazıcılar] ekranı açılır.

**4 Tarayıcı simgesine sağ tıklayın ve görüntülenen menüden [Tarama özellikleri]'ni seçin.** 

Tarayıcı özellikleri ekranı açılır.

**5 [Olaylar]** sekmesine tıklayın ve [Olay seçin] için [Scan Button] seçeneğinin belirlenmiş **olduğundan emin olun.** 

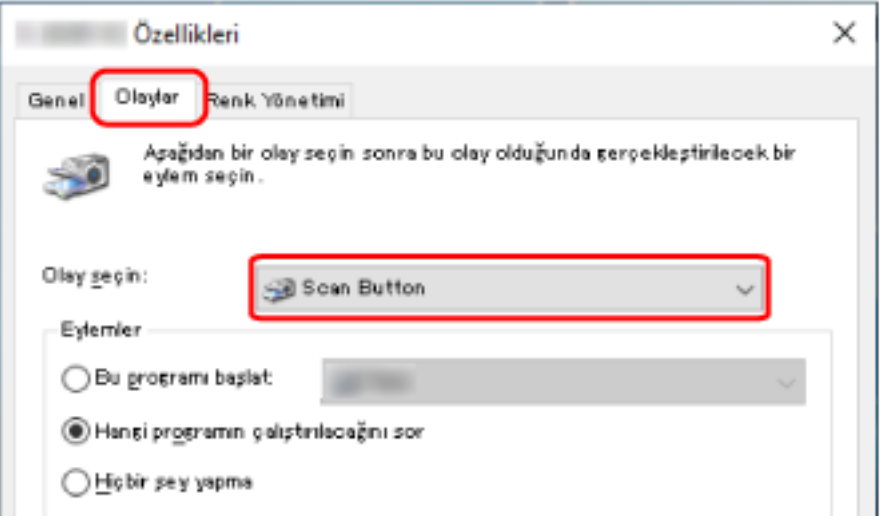

**6** Düğmeye basıldığında başlatılacak görüntü tarama uygulamasını seçin.

[Eylemler] altında [Bu programı başlat] öğesine tıklayın ve program listesinden bir görüntü tarama uygulaması seçin.

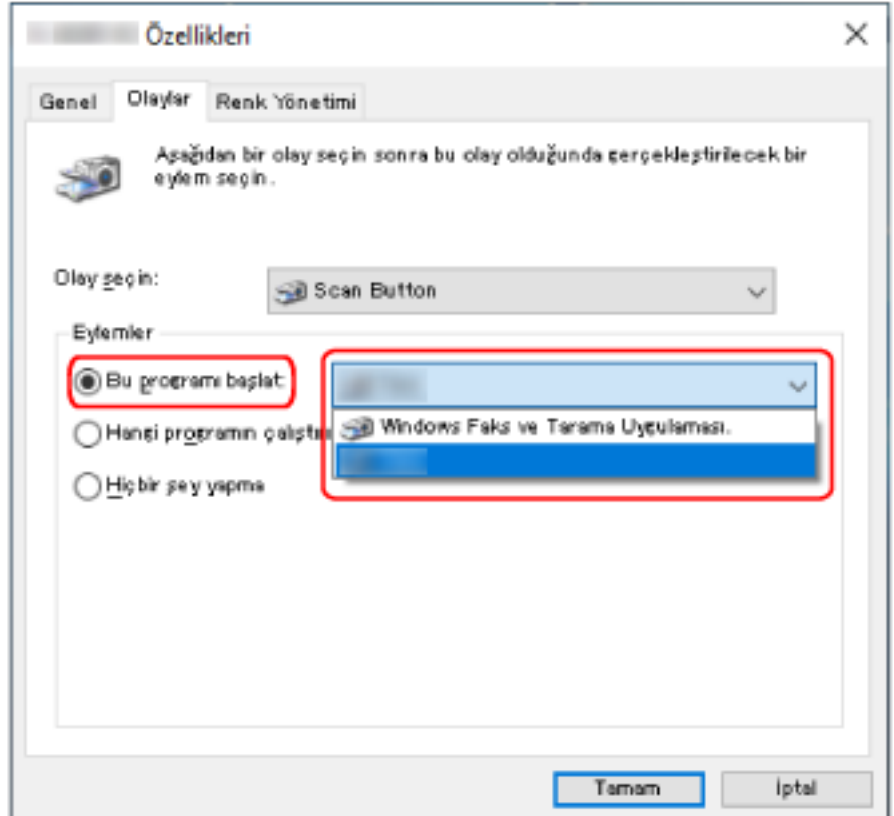

**7 [Tamam] tuşuna tıklayın.**

# <span id="page-46-0"></span>Belgeleri Yükleme Şekli

Bu bölümde taravıcıya belgelerin nasıl yükleneceği anlatılır.

## **Belge Yükleme**

Bu bölümde normal kağıtların taravıcıya nasıl yükleneceği anlatılır.

## **Hazirlik**

ADF kağıt kanalına (beslevici) birden fazla belge yüklerken asağıdaki hazırlıkları yapın.

#### **İPUCU**

Normal işlemler için gerekli kağıt boyutu ve kalitesi ile ilgili ayrıntılar için bkz. Taranabilen Belgeler (sayfa  $52)$ .

#### 1 Belgeleri kontrol edin.

a Yüklenecek belgelerin genişliklerinin aynı mı yoksa farklı mı olduğunu kontrol edin. Genişliklerinin aynı veya farklı olmasına bağlı olarak belgeleri yükleme biçimi değişiklik gösterir.

Belgelerin genişlikleri farklıysa bkz. Çeşitli Belgeleri bir Arada Tarama Koşulları (sayfa 59) veya Farklı Genişlikteki Belgeler (sayfa 62).

#### b Yaprak sayısını kontrol edin.

50 adede kadar yaprak yüklenebilir (80 g/m<sup>2</sup> kağıt ağırlığı ve belge yığınının kalınlığı 5 mm'nin altında olmak üzere).

Ayrıntılar için bkz. Yükleme Kapasitesi (sayfa 56).

#### 2 Belgeleri yelpazeleyin.

a 5 mm veya daha az kalınlıkta bir belge istifini elinize alın.

b Belgeleri iki ucundan tutup, yelpazeleyin.

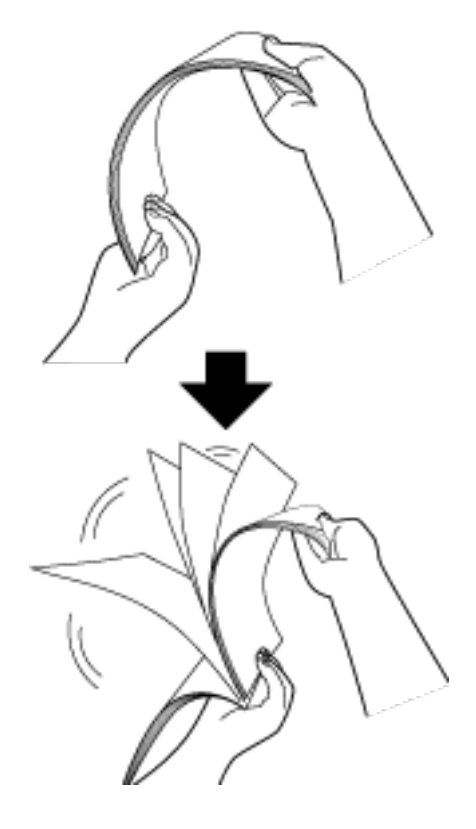

- c Belgeleri 90 derece döndürün ve tekrar aynı şekilde yelpazeleyin.
- d Bütün belgeler için adım a ile c arasındaki adımları gerçekleştirin.
- e Belgelerin üst kenarlarını aynı hizaya getirin.

## <span id="page-48-0"></span>**Belgeleri Yükleme Şekli**

- 1 Kağıt kanalı uzantılarını belgenin uzunluğuna göre çekin. Ayrıntılar için bkz. ADF Kağıt Kanalını (Besleyici) Ayarlama (sayfa 33).
- 2 Kağıt çıkış tepsisini ve kağıt çıkış tepsisi uzantısını belgenin uzunluğuna göre çekin. Ayrıntılar için bkz. Kağıt Çıkış Tepsisini Kurma (sayfa 36).
- 3 Belgeyi ADF kağıt alma tablasına (besleyici) yerleştirin. Belgeyi ADF kağıt alma tablası (besleyici) yüzü aşağı bakacak şekilde yerleştirin.

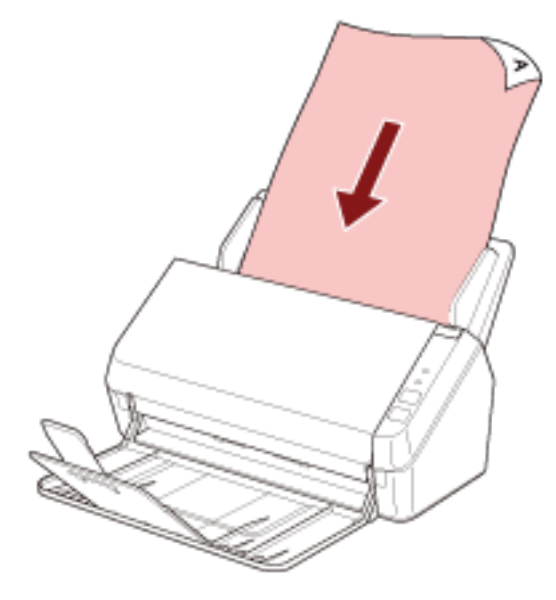

#### **DİKKAT**

- Bütün ataş ve zımbaları çıkarın.
- Belgeler tarayıcıya beslenemediğinde veya üst üste binmiş belgeler beslendiğinde belge sayısını azaltın.

#### 4 Kenar kılavuzlarını belgelerin genişliğine göre ayarlayın.

Kenar kılavuzlarıyla belgeler arasında boşluk kalmayacak şekilde kenar kılavuzlarını kaydırın.

Kenar kılavuzlarıyla belgeler arasında bir boşluk varsa belgeler eğri olarak beslenebilir.

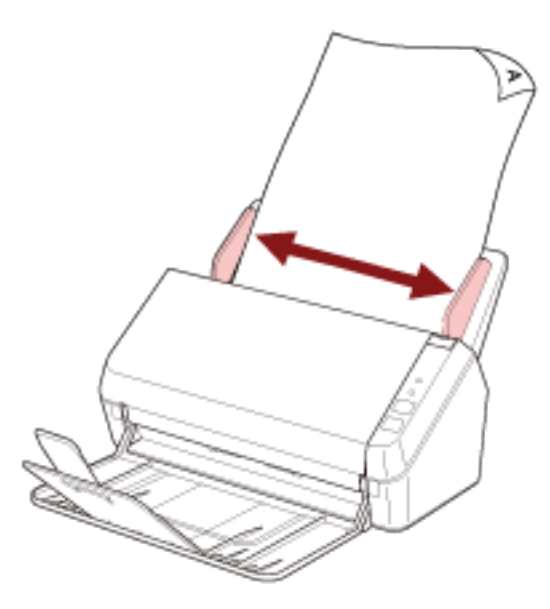

#### **DİKKAT**

Uzun sayfalı belgeler tararken şunlardan emin olun:

● Belge yüklerken

Yüklenen belgeyi ADF kağıt kanalından (besleyici) dışarı düşmeyecek şekilde elinizle destekleyin.

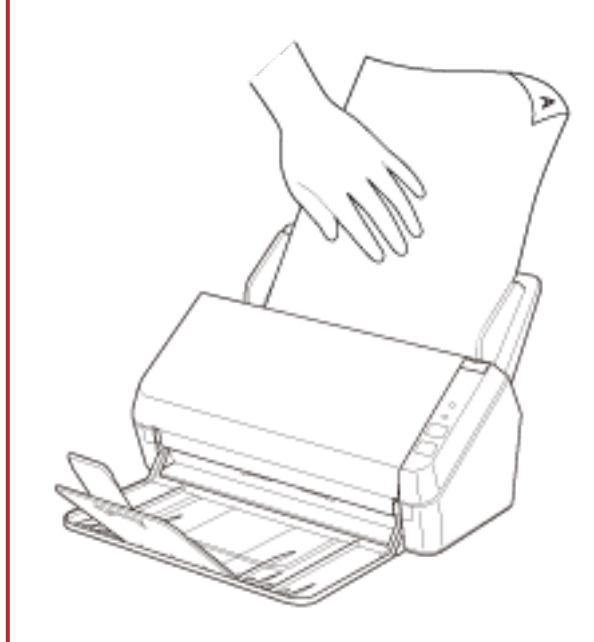

● Belge çıkarıldığında

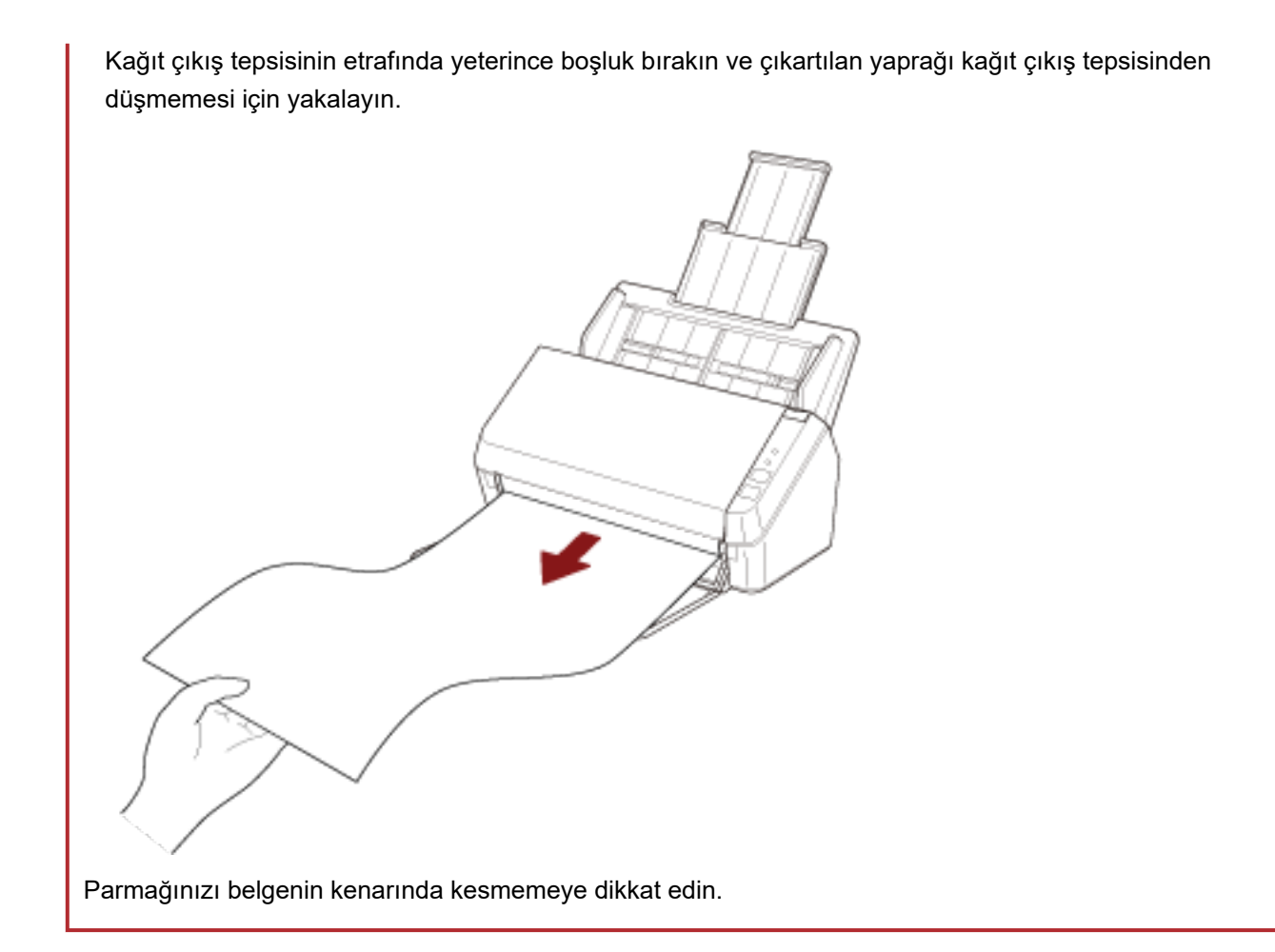

## <span id="page-51-0"></span>**Taranabilen Belgeler**

# **Kağıt boyutu**

Aşağıdaki kağıt boyutları taranabilir:

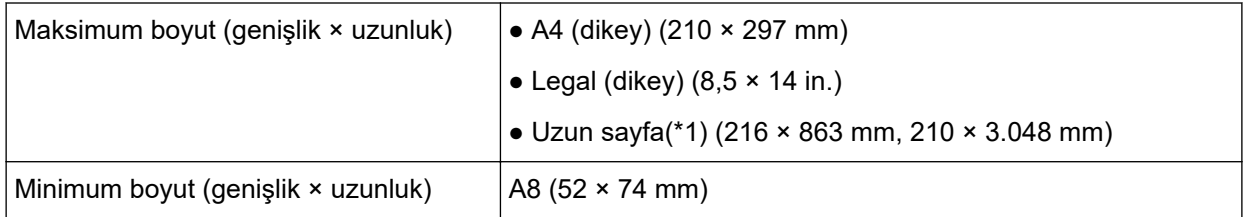

\*1:Görüntü tarama uygulamasına veya tarayıcı sürücüsünün tarama ayarlarına bağlı olarak, tarama işlemini gerçekleştirmek için yeterli bellek bulunmayabilir.

355,6 mm'den daha uzun ancak 863 mm dahilinde belgeleri taramak için çözünürlüğü 300 dpi veya daha düşük olarak ayarlayın.

863 mm'den daha uzun belgeleri taramak için çözünürlüğü 200 dpi veya daha düşük olarak ayarlayın.

# **Belge Türü**

Aşağıdaki belge türleri (kağıt türleri) önerilir:

- I.hamur kağıt
- II.hamur kağıt
- · PPC kağıt (geri dönüştürülmüş kağıt)
- Plastik kart

Yukarıdakilerden farklı türde bir belgeyi tararken, bunun taranıp taranmayacağını kontrol etmek için önce aynı belge (kağıt) üzerinde bir deneme yapın.

# Kağıt Ağırlığı (Belgenin Kalınlığı)

Aşağıdaki kalınlığa (kağıt ağırlığı) sahip belgeler taranabilir:

- $\bullet$  50 ile 209 g/m<sup>2</sup> arası
- A8 boyutu veya daha küçük belgeler için, 127 ile 209 g/m<sup>2</sup> arası
- Plastik kartlar için 0,76 mm veya daha az (kabartmalı kartlara izin verilir (ISO7810 ID-1 türüne uygun olmalıdır))

## Başarıyla Taranamayabilecek Belgeler

Aşağıdaki tür belgeler başarıyla taranamayabilir:

- Kopya kağıdı
- Kare veya dikdörtgen olmayan belgeler
- Cok ince kağıt

## **Taranmaması Gereken Belgeler**

Aşağıdaki tür belgeler taranmamalıdır:

- Ataşlı veya zımbalı belgeler
- Mürekkebi hala ıslak olan belgeler
- A8 boyutundan daha küçük belgeler
- Kağıt ve plastik olmayan maddelerden oluşan belgeler (örn. kumaş, metal yaprak ve OHP film)
- Hasar görmemesi gereken sertifikalar ve nakit kuponları gibi önemli belgeler
- Eş kalınlıkta olmayan belgeler (zarf veya eki olan belgeler gibi)
- Buruşuk veya kıvrılmış belgeler
- Katlanmış veya yırtılmış belgeler
- Kuşe kağıdı
- Karbon kağıdı
- Karbonsuz kağıt
- Işığa duyarlı kağıt
- Delikli belgeler
- Fotoğraflar (foto kağıdı)

#### **DİKKAT**

Karbonsuz kağıt belgeler, fren silindirine ve beslemek için kullanılan silindirlere (besleme silindirleri gibi) zarar verebilecek kimyasal maddeler içerdiği için tarayıcı hata verebilir.

# **Önlemler**

#### **Taranacak belgelerle ilgili notlar**

Taranacak belgelere bağlı olarak aşağıdakilere dikkat edin.

- II. hamur belgeler taranırken, I. hamur belgelerin taranmasına kıyasla fren silindiri ve toplama silindirinin kullanım ömrü daha kısa olabilir.
- Belge üzerindeki bir fotoğraf/yapışkan not tarama sırasında fren silindiri ve veya toplama silindirine temas ettiğinde, fren silindiri ve toplama silindiri zarar görebilir.
- Fotoğraf gibi parlak kağıtlar tarandığında belgenin yüzeyi zarar görebilir.
- Yarı saydam belgeleri tararken ışık akmasını önlemek için tarayıcı sürücüsünde [Parlaklık] değerini artırın.
- Kurşun kalemle yazılmış belgeleri tararken, belgede üzerinde besleme hatalarına neden olabilecek siyah izler kalabilir.

Silindirleri sık sık temizleyin.

Temizleme ile ilgili ayrıntılar için bkz. [Günlük Bakım \(sayfa 66\)](#page-65-0).

- Sıklıkla belgeler beslenmezse, belgeler üst üste binmiş olarak beslenirse veya sıkışırsa bkz. [Sorun](#page-94-0) Giderme (sayfa 95).
- Tüm belgelerin ön kenarları düz olmalıdır. Belgelerin ilk olarak tarayıcıya alınacak kenardaki kıvrımlarının aşağıdaki aralıklarda olmasına dikkat edin.

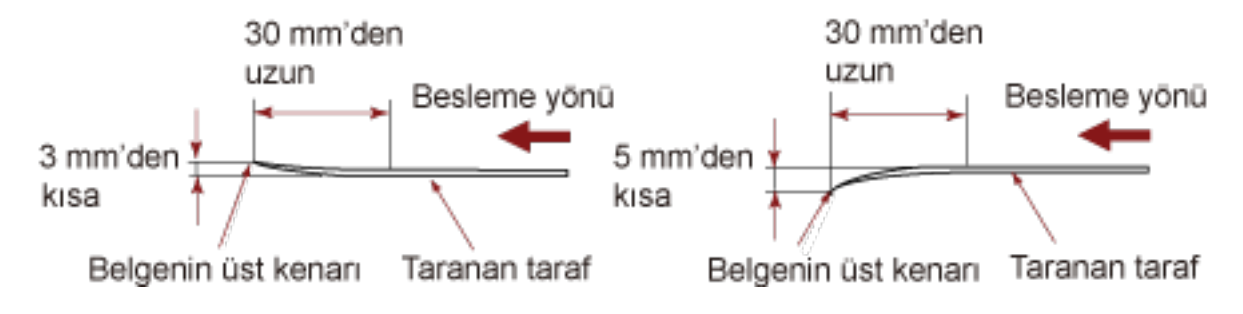

#### **Plastik kartlarla ilgili notlar**

Plastik kart tararken aşağıdakilere dikkat edin.

- Asağıdaki özelliklere sahip bir kart kullandığınızdan emin olun ve taramadan önce kartın beslenebildiğini kontrol edin.
	- Tür: ISO7810 ID-1 türüyle uyumludur
	- Boyut: 85,6 × 53,98 mm
	- Kalınlık: 0,76 mm veya daha az (kabartmalı kartlara izin verilir)
	- Malzeme: PVC (polyvinyl chloride) veya PVCA (polyvinyl chloride acetate)

· Plastik kartları ADF kağıt alma tablasına (besleyici) tek tek yerleştirin.

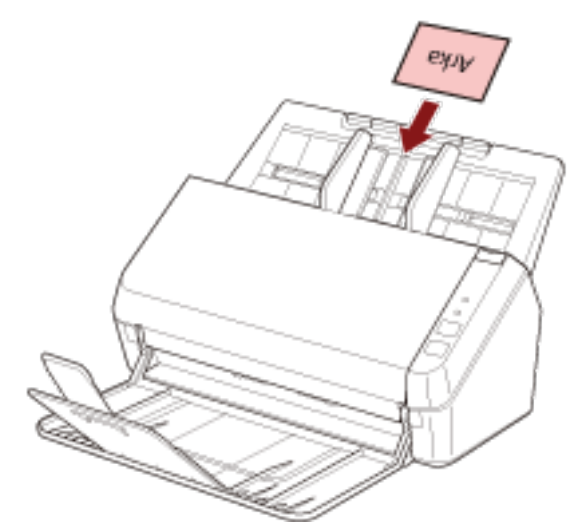

- · Kartın ADF kağıt alma tablasına (besleyici) yüzü aşağı bakacak şekilde yerleştirilmesi önerilir.
- · Sert kartlar doğru beslenmeyebilir.
- · Kart yüzeyinde yağ (parmak izi) ve benzeri kir varsa taramayı kartı temizledikten sonra gerçekleştirin.
- · Plastik kart gibi kalın bir belgenin taranması her zaman üst üste binmiş belgeler olarak algılanır. Böyle bir durumda görüntü tarama uygulamasındaki veya tarayıcı sürücüsündeki ayarı üst üste binmiş belgeler (çoklu besleme) algılanmayacak şekilde devre dışı bırakın ve ardından tekrar taramayı deneyin.

# <span id="page-55-0"></span>Yükleme Kapasitesi

Kağıt boyutu ve ağırlığına bağlı olarak ADF kağıt kanalına (besleyici) kaç adet belge yüklenebileceği belirlenir.

Aşağıdaki grafiğe bakınız.

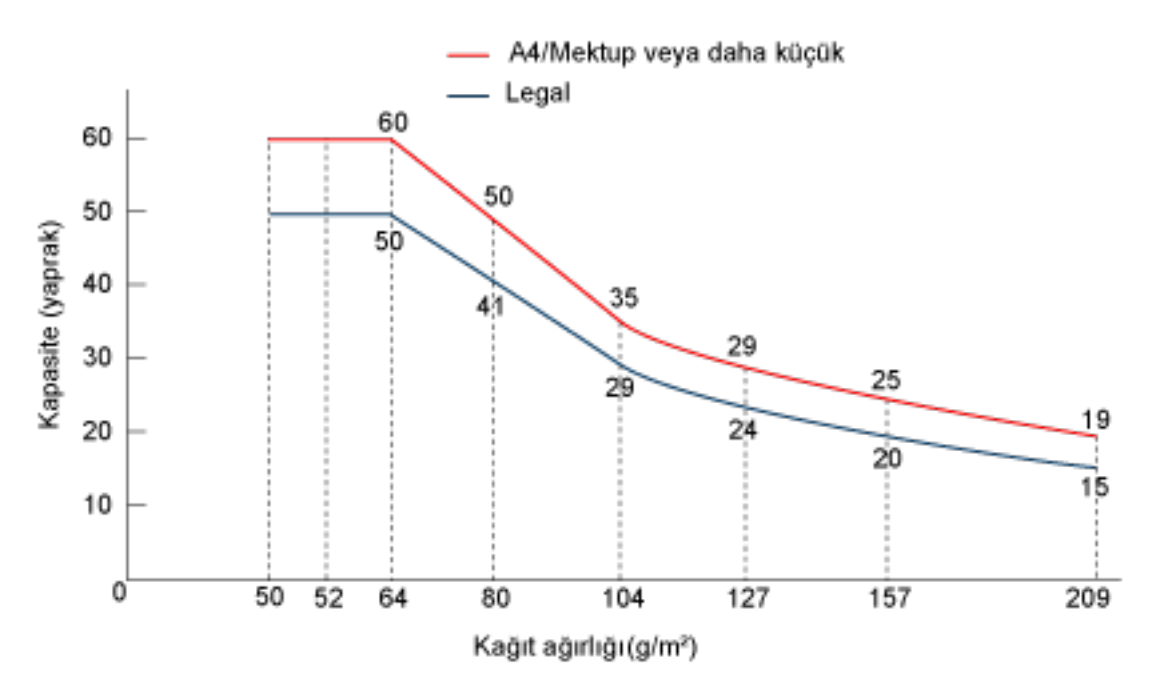

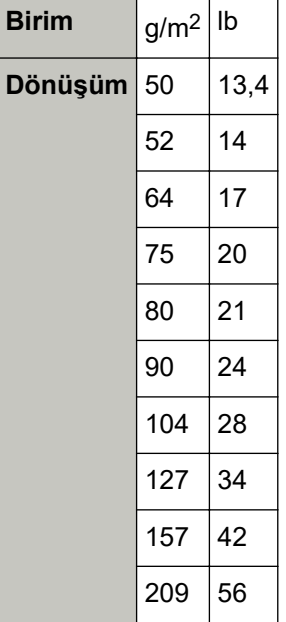

# <span id="page-56-0"></span>Delik Açılmaması Gereken Bölge

Resim 1'de açık pembe renkte gösterilen alanında delik varsa hata meydana gelebilir. Resim 1

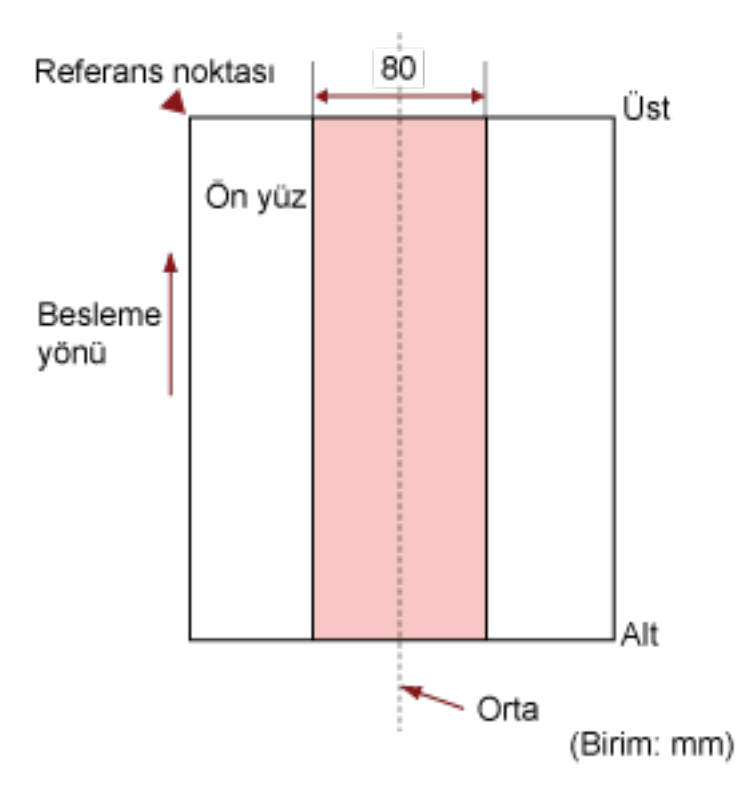

#### **DİKKAT**

Yukarıdaki koşul belge toplama silindiri genişliğinin ortasına gelecek şekilde yerleştirilmişse geçerlidir.

#### **İPUCU**

80 mm genişliğindeki orta sütuna denk gelen alanda delik varsa, hata oluşmasını önlemek için belgeyi sola veya sağa kaydırabilirsiniz.

# Üst Üste Binmiş Belgeleri (Çoklu Besleme) Doğru Tespit Etmek için **Gerekli Koşullar**

Çoklu besleme, iki veya daha fazla sayfa üst üste bindiğinde aynı anda beslendiğinde oluşan bir hatadır. Yüklenmiş belgeler için, üst üste binmiş belgeleri doğru tespit etmek üzere şu koşullar gereklidir.

- $\bullet$  Kağıt ağırlığı: 50 ile 209 g/m<sup>2</sup> arası (0,06 ile 0,26 mm arası)
- Sayfanın ortasının her iki tarafından 80 mm'lik alan içerisine delik açmayın. Delik Açılmaması Gereken Bölge (sayfa 57) bölümünde bkz. Resim 1.
- Sayfanın ortasının her iki tarafından 80 mm'lik alan icerisine tutkal veya diğer bir yapıskanla başka herhangi bir belge yapıştırmayın. Delik Açılmaması Gereken Bölge (sayfa 57) bölümünde bkz. Resim 1.

#### **DİKKAT**

- Yukarıdaki koşul belge toplama silindiri genişliğinin ortasına gelecek şekilde yerleştirilmişse geçerlidir.
- · Plastik kart gibi kalın bir belgenin taranması her zaman üst üste binmiş belgeler olarak algılanır. Böyle bir durumda görüntü tarama uygulamasındaki veya tarayıcı sürücüsündeki ayarı üst üste binmiş belgeler algılanmayacak şekilde devre dışı bırakın ve ardından tekrar taramayı deneyin.

#### **İPUCU**

Üst üste binmiş belgeleri tespit etme doğruluğu Belge tipine bağlı olarak azalabilir. Üst üste binmiş belgeler, bir belgenin besleme yönünde üstten 30 mm'lik kısmı için tespit edilemez.

# <span id="page-58-0"></span>**Çeşitli Belgeleri bir Arada Tarama Koşulları**

Farklı kağıt boyutlarına sahip karışık bir belge grubu tarandığında aşağıdaki koşullar geçerlidir. Tarama işleminden önce birkaç sayfa tarayarak belgelerin içeri alınıp alınmadığını test edin. Tarama ile ilgili ayrıntılar için bkz. Farklı Genişlikteki Belgeler (sayfa 62).

#### **DİKKAT**

Farklı kağıt ağırlığı/sürtünme katsayısına sahip karışık bir belge grubunu tarayamazsınız.

#### **Kağıt Yönü**

Kağıt lifinin yönü ile besleme yönü ile aynı olmalıdır.

#### **Belge Konumu**

Tüm belgeleri toplama silindirinin genişliğini kapsayacak şekilde yerleştirin (yakl. 40 mm genişlik). Karışık yığın taramayla ilgili olarak bkz. [Kağıt boyutu \(sayfa 60\)](#page-59-0) bölümündeki Toplu Tarama İçin Standart Kağıt Boyutlarının Kombinasyonları (sayfa 60).

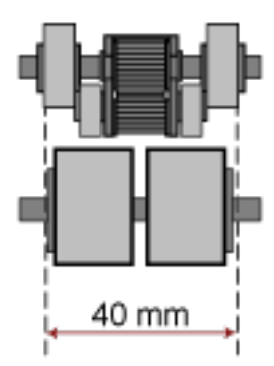

#### **İPUCU**

En küçük belge toplama silindirinin genişliğini kapladığında, aşağıdaki resimde gösterildiği gibi bir tarafa doğru yüklenmiş olsalar bile tüm belgeleri bir tarafta hizalanacak şekilde yükleyin. Böylece belgelerin eğri beslenmesi önlenir.

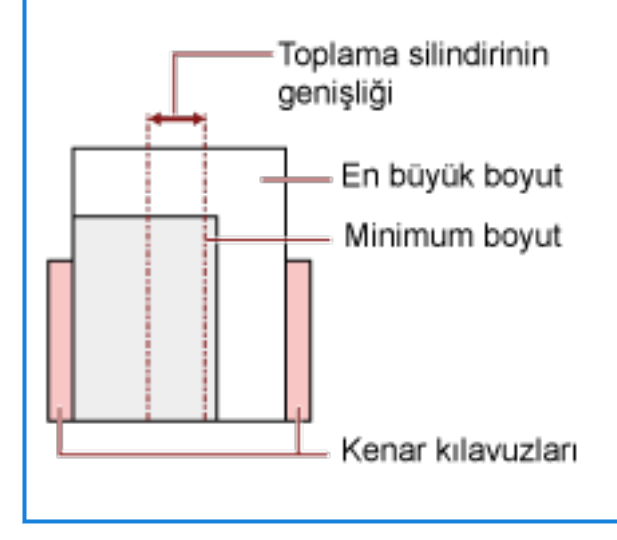

#### <span id="page-59-0"></span>Kağıt boyutu

Farklı boyutlarda belgelerden oluşan bir karışık yığın taradığınız zaman belgeler düz olarak beslenmezse, kağıt sıkışmaları veya görüntü kaybı gibi sorunlar yaşanabilir. Belgenin eğri olup olmadığını anlamak için taranan belgelerin kontrol edilmesi önerilir.

#### **DİKKAT**

Farklı boyutlardaki belgeler bir arada taradığında kenar kılavuzları her bir yaprağa düzgün bir şekilde sığmadığı için belgelerin eğik (çarpık) olarak taranması daha olasıdır.

#### Toplu Tarama İçin Standart Kağıt Boyutlarının Kombinasyonları

Toplu tarama için kullanılabilir kağıt boyutu aralıkları için aşağıdaki çizelgeye bakınız.

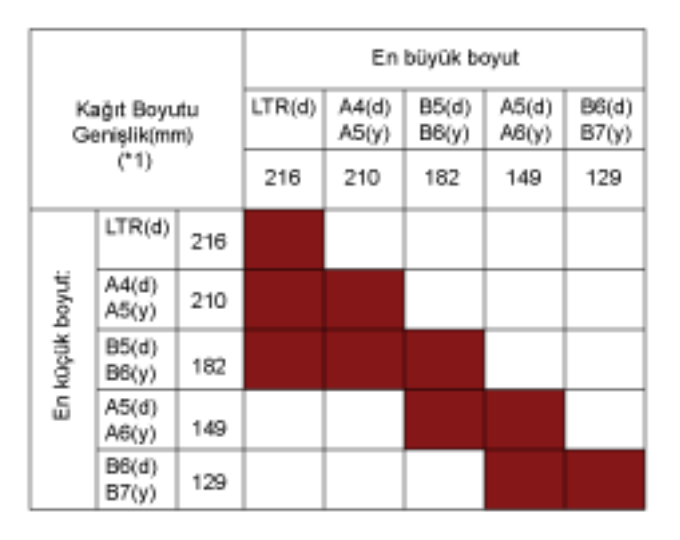

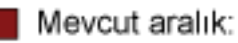

**LTR: Mektup boyutu** 

\*1: Aşağıdaki şekilde, toplu taramanın yan kılavuzlar arasında en geniş ve en dar belgelerinin nasıl ayarlanacağı gösterilmektedir.

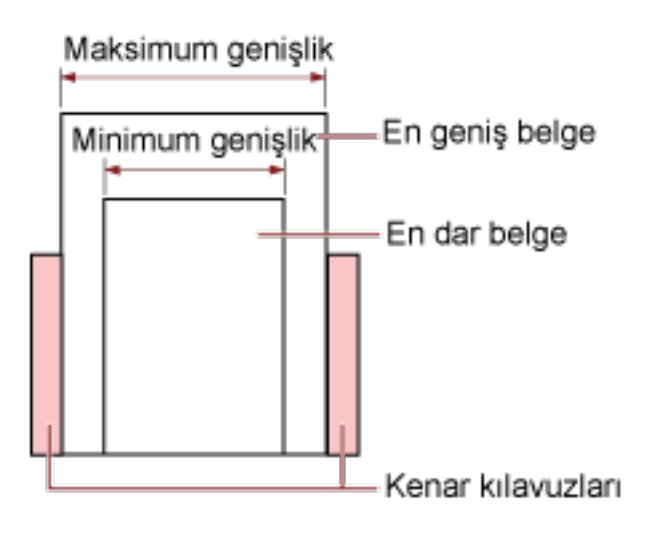

#### **DİKKAT**

A6 (dikey) ve A7 (yatay) veya daha azı başka kağıt boyutlarıyla taranamaz.

#### **Toplu Olarak Taranamayan Belgeler**

Birlikte taranmaması gereken belge türleri aşağıdaki gibidir:

- İyi cins yazı kağıdı
- Kopya kağıdı

## **Otomatik Kağıt Boyutu Tespiti Koşulları**

[Otomatik kağıt boyutu tespiti] aşağıdaki belge türünü desteklemez:

• Dikdörtgen olmayan belgeler

[Otomatik kağıt boyutu tespiti] aşağıdaki belge türlerini desteklemeyebilir:

- $\bullet$  İnce kağıtlar (50 g/m<sup>2</sup>'den hafif)
- Parlak kenarlı beyaz belgeler
- Koyu renkli (gri) kenarları olan belgeler

# <span id="page-61-0"></span>Çeşitli Tarama Yöntemleri

Bu bölümde tarayıcı ayarlarının nasıl yapılandırılacağı ve görüntü tarama uygulamasıyla farklı türde belgelerin nasıl taranacağı anlatılır.

Burada açıklanmayan bilgiler için kılavuza veya görüntü tarama uygulamasının yardımına ve tarayıcı sürücüsünün yardımına bakın.

# Farklı Genişlikteki Belgeler

#### **DİKKAT**

Farklı genişlikteki belgeleri bir arada taradığınız zaman dar belgelerden bazıları eğrilebilir ya da ADF'ye beslenemeyebilir.

Bu durumda belgeleri genişliklerine göre ayırın ve ayrı ayrı gruplarda tarayın.

#### **İPUCU**

Farklı belgeleri bir arada taramak üzere için belge gereksinimleri ile ilgili daha fazla ayrıntı için bkz. Çeşitli Belgeleri bir Arada Tarama Koşulları (sayfa 59).

#### 1 Belgelerin üst kenarlarını aynı hizaya getirin.

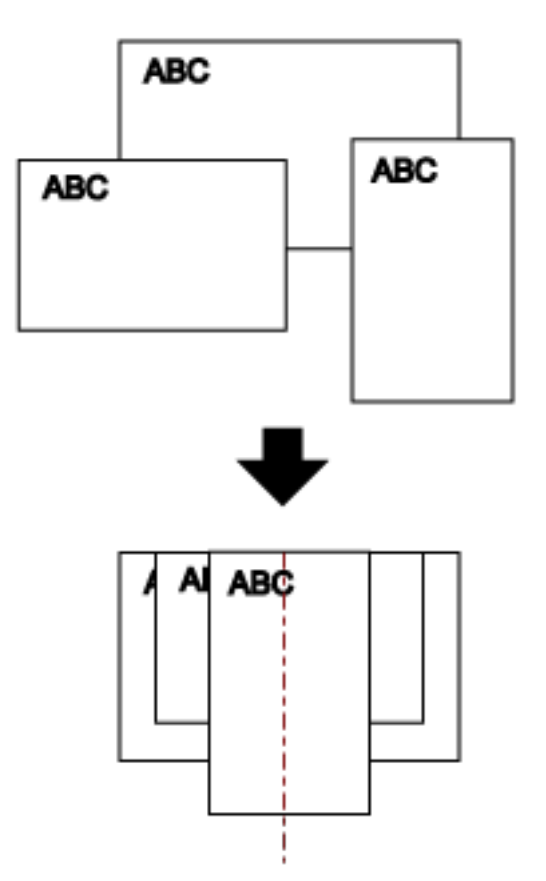

2 Belgeleri ADF kağıt kanalının (besleyici) ortasına yerleştirin ve kenar kılavuzlarını yığındaki en geniş belgeye göre ayarlayın.

#### **DİKKAT**

Tüm belgeleri toplama silindiri merkezinin yukarısına yerleştirin. Belgeler toplama silindirinin dışına yüklenirse, bunlar eğik beslenebilir veya ADF'ye beslenmeyebilir.

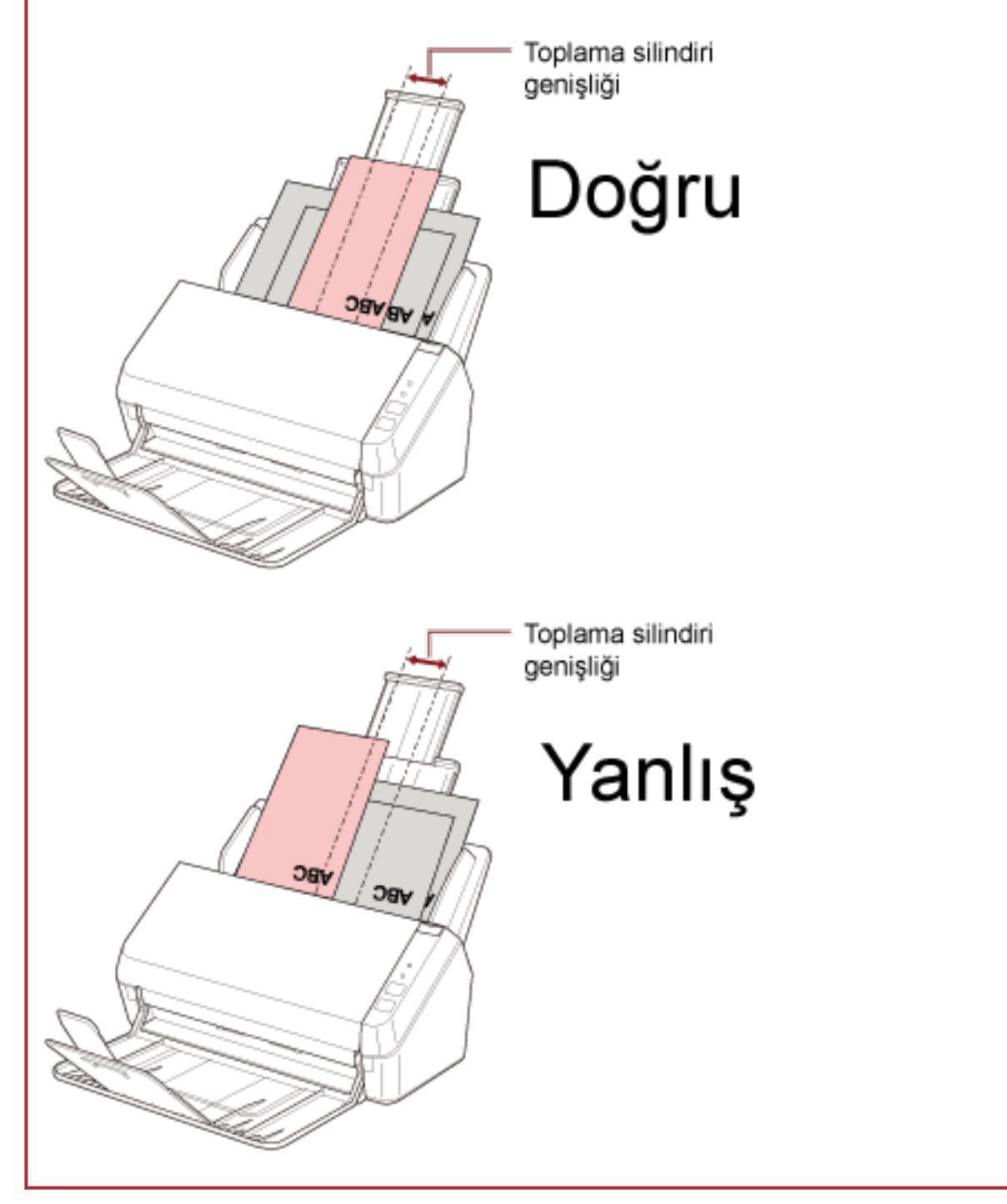

3 Kağıt çıkış tepsisini en uzun belgeye uyacak şekilde ayarlayın. Ayrıntılar için bkz. Kağıt Çıkış Tepsisini Kurma (sayfa 36).

4 Tarama sürücüsünde tarama ayarlarını kağıt boyutu otomatik olarak tespit edilebilecek şekilde yapılandırın.

Ayrıntılar için tarayıcı sürücüsünün yardımına bakın.

### 5 Görüntü tarama uygulamasını kullanarak belgeleri tarayın. Ayrıntılar için görüntü tarama uygulamanızın kılavuzuna bakın.

### **Uzun Sayfalı Belgeleri Tarama**

Uzunluğu 3.048 mm'ye kadar olan belgeler uzun sayfa taramayla taranabilir.

Çözünürlük ayarına veya kullanılan görüntü tarama uygulamasına bağlı olarak taranabilecek belge boyutları deăisebilir.

Ayrıntılar için tarayıcı sürücünüzün ve görüntü tarama uygulamasının yardımına bakın.

- 1 Kağıt alma tablası uzantılarını tamamen dışarı çekin. Ayrıntılar için bkz. ADF Kağıt Kanalını (Besleyici) Ayarlama (sayfa 33).
- 2 Kağıt çıkış tepsisini ve kağıt çıkış tepsisi uzantısını kendinize doğru kaldırın. Ayrıntılar için bkz. Kağıt Çıkış Tepsisini Kurma (sayfa 36).
- 3 Belgeyi ADF kağıt alma tablasına (besleyici) yerleştirin. Ayrıntılar için bkz. Belgeleri Yükleme Şekli (sayfa 49).

#### **DİKKAT**

Uzun sayfalar ADF kağıt kanalına (besleyici) tek tek yerleştirilip taranmalıdır.

**4 Tarama sürücüsünde tarama ayarlarını**, uzun sayfa boyutunda tarama yapacak şekilde **yapılandırın.** 

Ayrıntılar için tarayıcı sürücüsünün yardımına bakın. Bazı görüntü tarama uygulamalarında tarayıcı sürücüsünün ayarlar ekranı açılmayabilir.

**5** Görüntü tarama uygulamasını kullanarak belgeyi tarayın. Ayrıntılar için görüntü tarama uygulamanızın kılavuzuna bakın.

#### **DİKKAT**

Uzun sayfalı bir belge tararken, düşmemesi veya tekrar beslenmemesi için belgeyi elinizle destekleyin. Ayrıntılar için bkz. Belgeleri Yükleme Şekli (sayfa 49).

# <span id="page-65-0"></span>**Günlük Bakım**

Bu bölümde tarayıcının nasıl temizleneceği anlatılır.

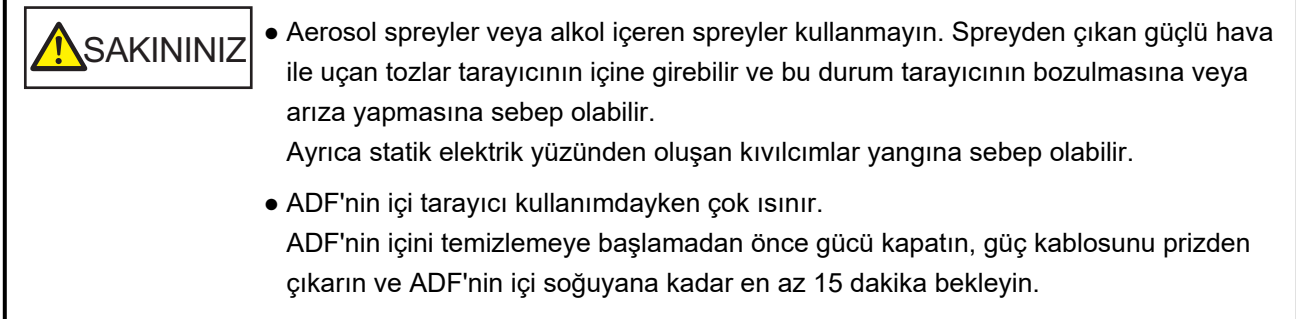

# **Temizleme Malzemeleri**

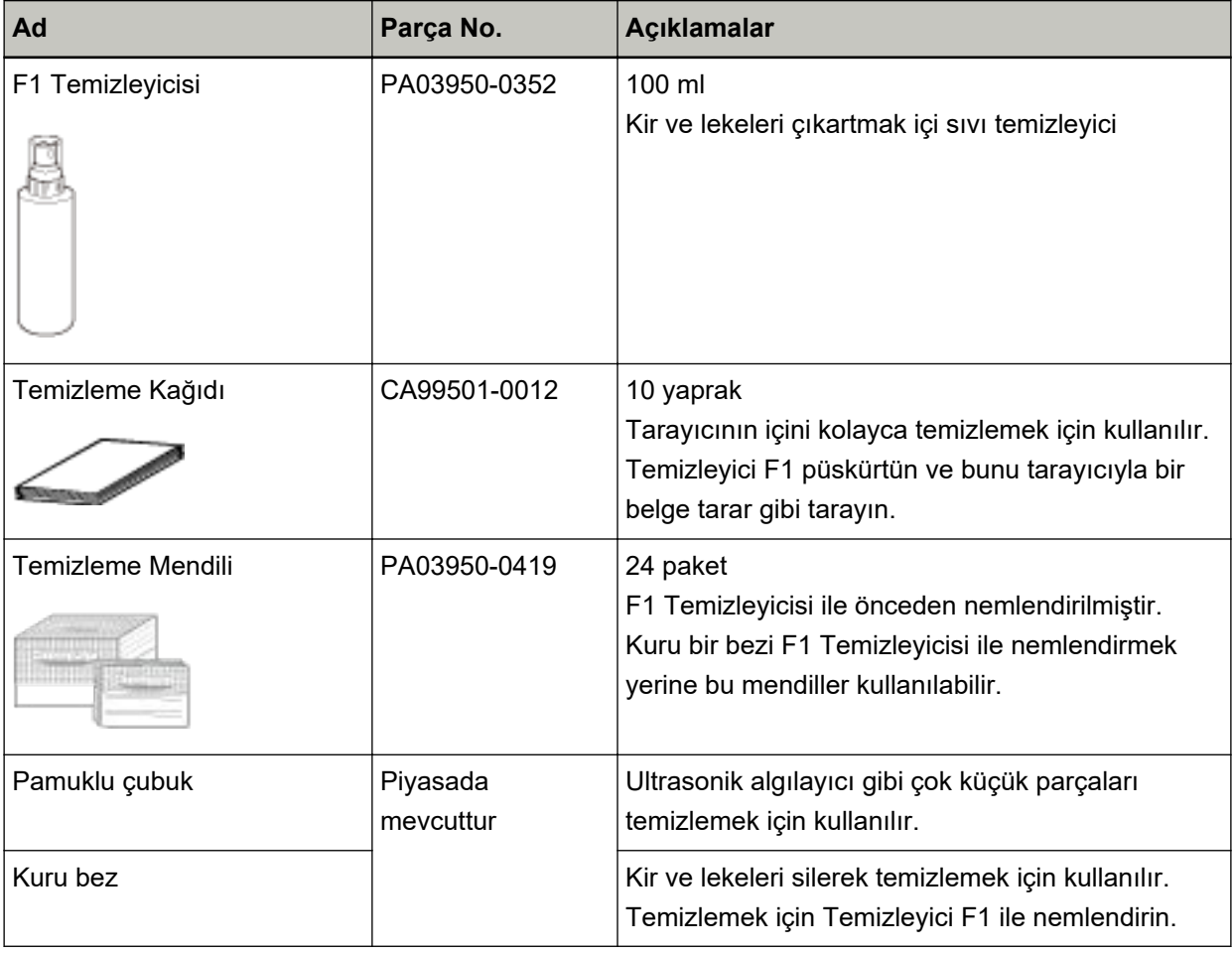

#### **DİKKAT**

Temizleme malzemelerinin güvenli ve doğru kullanımı için her bir ürünün üzerindeki önlemleri okuyun.

Temizleme malzemeleri hakkında daha fazla bilgi için, bu ürünü satın aldığınız distribütörle veya satıcıyla temasa geçin. Bu ürünle birlikte verilmişse İletişim Listesindeki iletişim bilgilerine bakın veya bu ürünle birlikte verilen Güvenlik Önlemleri bölümünde belirtilmişse, Sorular için İletişim Bilgileri bölümündeki iletişim bilgilerine bakın ve ardından sorunuzu sorun.

# Temizlenmesi gereken parçalar ve temizleme sıklığı

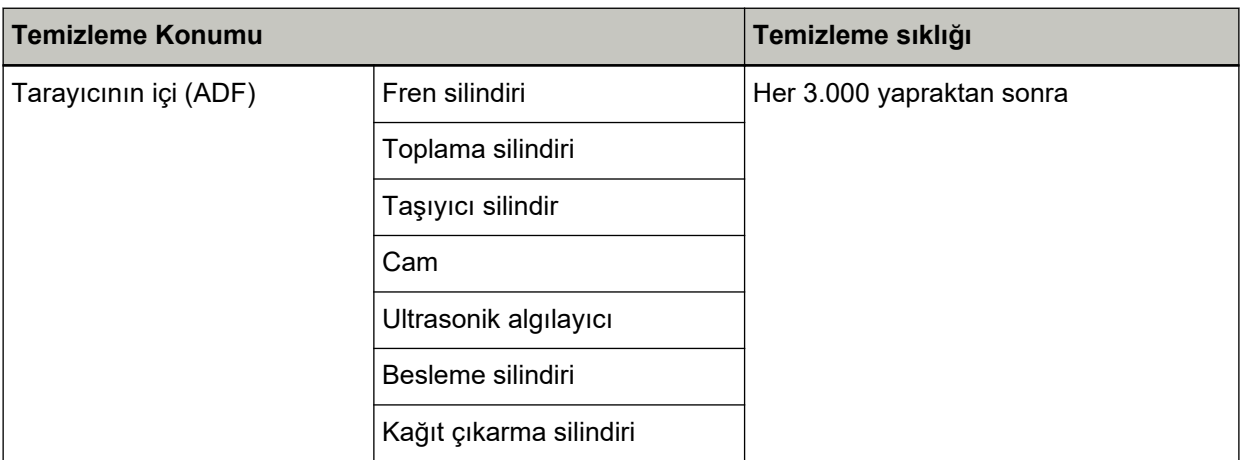

#### **DİKKAT**

Taranan belgelerin durumuna bağlı olarak tarama sıklığı değişir. Aşağıdaki belge türleri kullanıldığı zaman tarayıcı daha sık temizlenmelidir:

- · Kuşe kağıdı gibi yüzeyi pürüzsüz belgeler
- Metin veya grafiklerle tüm yüzeyi kaplı olan belgeler
- Fazla miktarda kalsiyum karbonat içeren kağıtlar
- Kurşun kalemle yazılmış belgeler
- Toneri yeterince kaynaşmamış belgeler

# Tarayıcının Dışını Temizleme

ADP kağıt kanalı (besleyici) ve çıktı rafı dahil olmak üzere tarayıcı kuru bir bez, Temizleyici F1 veya yumuşak bir deterjan ile hafifçe nemlendirilmiş bir bez veya Temizleme Mendili ile temizlenmelidir.

#### **DİKKAT**

- · Deformasyon ve renk solmasını önlemek için asla tiner veya diğer organik çözücüleri kullanmayın.
- · Temizleme sırasında tarayıcının içine su kaçmadığından emin olun.
- · Çok fazla miktarda F1 temizleyicisi veya yumuşak deterjan kullanıldığı zaman temizleyicinin kuruması biraz vakit alabilir. Az bir miktar kullanın. Temizlenen parçalarda temizleyici kalıntısı bırakmamak için parçaları güzelce silin.

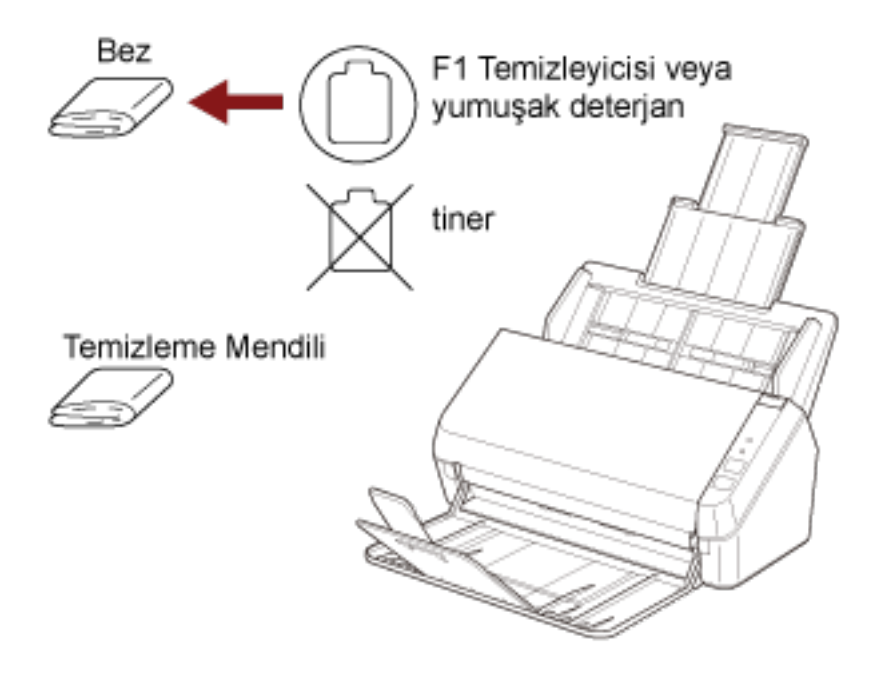

# Tarayıcının İçini (ADF) Temizleme Kağıdıyla Temizleme

ADF'nin içi Temizleyici F1 ile nemlendirilmiş Temizleme Kağıdı kullanılarak temizlenebilir. Tarama işlemi tekrar edildikçe kağıt tozu ADF'nin içinde birilir ve tarama hatalarına sebep olabilir. Tarayıcı taranmış vaklasık her 3.000 vapraktan sonra temizlenmelidir. Bu kriter taranan belgelerin cinsine göre değişir. Örneğin, toneri yeterince kaynaşmamış olan belgeler tarandığı zaman tarayıcıyı daha sık temizlemek aerekebilir.

### **DİKKAT**

- · ADF'yi temizlerken su veya yumuşak deterjan kullanmayın.
- · Çok fazla miktarda F1 temizleyicisi kullanıldığı zaman temizleyicinin kuruması biraz vakit alabilir. Az bir miktar kullanın.
	- 1 Tarayıcıyı açın. Ayrıntılar için bkz. Tarayıcıyı Açma (sayfa 31).
	- 2 Temizleme Kağıdı'nı F1 Temizleyicisi ile nemlendirin.
	- 3 Kağıt kanalı uzantılarını Temizleme Kağıdının uzunluğuna göre çekin. Ayrıntılar için bkz. ADF Kağıt Kanalını (Besleyici) Ayarlama (sayfa 33).
	- 4 Kağıt çıkıs tepsisini ve kağıt çıkıs tepsisi uzantısını Temizleme Kağıdının uzunluğuna göre cekin.

Ayrıntılar için bkz. Kağıt Çıkış Tepsisini Kurma (sayfa 36).

5 Temizleme Kağıdını ADF kağıt alma tablasına (besleyici) yerleştirin.

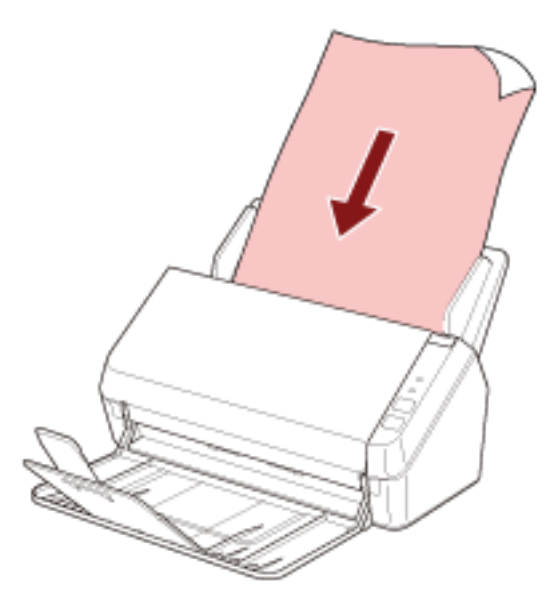

6 Kenar kılavuzlarını Temizleme Kağıdının genişliğine göre ayarlayın. Kenar kılavuzlarıyla Temizleme Kağıdı arasında boşluk kalmayacak şekilde kenar kılavuzlarını kaydırın.

Aksi takdirde Temizleme Kağıdı çarpık olarak beslenebilir.

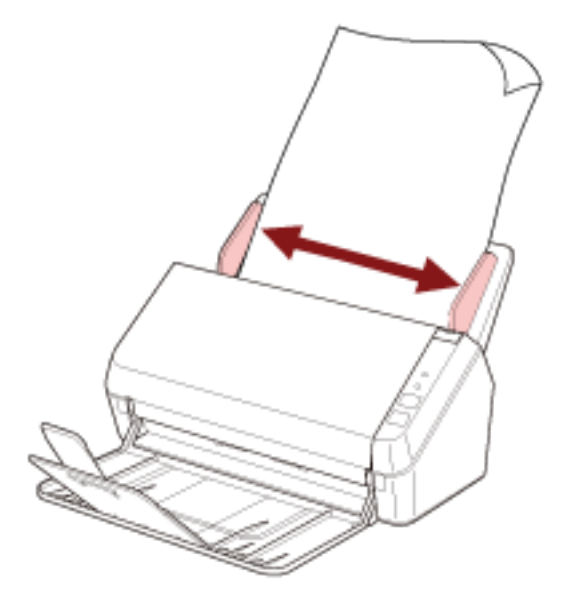

7 Bir görüntü tarama uygulamasını başlatın ve Temizleme Kağıdını tarayın.

# Tarayıcının İçini (ADF) bir Bezle Temizleme

ADF'nin içi, Temizleyici F1 ile nemlendirilmiş bir bez veya Temizleme Mendili kullanılarak temizlenebilir. Tarama işlemi tekrar edildikçe kağıt tozu ADF'nin içinde birilir ve tarama hatalarına sebep olabilir. Tarayıcı taranmıs vaklasık her 3.000 vapraktan sonra temizlenmelidir. Bu kriter taranan belgelerin cinsine göre değişir. Örneğin, toneri yeterince kaynaşmamış olan belgeler tarandığı zaman tarayıcıyı daha sık temizlemek aerekebilir.

SAKININIZ

ADF'nin içi tarayıcı kullanımdayken çok ısınır.

ADF'nin içini temizlemeye başlamadan önce gücü kapatın, güç kablosunu prizden çıkarın ve ADF'nin içi soğuyana kadar en az 15 dakika bekleyin.

#### **DİKKAT**

- ADF'yi temizlerken su veya yumuşak deterjan kullanmayın.
- Çok fazla miktarda F1 temizleyicisi kullanıldığı zaman temizleyicinin kuruması biraz vakit alabilir. Az bir miktar kullanın. Temizlenen parcalarda temizleyici kalıntısı bırakmamak için parcaları güzelce silin.
	- 1 Tarayıcıyı kapatın ve en az 15 dakika bekleyin. Ayrıntılar için bkz. Tarayıcıyı Kapatma (sayfa 31).
	- 2 ADF'vi acın.

Ayrıntılar için bkz. ADF'yi Açma (sayfa 34).

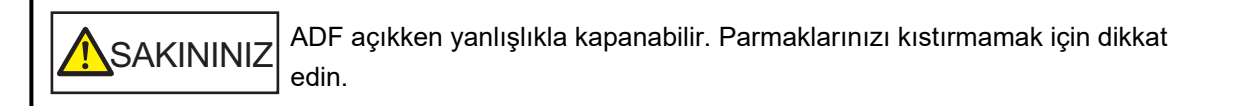
- Fren silindiri Ultrasonik algılayıcı Cam -Taşıyıcı silindir ç. Toplama silindiri Besleme silindiri Kağıt çıkarma silindiri Ultrasonik algılayıcı Cam
- 3 Aşağıdaki parçaları Temizleyici F1 ile nemlendirilmiş bir bez veya Temizleme Mendili ile temizleyin.

## **DİKKAT**

Bezin içeri çekilmemesine ve belge algılayıcılarına zarar vermemesine dikkat edin.

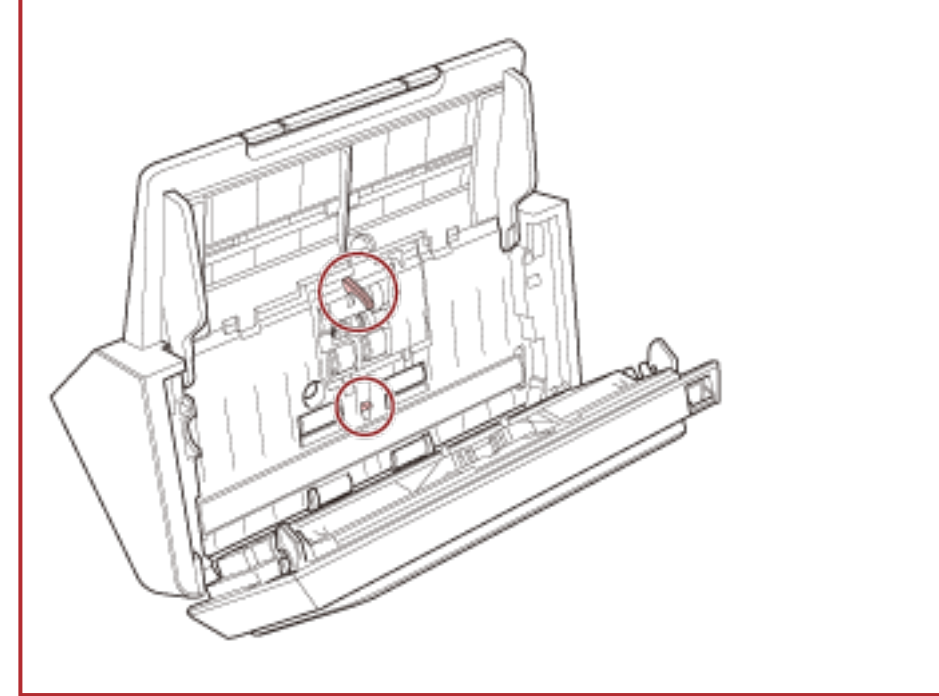

#### **Fren silindiri (\* 2)**

Fren silindirini tarayıcıdan çıkartın.

Fren silindiri çıkartma ile ilgili ayrıntılar için bkz. Silindir Setini Değiştirme (sayfa 79). Silindir yüzeyindeki kir ve tozları silindir yüzeyine zarar gelmeyecek şekilde nazikçe silin.

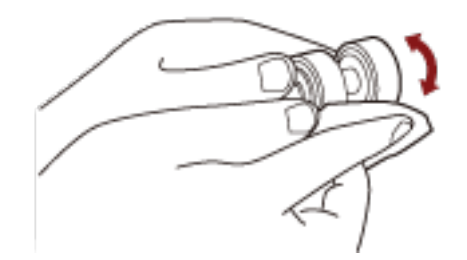

## Toplama silindiri ( $\times$  6)

Silindiri manuel olarak döndürerek, silindirdeki yüzeyindeki kir ve tozları silindir yüzeyine zarar gelmeyecek şekilde nazikçe silin. Kirli silindirler kağıt besleme performansını olumsuz etkileyeceği için lastik silindirlerin tamamen temizlendiğinden emin olun.

#### Taşıyıcı silindir (**x** 4)

Silindiri manuel olarak döndürerek, silindirdeki yüzeyindeki kir ve tozları silindir yüzeyine zarar gelmeyecek şekilde nazikçe silin. Kirli silindirler kağıt besleme performansını olumsuz etkileyeceği için lastik silindirlerin tamamen temizlendiğinden emin olun.

### **Cam (× 2)**

Cam bölümlerdeki kir ve tozu nazikçe silin.

## **DİKKAT**

Cam kısım kirliyse görüntülerde dikey çizgiler görünebilir.

## **Ultrasonik algılayıcı (× 2)**

Ultrasonik algılayıcıların yüzeyindeki kir ve tozu nazikçe silin.

#### **İPUCU**

Algılayıcıları temizlemek zorsa, pamuklu bir çubuk kullanabilirisiniz.

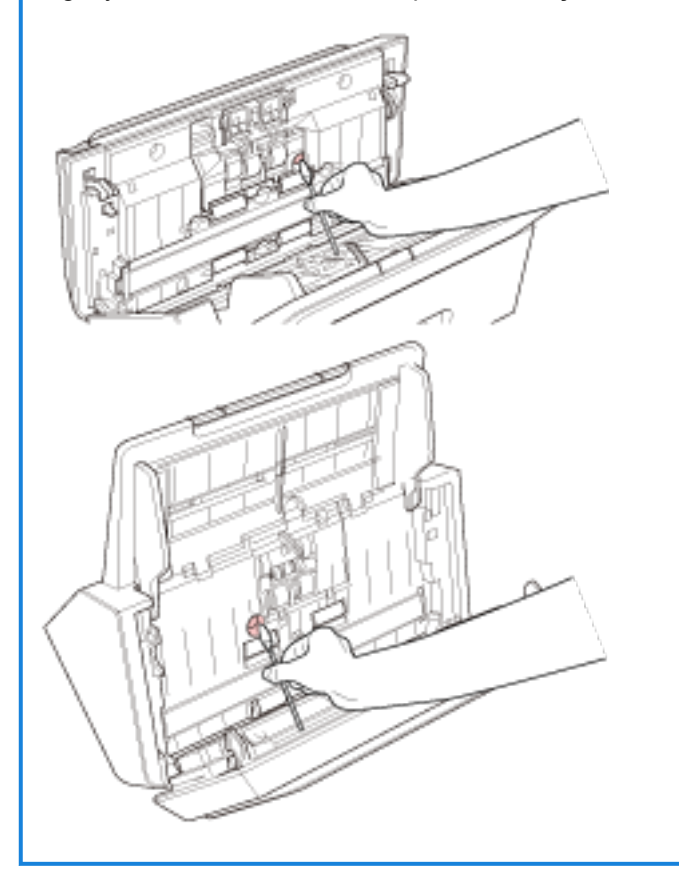

#### Besleme silindiri (\* 2)/Çıkarma silindiri (\* 2)

Temizlemek üzere besleme ve kağıt çıkarma silindirlerini döndürebilmeniz için tarayıcı açık olmalıdır.

- **a** Tarayıcıyı açın. Ayrıntılar için bkz. [Tarayıcıyı Açma \(sayfa 31\)](#page-30-0).
- **b** İşletmen paneli hazır durumundayken ADF'yi açın. Ayrıntılar için bkz. ADF'yi Açma (sayfa 34).

**c** İşletmen panelindeki scan/stop düğmesini en az 2 saniye basılı tutun.

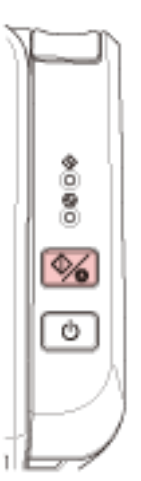

Besleme/çıkarma silindirleri aynı anda döner.

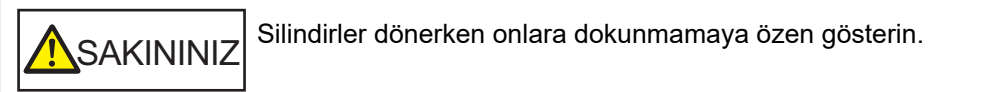

**d** Besleme silindirlerinin/kağıt çıkarma silindirlerinin yüzeyine F1 Temizleyicisi ile nemlendirilmiş bir bez parçası veya bir Temizleme Mendiliyle koyun ve tüm yüzeydeki kiri ve tozu temizlemek için yatay olarak silin.

Kirli silindirler kağıt besleme performansını olumsuz etkileyeceği için lastik silindirlerin tamamen temizlendiğinden emin olun.

# **4 ADF'yi kapatin.**

Ayrıntılar için bkz. ADF'yi Kapatma (sayfa 35).

SAKININIZ ADF'yi kapatırken parmaklarınızın sıkışmamasına dikkat edin.

# **DİKKAT**

ADF'nin tamamen kapandığından emin olun. Aksi takdirde belgeler ADF'ye beslenmeyebilir.

# **Sarf Malzemelerinin Değiştirilmesi**

Bu bölümde tarayıcı sarf malzemelerinin nasıl değiştirileceği anlatılır.

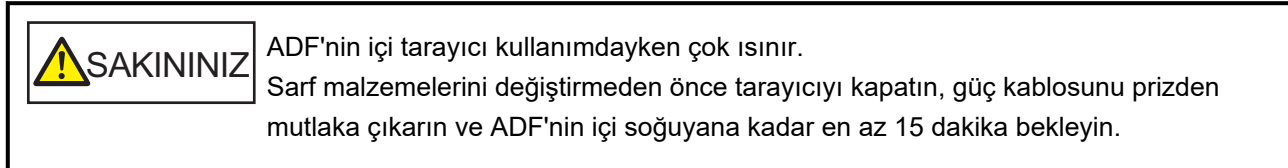

# **Sarf Malzemeleri ve Değiştirme Çevrimleri**

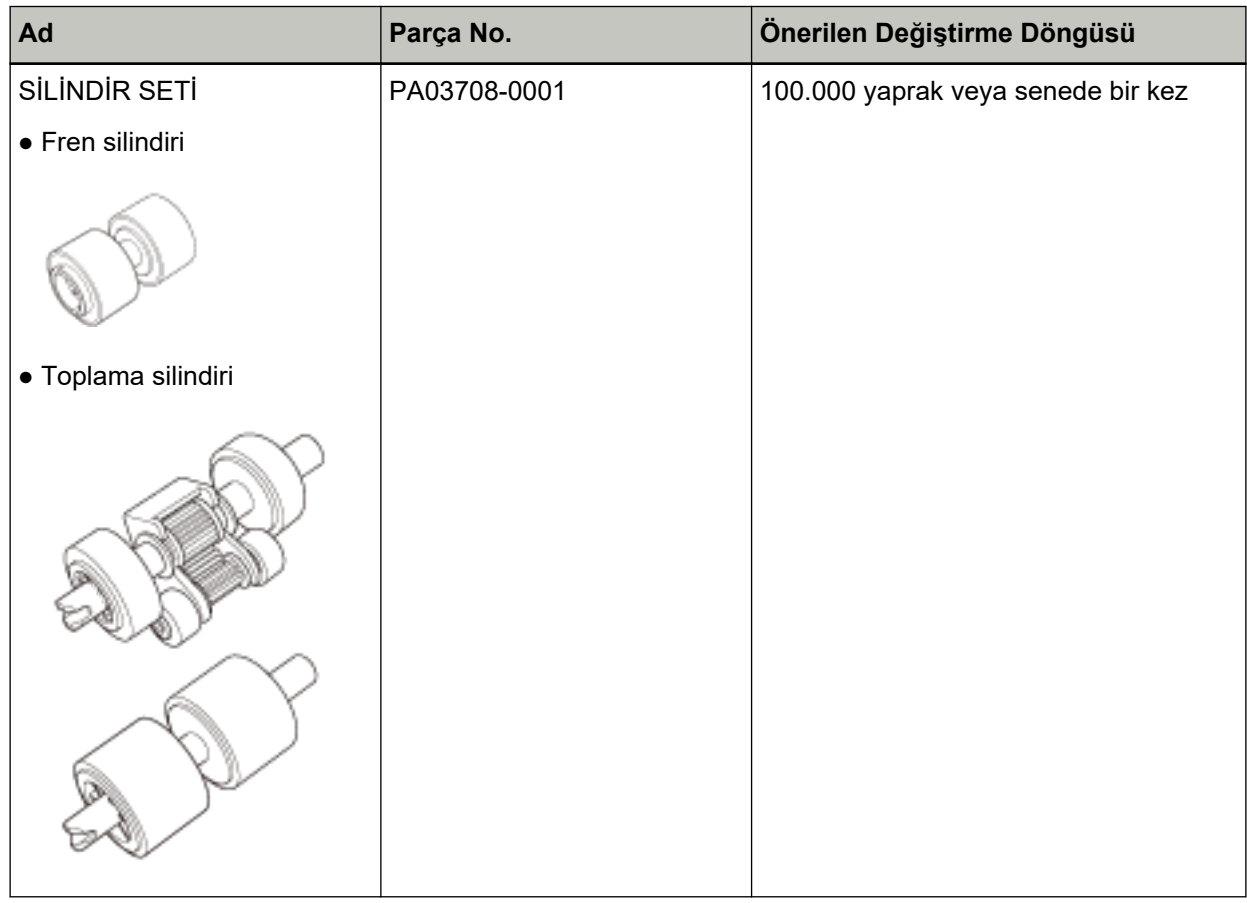

Parçaların düzenli aralıklarla değiştirilmesi gerekmektedir. Yedekte yeni sarf malzemelerinin bulundurulması ve kullanım ömürlerinin sonuna gelmeden sarf malzemelerinin değiştirilmesi önerilir. Ayrıca tarayıcı taranan yaprak sayısını kaydeder, bu da sarf malzemelerinin ne zaman değiştirileceğini belirlemenizi sağlar.

Yaprak sayısının kontrolü hakkında daha fazla bilgi için bkz. Yaprak Sayaçları ile İlgili Ayarlar (sayfa [133\)](#page-132-0).

Önerilen değiştirme döngüleri, A4 (80 g/m<sup>2</sup> [20 lb]) I. hamur kağıt veya II. hamur kağıt kullanımı için yaklaşık yönergelerdir. Bu yönergeler, taranan belgelerin türüne, tarayıcı kullanımına ve temizleme sıklığına bağlı olarak farklılık gösterir.

## **İPUCU**

Sadece belirtilen sarf malzemelerini kullanın.

Sarf malzemeleri satın alma hakkında daha fazla bilgi için, bu ürünü satın aldığınız distribütörle veya satıcıyla temasa geçin. Bu ürünle birlikte verilmişse İletişim Listesindeki iletişim bilgilerine bakın veya bu ürünle birlikte verilen Güvenlik Önlemleri bölümünde belirtilmişse, Sorular için İletişim Bilgileri bölümündeki iletişim bilgilerine bakın ve ardından sorunuzu sorun.

# <span id="page-78-0"></span>Silindir Setini Değiştirme

Silindir seti bir fren silindirinden ve bir toplama silindirinden oluşur. Her bir silindiri aşağıdaki işlemleri yaparak değiştirin.

1 ADF kağıt alma tablasından (besleyici) tüm belgeleri kaldırın.

# 2 ADF'yi açın.

Ayrıntılar için bkz. ADF'yi Açma (sayfa 34).

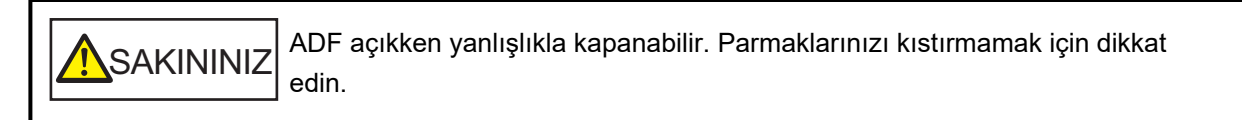

- 3 Fren silindirini çıkarın.
	- a Kapağı açmak için, fren silindirinin kapak burcunu ok yönünde bastırın.

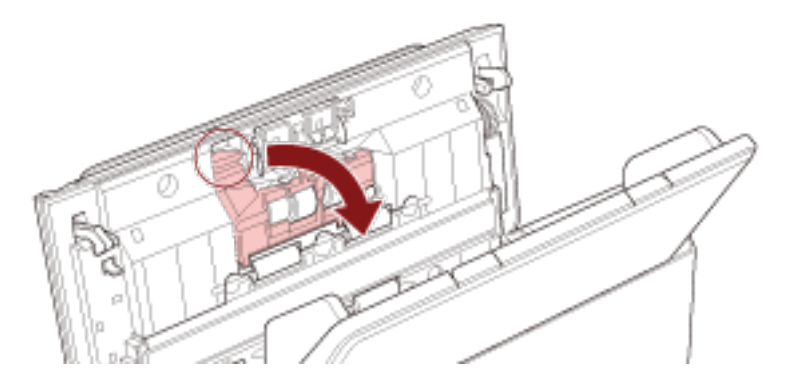

b Fren silindiri şaftının sol tarafını dışarı çekin ve ardından şaftın sağ tarafını delikten çıkarın.

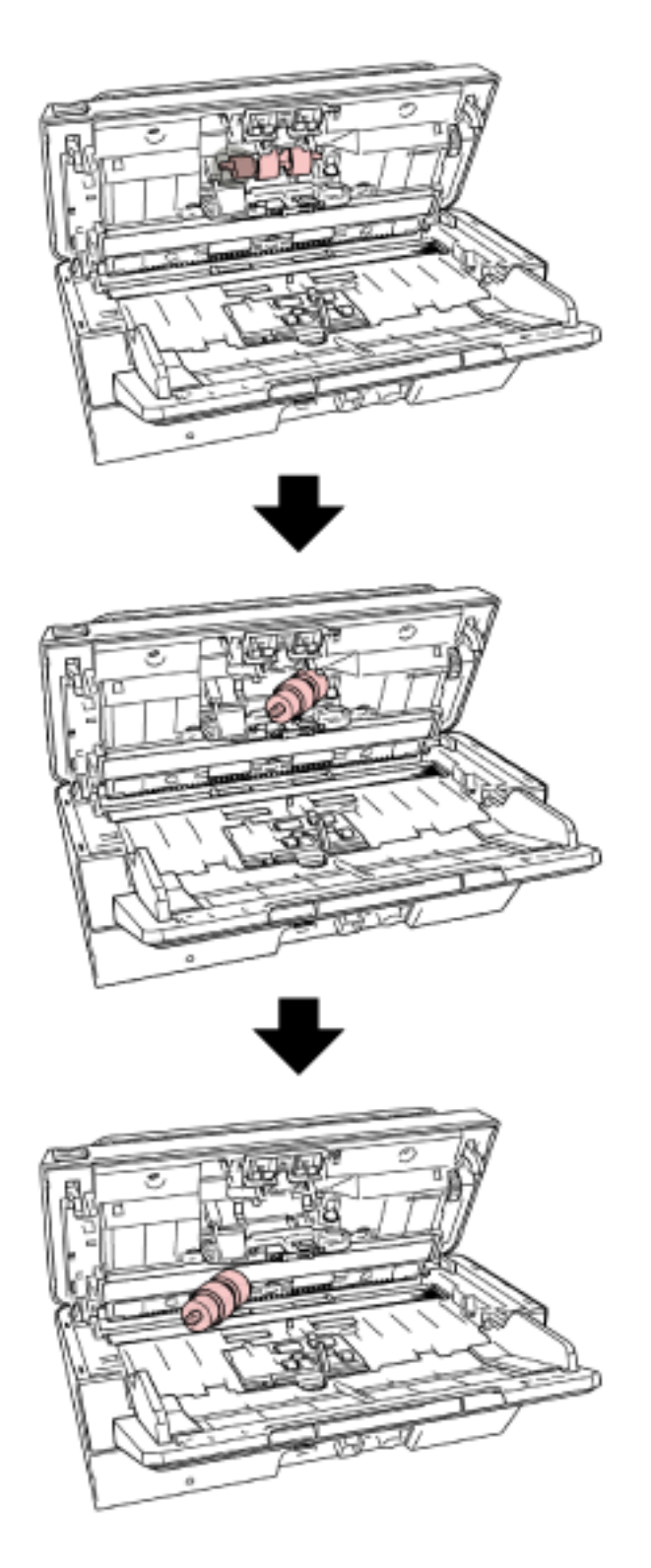

4 Fren silindirini şaftından sökün.

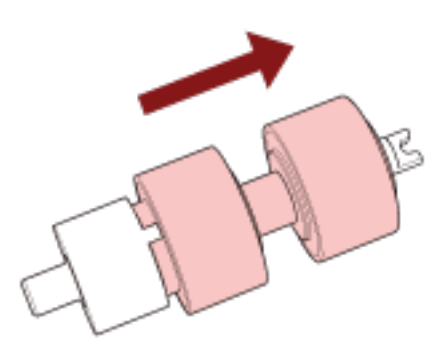

# 5 Yeni fren silindirini şafta takın.

Şaft üzerindeki çıkıntıyı  $(\overline{\mathbb{A}})$  yuvaya yerleştirin.

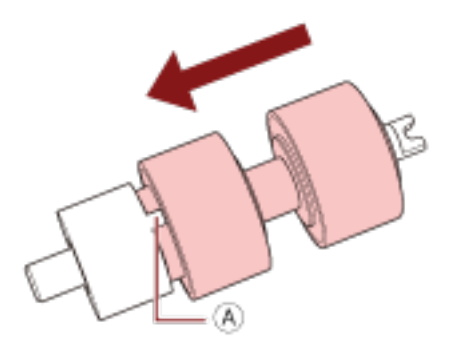

6 Şaftı takın.

a Fren silindiri şaftındaki çentiği ( $\overline{\Theta}$ ) sağdaki yuvaya takın, ardından şaftın sol tarafını takın.

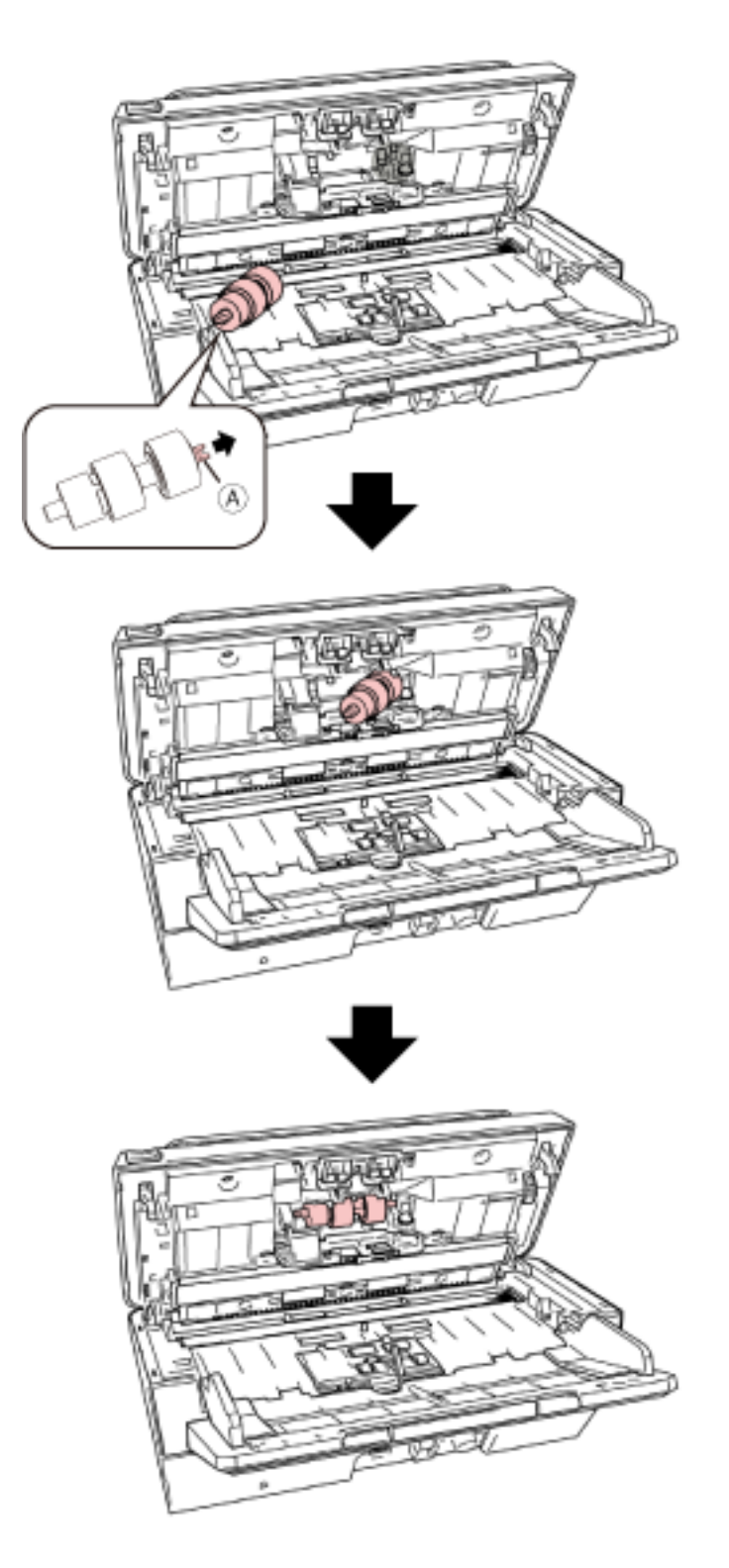

b Fren silindiri kapağını kapatın.

# **DİKKAT**

Fren silindirinin düzgün olarak takıldığından emin olun. Aksi taktirde kağıt sıkışması veya başka besleme hataları oluşabilir.

- 7 Toplama silindirini çıkarın.
	- a Her iki taraftaki yan kılavuzları tam açın. Ardından parmağınızı girintiye yerleştirin ve yaprak kılavuzunu ok yönünde açın.

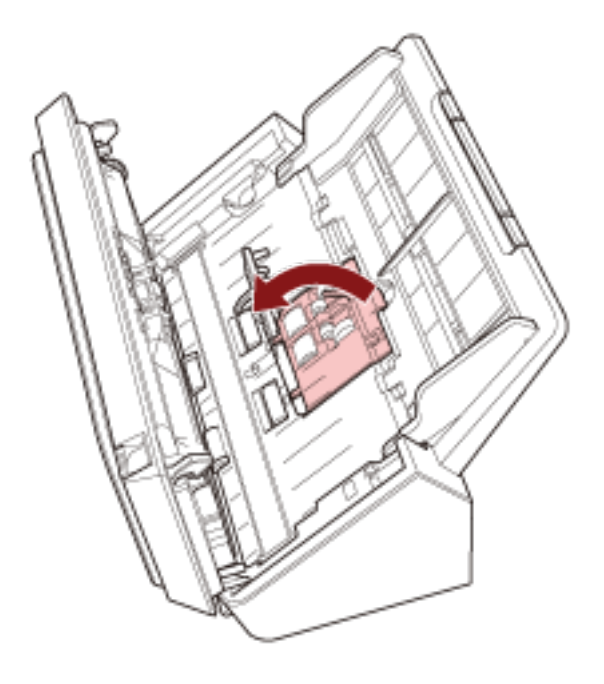

- 
- b Toplama silindirini kaydırın ve üstten çıkarın.

8 Yeni toplama silindirini alttan takın.

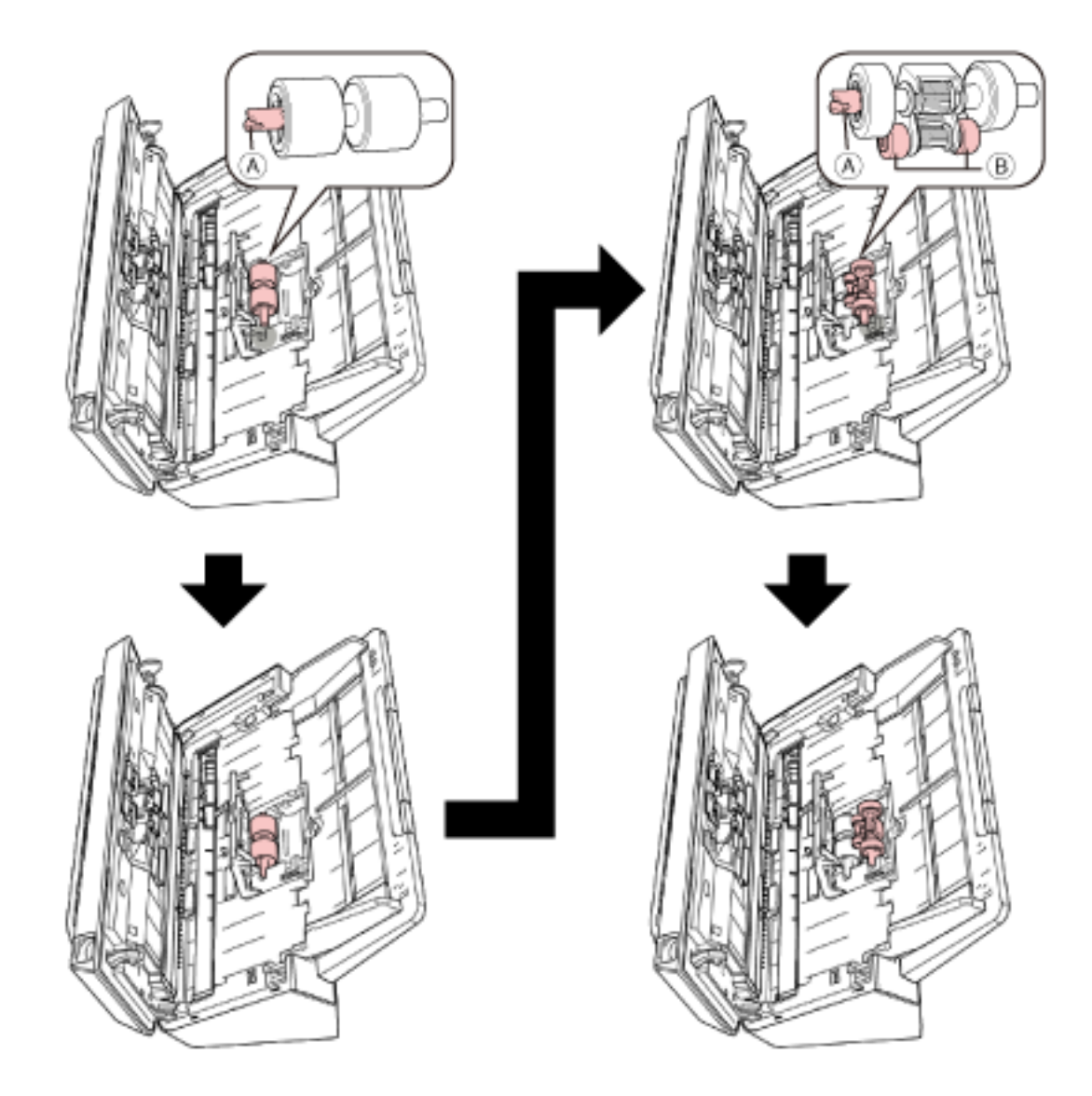

a **Toplama silindirindeki çentiğin (** $\overline{A}$ **)** ve küçük silindirin ( $\overline{B}$ ) yönünü kontrol edin ve bunu deliğe yerleştirin.

# **b Sayfa kılavuzunu kapatın.**

## **DİKKAT**

Toplama silindirinin düzgün olarak takıldığından emin olun. Aksi taktirde kağıt sıkışması veya başka besleme hataları oluşabilir.

## **9 ADF'yi kapatin.**

Ayrıntılar için bkz. ADF'yi Kapatma (sayfa 35).

**SAKININIZ** ADF'yi kapatırken parmaklarınızın sıkışmamasına dikkat edin.

# 10 Silindir seti sayacını sıfırlayın.

Software Operation Panel'i başlatın ve sayacı sıfırlayın. Ayrıntılar için bkz. Yaprak Sayaçlarını Sıfırlama (sayfa 135).

# <span id="page-86-0"></span>**Sorun Giderme**

Bu bölümde, kağıt sıkısmalarının ve diğer sorunların nasıl cözüleceği, taravıcı bayisine basyurmadan önce kontrol edilmesi gereken noktaların neler olduğu ve cihaz etiketinin nasıl kontrol edileceği anlatılır.

# **DİKKAT**

Bu bölümde bahsedilmeyen hatalar ve sorunlar ile ilgili ayrıntılar için tarayıcı sürücüsünün Yardım dosyasına bakın.

# Bir Kağıt Sıkışması Oluştuğunda

Aşağıdaki prosedürle ADF'de kalan belgeleri çıkarın:

· Sıkışmış belgeleri zorla çekerek çıkarmaya çalışmayın ve önce ADF'yi açtığınızdan SAKININIZ emin olun.

- · Sıkışmış belgeleri çıkarırken sivri kısımlara dokunmamaya dikkat edin.
- · Sıkışmış belgeleri çıkarırken saç, kravat ve kolye gibi şeylerin tarayıcının iç kısmına takılmamasına dikkat edin.
- · İşlem sırasında ADF'nin içi aşırı ısınabilir. Kendinizi yakmamaya dikkat edin.
- 1 ADF kağıt alma tablasından (besleyici) tüm belgeleri kaldırın.

# 2 ADF'yi açın.

Ayrıntılar için bkz. ADF'yi Açma (sayfa 34).

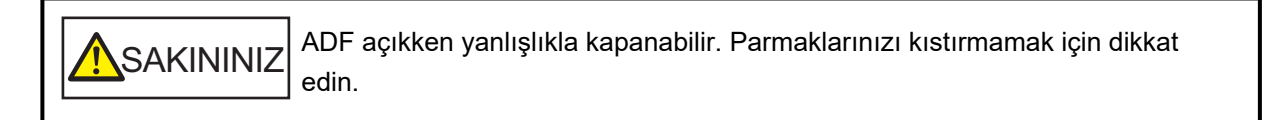

## 3 Sıkışmış belgeyi çıkarın.

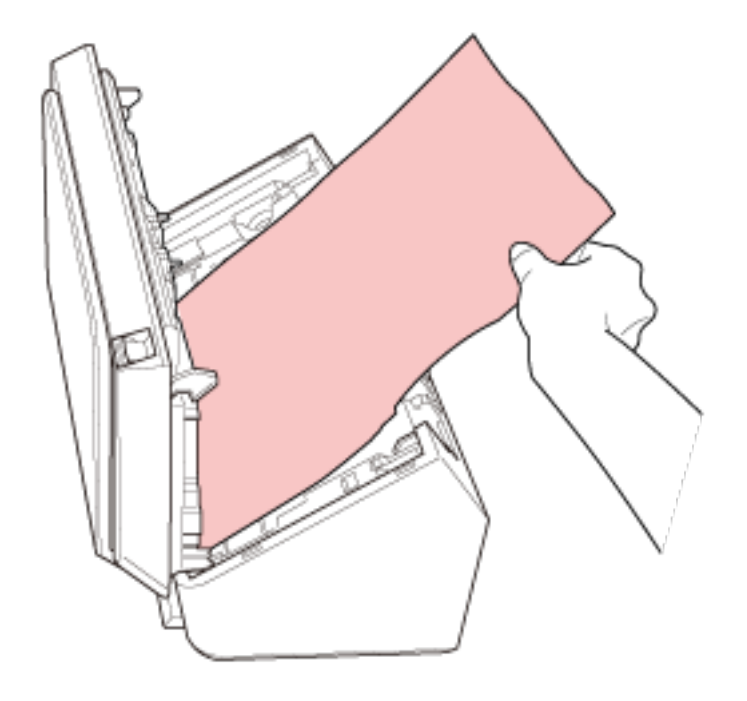

# **DİKKAT**

- Bütün belgeleri ve kağıt yolunu dikkatlice kontrol ettiğinizden emin olun. Kağıt sıkışmasına neden olan zımba veya ataş gibi maddeleri çıkarın.
- Zımbalı veya ataşlı belgeleri çıkarırken, cam veya kılavuzlara zarar vermemeye özen gösterin.

## **4 ADF'yi kapatin.**

Ayrıntılar için bkz. ADF'yi Kapatma (sayfa 35).

SAKININIZ ADF'yඈkapatÕrkenparmaklarÕnÕzÕnsÕkÕşmamasÕnadඈkkatedඈn.

# **DİKKAT**

- ADF'nin tamamen kapandığından emin olun. Aksi takdirde belgeler ADF'ye beslenmeyebilir.
- Bazen tarama tamanlandığında veya iptal edildiğinde herhangi bir hata mesajı görüntülenmeden belgeler ADF'de kalabilir. Bu durumda, yukarıda belirtilmiş [1](#page-86-0) ile 4 arasındaki adımları uygulayarak belgeleri çıkartın.
- Taramaya devam etmek için hangi sayfadan devam etmek istediğinizi kontrol edin veya belgeyi tekrar ADF kağıt alma tablasına (besleyici) yerleştirin.

# **Hatalar**

**Hata Gösterimi** 

Tarayıcı kullanılırken bir hata oluşursa, işletmen panelindeki göstergeler aşağıdaki gibi yanar.

• Geçici hatalar için

Kontrol göstergesi yanıyor veya yanmıyor.

Güç göstergesi yanar durumda kalıyor.

• Cihaz hataları için

Kontrol göstergesi yanıp sönüyor.

Güç göstergesi yanar durumda kalıyor.

Geçici hatalar kullanıcı tarafından çözülebilir, ancak cihaz hataları servis mühendisi tarafından çözülmesi gerekebilir.

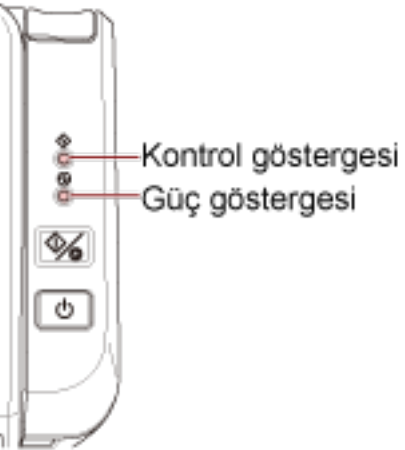

# **İPUCU**

Error Recovery Guide başlatılır ve Windows'da oturum açtığınızda görev çubuğunun en sağında bulunan bildirim alanında simgesi görüntülenir.

Tarayıcıda bir hata oluştuğunda, hatanın adı ve kod numarası Error Recovery Guide penceresinde gösterilir.

Ekranda gösterilen bilgileri not edin ve sorunun nasıl çözülebileceği ile ilgili bilgi almak için [Ayrıntılar] tuşuna tıklayın.

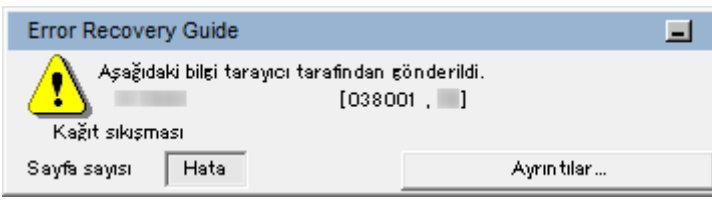

## $\bullet$  **Hata Listesi**

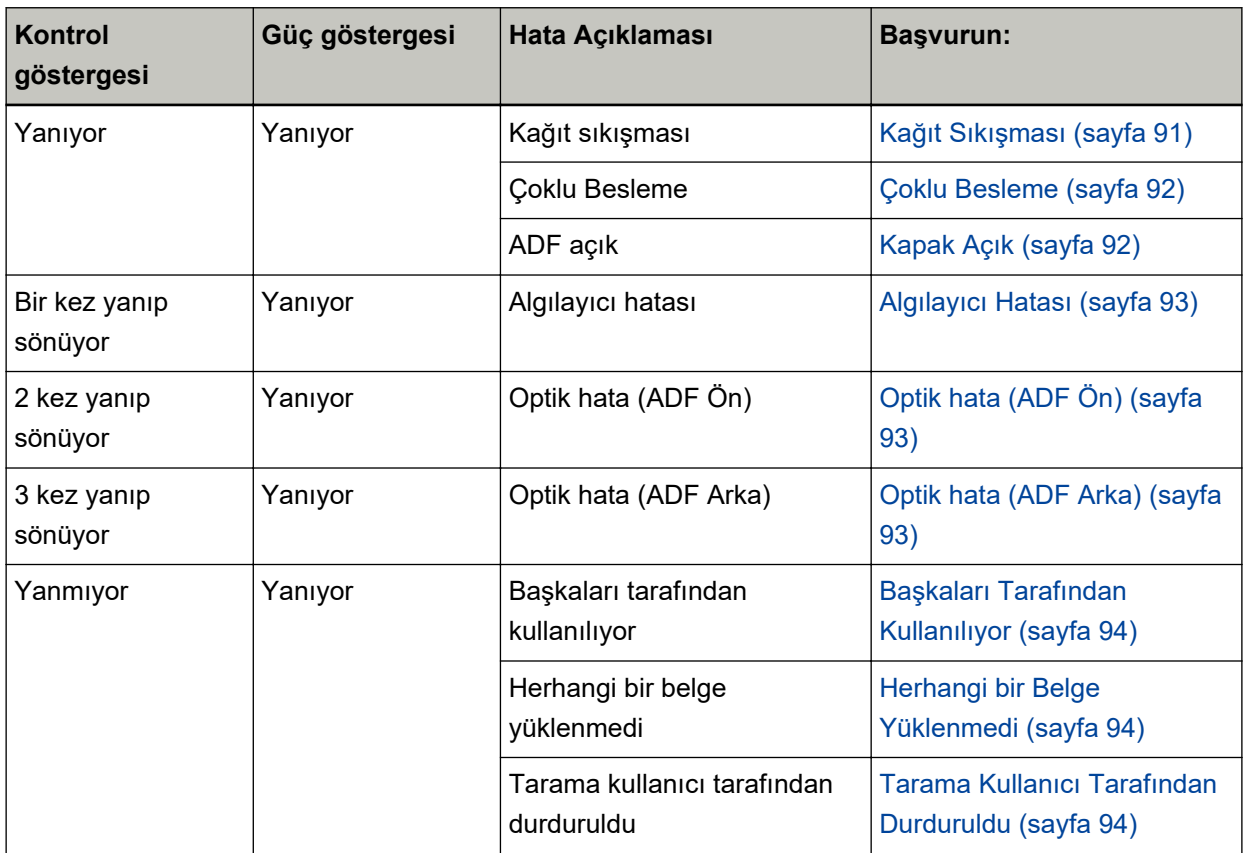

# <span id="page-90-0"></span>**Kağıt Sıkışması**

Bir kağıt sıkışması durumunda işletmen panelindeki göstergeler aşağıdaki gibi yanar.

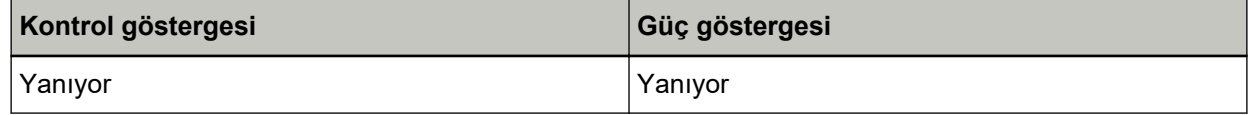

Aşağıdaki işlemleri yapın.

- Tarayıcı içinde bir kağıt sıkışması meydana geldiğinde, sıkışan belgeleri çıkarmak için bkz. Bir Kağıt Sıkışması Oluştuğunda (sayfa 87).
- Belgenin tarama için uygun olup olmadığını kontrol etmek için Taranabilen Belgeler (sayfa 52) bölümüne bakın.

Belirtilen alan taranmadan önce bir belgenin alt kenarı algılandığında bir kağıt sıkışması hatası oluşur. Örnek:

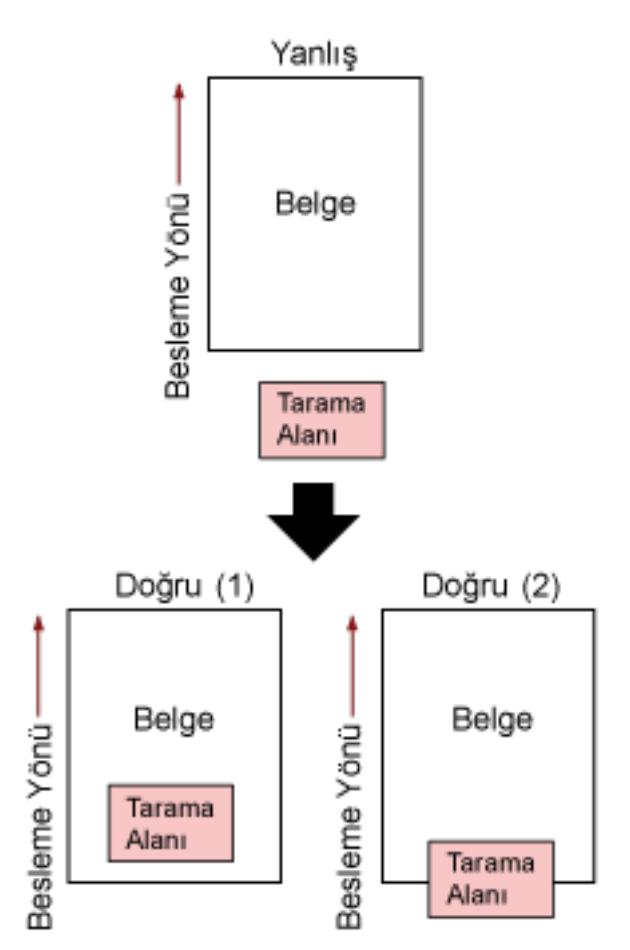

Taranan belge belirtilen kağıt boyutundan daha kısa olduğu için, belgenin dışı taranmış olabilir. Böyle bir durumda aşağıdaki işlemlerden birini yapın ve tekrar tarayın.

- Belirlenen kağıt boyutundaki bir belgeyi ADF kağıt kanalına (besleyici) yerleştirin.
- Tarama ayarlarını, tarama alanı belgenin içinde olacak şekilde değiştirin.

## <span id="page-91-0"></span>**DİKKAT**

Tarama alanını belirleme yöntemleri görüntü tarama uygulamalarına veya tarayıcı sürücüsüne bağlı olarak değişir. Ayrıntılar için görüntü tarama uygulamasının kılavuzuna veya ve tarayıcı sürücüsünün yardımına bakın.

Sık sık kağıt sıkışıyorsa Kağıt Sıkışmaları/Toplama Hataları Sıkça Meydana Geliyor (sayfa 113) bölümündeki önlemleri alın.

Sorun hâlâ devam ederse önce Tarayıcı Teknik Servisi ile İletişime Geçmeden Önce (sayfa 118) altındaki her öğenin durumunu not edin ve ardından bu ürünü satın aldığınız distribütörle veya satıcıyla temasa geçin. Bu ürünle birlikte verilmisse İletişim Listesindeki iletişim bilgilerine bakın veya bu ürünle birlikte verilen Güvenlik Önlemleri bölümünde belirtilmişse, Sorular için İletişim Bilgileri bölümündeki iletişim bilgilerine bakın ve ardından sorunuzu sorun.

# **Çoklu Besleme**

Bir coklu besleme durumunda isletmen panelindeki göstergeler aşağıdaki gibi yanar.

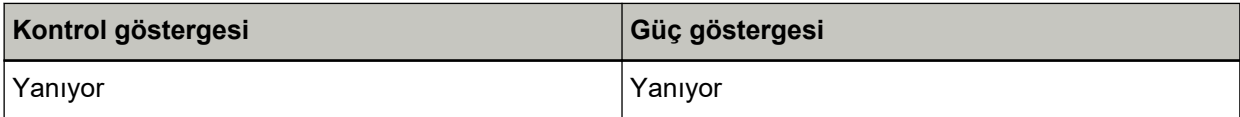

İşletmen panelindeki scan/stop düğmesine basarsanız üst üste binmiş belgeler çıkarılır. Tarayıcıda belge kalırsa Bir Kağıt Sıkısması Öluştuğunda (sayfa 87) bölümüne başvurarak belgeleri

cıkarın.

Belgeler üst üste binmişse ve tarayıcıya sık sık besleniyorsa, Tarayıcıya Sıklıkla Üst Üste Binmiş Belgeler Besleniyor (sayfa 109) bölümündeki önlemleri alın.

Sorun hâlâ devam ederse önce Taravıcı Teknik Servisi ile İletisime Gecmeden Önce (sayfa 118) altındaki her öğenin durumunu not edin ve ardından bu ürünü satın aldığınız distribütörle veya satıcıyla temasa geçin. Bu ürünle birlikte verilmisse İletisim Listesindeki iletişim bilgilerine bakın veva bu ürünle birlikte verilen Güvenlik Önlemleri bölümünde belirtilmişse, Sorular için İletişim Bilgileri bölümündeki iletişim bilgilerine bakın ve ardından sorunuzu sorun.

# **Kapak Açık**

Bir tarama sırasında ADF'yi acarsanız, isletmen panelindeki göstergeler asağıdaki gibi yanar.

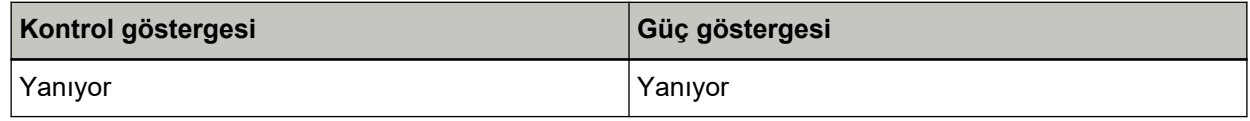

## **İPUCU**

ADF açıkken işletmen paneli üzerindeki işlemlerin devre dışı olduğuna dikkat edin.

Belgeyi ADF'den çıkartın ve ADF'yi kapatın.

ADF'nin tamamen kapandığından emin olun.

Tamamen kapalı olup olmadığını kontrol etmek için ADF'yi açın ve ardından tekrar kapatın. ADF'yi açma ve kapama ile ilgili daha fazla ayrıntı için bkz. ADF'yi Açma/Kapatma (sayfa 34).

# <span id="page-92-0"></span>**Algılayıcı Hatası**

Bir algılayıcı hatası durumunda işletmen panelindeki göstergeler aşağıdaki gibi yanar.

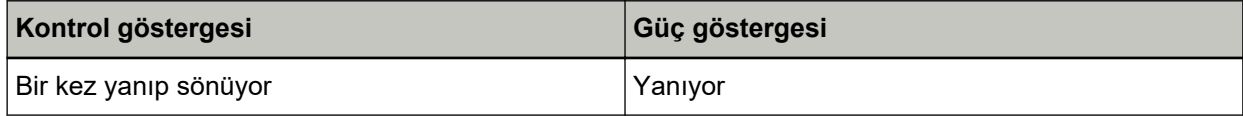

Aşağıdaki işlemleri yapın.

- Tarayıcının İçini (ADF) bir Bezle Temizleme (sayfa 72) bölümüne başvurarak ultrasonik algılayıcıları temizleyin.
- Tarayıcıyı kapatıp açın.

Sorun hâlâ devam ederse önce Tarayıcı Teknik Servisi ile İletişime Geçmeden Önce (sayfa 118) altındaki her öğenin durumunu not edin ve ardından bu ürünü satın aldığınız distribütörle veya satıcıyla temasa geçin. Bu ürünle birlikte verilmişse İletişim Listesindeki iletişim bilgilerine bakın veya bu ürünle birlikte verilen Güvenlik Önlemleri bölümünde belirtilmişse, Sorular için İletişim Bilgileri bölümündeki iletişim bilgilerine bakın ve ardından sorunuzu sorun.

# **Optik hata (ADF Ön)**

ADF'nin önünde bir optik hata oluşursa, isletmen panelindeki göstergeler aşağıdaki gibi yanar.

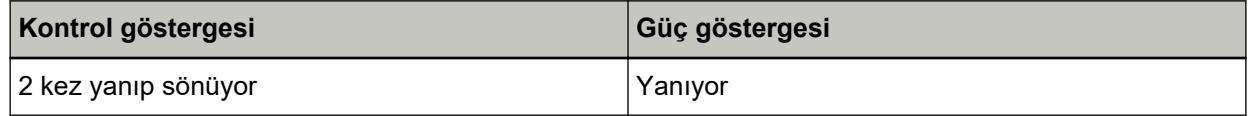

Aşağıdaki işlemleri yapın.

- Tarayıcının İçini (ADF) bir Bezle Temizleme (sayfa 72) bölümüne başvurun ve camı temizleyin.
- Tarayıcıyı kapatıp açın.

Sorun hâlâ devam ederse önce Tarayıcı Teknik Servisi ile İletişime Geçmeden Önce (sayfa 118) altındaki her öğenin durumunu not edin ve ardından bu ürünü satın aldığınız distribütörle veya satıcıyla temasa geçin. Bu ürünle birlikte verilmişse İletişim Listesindeki iletişim bilgilerine bakın veya bu ürünle birlikte verilen Güvenlik Önlemleri bölümünde belirtilmişse, Sorular için İletişim Bilgileri bölümündeki iletişim bilgilerine bakın ve ardından sorunuzu sorun.

# **Optik hata (ADF Arka)**

ADF'nin arkasında bir optik hata oluşursa, işletmen panelindeki göstergeler aşağıdaki gibi yanar.

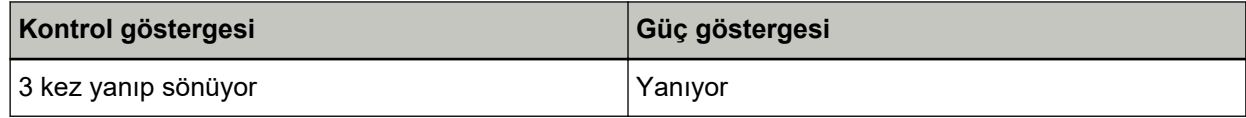

Aşağıdaki işlemleri yapın.

- Tarayıcının İçini (ADF) bir Bezle Temizleme (sayfa 72) bölümüne başvurun ve camı temizleyin.
- Tarayıcıyı kapatıp açın.

Sorun hâlâ devam ederse önce Tarayıcı Teknik Servisi ile İletişime Geçmeden Önce (sayfa 118) altındaki her öğenin durumunu not edin ve ardından bu ürünü satın aldığınız distribütörle veya satıcıyla

<span id="page-93-0"></span>temasa geçin. Bu ürünle birlikte verilmişse İletişim Listesindeki iletişim bilgilerine bakın veya bu ürünle birlikte verilen Güvenlik Önlemleri bölümünde belirtilmişse, Sorular için İletişim Bilgileri bölümündeki iletişim bilgilerine bakın ve ardından sorunuzu sorun.

# **Başkaları Tarafından Kullanılıyor**

İşletmen panelindeki göstergeler aşağıdaki gibi yanar.

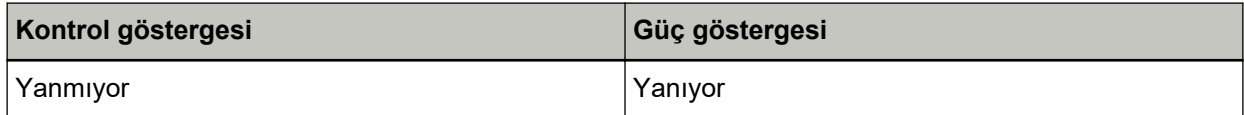

Tarayıcı başkaları tarafından kullanılıyor.

- Tarayıcıyı başka bir uygulamanın kullanmadığından emin olun.
- Tarayıcının bağlantı yönteminin doğru olduğundan emin olun.
- Tarayıcının operatör panelinde herhangi bir işlem yapılmadığından emin olun.

# **Herhangi bir Belge Yüklenmedi**

İşletmen panelindeki göstergeler aşağıdaki gibi yanar.

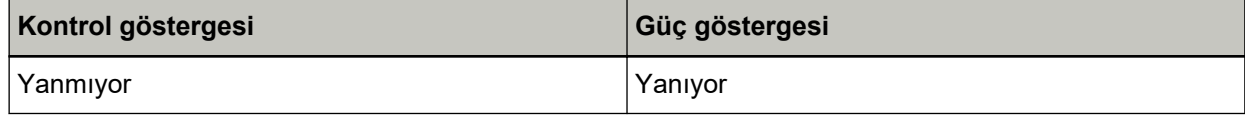

Herhangi bir belge yüklenmedi.

ADF kağıt kanalına (besleyici) bir belge yerleştirin.

# **Tarama Kullanıcı Tarafından Durduruldu**

İşletmen panelindeki göstergeler aşağıdaki gibi yanar.

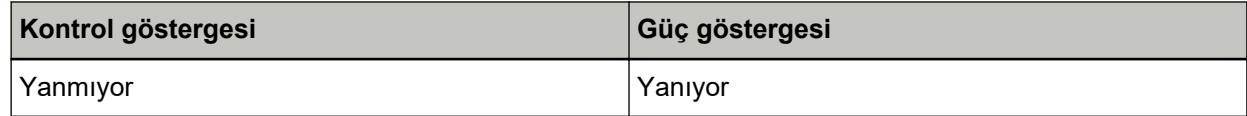

Tarama kullanıcı tarafından durduruldu.

İsletmen panelindeki scan/stop düğmesine tarama sırasında basarsanız tarama derhal durdurulur.

ADF'de belge kalmışsa taramaya devam etmeden önce ADF'yi açın ve belgeleri çıkartın.

# **Sorun Giderme**

Bu bölümde tarayıcıyı kullanırken karşılaşabileceğiniz sorun örnekleri ve bunlara yönelik çözümler açıklamaktadır.

Bir onarım talebinde bulunmadan önce sorunların ve çözümlerin örneklerine bakarak önlem alın. Sorun hâlâ devam ederse önce Tarayıcı Teknik Servisi ile İletisime Gecmeden Önce (sayfa 118) bölümündeki tüm öğeleri kontrol edin, ardından bu ürünü satın aldığınız distribütörle veya satıcıyla temasa geçin. Bu ürünle birlikte verilmişse İletişim Listesindeki iletişim bilgilerine bakın veya bu ürünle birlikte verilen Güvenlik Önlemleri bölümünde belirtilmisse, Sorular için İletişim Bilgileri bölümündeki iletişim bilgilerine bakın ve ardından sorunuzu sorun. Aşağıdakiler karşılaşabileceğiniz sorunlar için örneklerdir.

● **Tarayıcının gücü**

- [Tarayıcı Açılamıyor \(sayfa 96\)](#page-95-0)
- **Tarayıcı bağlantısı**
	- Tarayıcı ve bir Bilgisayar Ağa Bağlanamıyor (sayfa 97)
	- Tarayıcıyı bir Bilgisayara USB Kablosuyla Bağlanamıyor (sayfa 102)

## **Tarama** islemleri

- [Tarama Başlamıyor \(sayfa 103\)](#page-102-0)
- [Tarama Çok Uzun Sürüyor \(sayfa 104\)](#page-103-0)
- Tarayıcıya Sıklıkla Üst Üste Binmiş Belgeler Besleniyor (sayfa 109)
- ADF'ye Belgenin Beslenmeme Durumu Sıkça Meydana Geliyor (sayfa 111)
- Kağıt Sıkışmaları/Toplama Hataları Sıkça Meydana Geliyor (sayfa 113)

#### ● **Tarama sonuçları**

- Bir Resim veya Fotoğrafın Taranan Görüntüsü Pürüzlü/Karlanma Var (sayfa 105)
- Taranan Metnin veya Çizgilerin Kalitesi Düşük (sayfa 106)
- [Görüntü Bozuk veya Bulanık \(sayfa 107\)](#page-106-0)
- Görüntüler Üzerinde Dikey Çizgiler Var (sayfa 108)
- [Taranan Görüntü Asıl Görüntüden Uzun \(sayfa 115\)](#page-114-0)
- [Taranan Görüntünün Üst veya Alt Kısmında Gölgeler Var \(sayfa 116\)](#page-115-0)
- Belgede Siyah İzler Var (sayfa 117)

# <span id="page-95-0"></span>**Tarayıcı Açılamıyor**

## Aşağıdaki noktaları kontrol edin

- Güç kablosu düzgün şekilde bağlanmış mı? (sayfa 96)
- Tarayıcıdaki güç düğmesine bastınız mı? (sayfa 96)

Sorun hâlâ devam ederse önce Tarayıcı Teknik Servisi ile İletişime Gecmeden Önce (sayfa 118) bölümündeki tüm öğeleri kontrol edin, ardından bu ürünü satın aldığınız distribütörle veya satıcıyla temasa geçin. Bu ürünle birlikte verilmişse İletişim Listesindeki iletişim bilgilerine bakın veya bu ürünle birlikte verilen Güvenlik Önlemleri bölümünde belirtilmisse, Sorular için İletişim Bilgileri bölümündeki iletişim bilgilerine bakın ve ardından sorunuzu sorun.

### **• Güç kablosu düzgün şekilde bağlanmış mı?**

#### **Çözüm**

Güç kablosunu düzgün şekilde bağlayın. Ayrıntılar için Başlarken bölümüne bakın.

#### Tarayıcıdaki güç düğmesine bastınız mı?

#### **Çözüm**

Tarayıcıdaki güç düğmesine basın. Ayrıntılar için bkz. [Tarayıcıyı Açma \(sayfa 31\)](#page-30-0).

# <span id="page-96-0"></span>Tarayıcı ve bir Bilgisayar Ağa Bağlanamıyor

#### Aşağıdaki noktaları kontrol edin

- Tarayıcı bir ağ cihazına (bir sviç, hub veya yönlendirici gibi) bir LAN kablosu üzerinden mi bağlanmış? (sayfa 97)
- Ağ cihazı (bir sviç, hub veya yönlendirici gibi) açık mı? (sayfa 97)
- [Donanım yazılımının sürümü en son sürüm mü? \(sayfa 98\)](#page-97-0)
- Bilgisayar bir ağ cihazına (bir sviç, hub veya yönlendirici gibi) bağlanmış mı? (sayfa 98)
- Bir ağ cihazında (bir sviç, hub veya yönlendirici gibi) iletişim koşullarıyla ilgili ayarları yapılandırdınız mı? (sayfa 98)
- Ağda herhangi bir güvenlik kısıtlaması var mı? (sayfa 98)
- Ağ dengeli mi? (sayfa 98)
- Tarayıcı Seçme Aracı'nı seçtiniz mi? (sayfa 99)
- Tarayıcıyla bilgisayar arasında iletişim dengeli mi? (sayfa 99)
- Tarayıcı başka bir bilgisayara mı bağlanmış? (sayfa 100)
- Tarayıcının IP adresi doğru mu? (sayfa 100)
- Tarayıcının IP adresi başka iletişim cihazları için kullanılıyor mu? (sayfa 100)
- Görüntü tarama uygulaması için doğru tarayıcı adı ayarlanmış mı? (sayfa 100) Sorun hâlâ devam ederse önce Tarayıcı Teknik Servisi ile İletisime Gecmeden Önce (sayfa 118) bölümündeki tüm öğeleri kontrol edin, ardından bu ürünü satın aldığınız distribütörle veya satıcıyla temasa geçin. Bu ürünle birlikte verilmişse İletişim Listesindeki iletişim bilgilerine bakın veya bu ürünle birlikte verilen Güvenlik Önlemleri bölümünde belirtilmisse, Sorular için İletişim Bilgileri bölümündeki iletişim bilgilerine bakın ve ardından sorunuzu sorun.

# Tarayıcı bir ağ cihazına (bir svic, hub veya yönlendirici gibi) bir LAN kablosu üzerinden mi bağlanmı**ş**?

#### **Çözüm**

Tarayıcıyı bir ağ cihazına (bir svic, hub veya yönlendirici gibi) bir LAN kablosu üzerinden bağlayın. LAN kablosunu da doğru bir şekilde bağlayın.

LAN kablosu doğru bir şekilde bağlandıktan sonra şu işlemleri yapın:

- LAN kablosunu değiştirin.
- Ağ cihazındaki LAN kablosunun bağlanmış olduğu portu değiştirin.
- Ağ cihazı için aktarım yöntemini "tam dupleks" veya "yarı dupleks" olarak değiştirin.

#### Ağ cihazı (bir sviç, hub veya yönlendirici gibi) açık mı?

#### **Çözüm**

Ağ cihazını (bir sviç, hub veya yönlendirici gibi) açın. Ayrıca ağ cihazında bir hata veya bir arıza olup olmadığını kontrol edin. Ağ cihazında oluşan hatalar için ağ cihazınızın kılavuzuna bakın.

## <span id="page-97-0"></span>● **Donanım yazılımının sürümü en son sürüm mü?**

#### **Çözüm**

Donanım yazılımının sürümü en son sürüm değilse beklenmeyen işlemler gerçekleşebilir. Donanım yazılımının sürümünü kontrol etmek için ağ yöneticisine başvurun ve en son sürüme güncelleştirin.

Ağ cihazının donanım yazılımının nasıl güncelleştirileceği ile ilgili olarak ağ cihazınızın kılavuzuna bakın.

Bilgisayar bir ağ cihazına (bir sviç, hub veya yönlendirici gibi) bağlanmış mı?

#### **Çözüm**

Bilgisayarı bir ağ cihazına (bir sviç, hub veya yönlendirici gibi) bağlayın. Ayrıntılar için bilgisayarınızın kılavuzuna bakın.

Bir ağ cihazında (bir sviç, hub veya yönlendirici gibi) iletişim koşullarıyla ilgili ayarları **yapılandırdınız mı?** 

#### **Çözüm**

Ağ cihazında (bir sviç, hub veya yönlendirici gibi) aşağıdakiler ayarlandığında gerekli işlemleri yapın.

- Protokol filtresi fonksiyonu etkinleştirilmiştir. İletişim için kullanılacak protokole izin verin.
- MAC adresi filtresi etkinleştirilmiş. Ağ cihazını (bir sviç, hub veya yönlendirici gibi) tarayıcının MAC adresiyle yapılandırın. Tarayıcının arkasındaki etikette yazan MAC adresini kontrol edin. Ayrıntılar için bkz. Ürün Etiketinin Kontrolü (sayfa 120).

Ağ cihazındaki ayarlar için ağ cihazınızın kılavuzuna bakın.

## Ağda herhangi bir güvenlik kısıtlaması var mı?

#### **Çözüm**

Kullanıcılar için erişim kısıtlaması ağda yapılandırılabilir. Ayrıntılar için ağ yöneticisine danışın.

## Ağ dengeli mi?

## **Çözüm**

Ağ dengeli duruma geldikten sonra ağa bağlanın. Aşağıdaki olaylarda ağ dengesizleşebilir:

- Bir izleme programının çalışıyor olması.
- Bir dosyanın aktarılıyor olması.

Ağ dengesizse, ağ cihazlarını yeniden başlatın. Ancak bunları yeniden başlatmadan önce, yeniden başlatıldığında diğer cihazlarla iletişimin olumsuz etkilenmeyeceğinden emin olun. Ağ cihazları dengesizleşebilir.

## <span id="page-98-0"></span>**Tarayıcı Secme Aracı'nı sectiniz mi?**

#### **Çözüm**

Tarayıcı Secme Aracı'nı başlatın ve bilgisayara bağlamak istediğiniz tarayıcının listede görüntülendiğini kontrol edin.

Tarayıcı Seçme Aracı aşağıdaki prosedürle başlatılabilir:

• Windows Server 2012

Baslat ekranına sağ tıkladıktan sonra uygulama cubuğundaki [Tüm uygulamalar]  $\rightarrow$  [SP Series] altından [Tarayıcı Seçme Aracı for SP Series] öğesini seçin.

• Windows Server 2012 R2 Başlat ekranının sol alt tarafındaki [↓] işaretine tıklayıp [SP Series] altından [Tarayıcı Seçme Aracı for SP Series] öğesini seçin.

[↓] işaretini görüntülemek için fareyi hareket ettirin.

- Wඈndows10/WඈndowsServer2016/WඈndowsServer2019/WඈndowsServer2022  $[Baglang]$  menüsü  $\rightarrow$   $[SP\ Series] \rightarrow$   $[Taray$ Icl Seçme Aracı for SP Series] öğesine tıklayın.
- Windows 11

[Başlat] menüsü  $\rightarrow$  [Tüm uygulamalar]  $\rightarrow$  [SP Series]  $\rightarrow$  [Tarayici Seçme Araci for SP Series] öğesine tıklayın.

## Tarayıcıyla bilgisayar arasında iletişim dengeli mi?

#### **Çözüm**

Tarayıcıyla bilgisayar arasında iletişim durumunu kontrol edin.

Bilgisayarınızda komut istemini başlatın, PING komutunu kullanarak tarayıcının IP adresini belirleyin ve iletişim durumunu kontrol edin.

IP Adresi Ayarlama Aracı'nda tarayıcının IP adresini kontrol edin.

IP Adresi Ayarlama Aracı aşağıdaki prosedürle başlatılabilir:

• Windows Server 2012

Başlat ekranına sağ tıkladıktan sonra uygulama çubuğundaki [Tüm uygulamalar] → [SP Series] altından [SP Serisi için IP Adresi Ayarlama Aracı] öğesini seçin.

• Windows Server 2012 R2

Başlat ekranının sol alt tarafındaki [↓] işaretine tıklayıp [SP Series] altından [SP Serisi için IP Adresi Ayarlama Aracı] öğesini seçin.

[↓] işaretini görüntülemek için fareyi hareket ettirin.

- Windows 10/Windows Server 2016/Windows Server 2019/Windows Server 2022 [Başlangıç] menüsü → [SP Series] → [SP Serisi için IP Adresi Ayarlama Aracı] öğesine tıklayın.
- Windows 11

 $[Baslat]$  menüsü  $\rightarrow$  [Tüm uygulamalar]  $\rightarrow$  [SP Series]  $\rightarrow$  [SP Serisi için IP Adresi Ayarlama Aracı] öğesine tıklayın.

## <span id="page-99-0"></span>Tarayıcı başka bir bilgişayara mı bağlanmış?

## **Çözüm**

Tarayıcı aynı anda tek bir bilgisayara bağlanabilir. Diğer bilgisayarın tarayıcıyla bağlantısının kesilmesini bekleyin ve ardından kullanılacak bilgisayarı tekrar bağlayın.

## Tarayıcının IP adresi doğru mu?

## **Çözüm**

IP Adresi Ayarlama Aracı'nı kullanarak tarayıcının IP adresinin doğru olup olmadığını kontrol edin. Ayrıntılar için Network Setup Tool for SP Series Yardım'a bakın.

IP Adresi Ayarlama Aracı aşağıdaki prosedürle başlatılabilir:

• Windows Server 2012

Başlat ekranına sağ tıkladıktan sonra uygulama çubuğundaki [Tüm uygulamalar] → [SP Series] altından [SP Serisi için IP Adresi Ayarlama Aracı] öğesini seçin.

• Windows Server 2012 R2

Başlat ekranının sol alt tarafındaki [↓] işaretine tıklayıp [SP Series] altından [SP Serisi için IP Adresi Ayarlama Aracı] öğesini seçin.

[ $\downarrow$ ] işaretini görüntülemek için fareyi hareket ettirin.

- Wඈndows10/WඈndowsServer2016/WඈndowsServer2019/WඈndowsServer2022  $[Başlangıç]$  menüsü  $\rightarrow$  [SP Series]  $\rightarrow$  [SP Serisi için IP Adresi Ayarlama Aracı] öğesine tıklayın.
- Windows 11

[Başlat] menüsü → [Tüm uygulamalar] → [SP Series] → [SP Serisi için IP Adresi Ayarlama Aracı] öğesine tıklayın.

Bir IP adresini manuel olarak belirlerken doğru IP adresi belirleyin.

IP adresi otomatik olarak ayarlandığında, DHCP sunucusunun normal çalışıp çalışmadığını kontrol edin.

DHCP sunucusu normal çalışsa bile, DHCP sunucusundaki ayarlara bağlı olarak bir IP adresi doğru atanmayabilir. Calışma durumunu ve DHCP sunucu için ayarları kontrol edin.

## Tarayıcının IP adresi başka iletişim cihazları için kullanılıyor mu?

## **Çözüm**

Aynı ağda aynı IP adresini kullanan birden fazla iletişim cihazı varsa iletişim başarısız olabilir. Aynı IP adreslerinin kullanılmasını önleyin.

## Görüntü tarama uygulaması için doğru tarayıcı adı ayarlanmış mı?

## **Çözüm**

Görüntü tarama uygulaması için bir kablolu LAN bağlantısı kurmak üzere tarayıcı adının ayarlanmış olup olmadığını kontrol edin.

Tarayıcı sürücüsüne bağlı olarak seçtiğiniz tarayıcı sürücüsünün adı aşağıdaki gibi değişir.

• PaperStream IP (TWAIN) for SP Series/PaperStream IP (TWAIN x64) for SP Series icin PaperStream IP xxx Net

• PaperStream IP (ISIS) for SP Series için PaperStream\_IP xxx Net

Tarayıcı model adı [xxx] içinde gösterilir. Ayrıntılar için tarayıcı sürücüsünün yardımına bakın.

# <span id="page-101-0"></span>Tarayıcıyı bir Bilgisayara USB Kablosuyla Bağlanamıyor

## Aşağıdaki noktaları kontrol edin

- · USB kablosu düzgün şekilde bağlanmış mı? (sayfa 102)
- USB kablosunun fişi kırık veya hasarlı mı? (sayfa 102)
- Görüntü tarama uygulaması için doğru tarayıcı adı ayarlanmış mı? (sayfa 102)

Sorun hâlâ devam ederse önce Tarayıcı Teknik Servisi ile İletişime Geçmeden Önce (sayfa 118) bölümündeki tüm öğeleri kontrol edin, ardından bu ürünü satın aldığınız distribütörle veya satıcıyla temasa geçin. Bu ürünle birlikte verilmişse İletişim Listesindeki iletişim bilgilerine bakın veya bu ürünle birlikte verilen Güvenlik Önlemleri bölümünde belirtilmişse, Sorular için İletişim Bilgileri bölümündeki iletişim bilgilerine bakın ve ardından sorunuzu sorun.

## **USB kablosu düzgün şekilde bağlanmış mı?**

#### **Çözüm**

Verilen USB kablosunun kullanın. Tarayıçı ve bilgisayarın USB kablosuyla bağlanmış olup olmadığını kontrol edin. Ayrıntılar için Başlarken bölümüne bakın.

## **USB kablosunun fişi kırık veya hasarlı mı?**

## **Çözüm**

Yeni bir USB kablosu kullanın ve doğru bir şekilde takın.

## Görüntü tarama uygulaması için doğru tarayıcı adı ayarlanmış mı?

## **Çözüm**

Görüntü tarama uygulaması için bir USB bağlantısı için tarayıcı adının ayarlanmış olup olmadığını kontrol edin.

Tarayıcı sürücüsüne bağlı olarak seçtiğiniz tarayıcı sürücüsünün adı aşağıdaki gibi değişir.

- PaperStream IP (TWAIN) for SP Series/PaperStream IP (TWAIN x64) for SP Series icin PaperStream IP xxx
- PaperStream IP (ISIS) for SP Series için PaperStream\_IP xxx

Tarayıcı model adı [xxx] içinde gösterilir. Ayrıntılar için tarayıcı sürücüsünün yardımına bakın.

# <span id="page-102-0"></span>**Tarama Başlamıyor**

## Aşağıdaki noktaları kontrol edin

- Belge ADF kağıt alma tablasına (besleyici) doğru yerleştirilmiş mi? (sayfa 103)
- ADF düzgün şekilde kapatılmış mı? (sayfa 103)
- Tarayıcı ve bilgisayar doğru bir şekilde bağlanmış mı? (sayfa 103)

Sorun hâlâ devam ederse önce Tarayıcı Teknik Servisi ile İletişime Geçmeden Önce (sayfa 118) bölümündeki tüm öğeleri kontrol edin, ardından bu ürünü satın aldığınız distribütörle veya satıcıyla temasa geçin. Bu ürünle birlikte verilmişse İletişim Listesindeki iletişim bilgilerine bakın veya bu ürünle birlikte verilen Güvenlik Önlemleri bölümünde belirtilmişse, Sorular için İletişim Bilgileri bölümündeki iletişim bilgilerine bakın ve ardından sorunuzu sorun.

# Belge ADF kağıt alma tablasına (besleyici) doğru yerleştirilmiş mi?

## **Çözüm**

Belgeyi ADF kağıt alma tablasına (besleyici) tekrar yerleştirin.

## ADF düzgün şekilde kapatılmış mı?

## **Çözüm**

ADF'yi sıkıca kapatın. Belge ADF'de sıkışırsa, belgeyi çıkarın ve ADF'yi kapatın.

## Tarayıcı ve bilgisayar doğru bir şekilde bağlanmış mı?

## **Çözüm**

• Bir kablolu LAN için

Tarayıcının bir ağa bağlanmış olup olmadığını kontrol edin.

- Tarayıcı Secme Aracı'nda kullanmak istediğiniz tarayıcının secilmiş olduğundan emin olun. Tarayıcı Seçme Aracı ile ilgili ayrıntılar için Network Setup Tool for SP Series Yardım'a bakın.
- Kullanmak istediğiniz tarayıcı Tarayıcı Seçme Aracı penceresinde gösterilmiyorsa, IP Adresi Ayarlama Aracı'nda ağ ayarlarını kontrol edin.

IP Adresi Ayarlama Aracı ile ilgili ayrıntılar için Network Setup Tool for SP Series Yardım'a bakın.

- Kullanmak istediğiniz tarayıcı Tarayıcı Seçme Aracı'nda seçilmişse, ancak bilgisayara bağlanamıyorsa bkz. Tarayıcı ve bir Bilgisayar Ağa Bağlanamıyor (sayfa 97).
- USB icin

Tarayıcı ve bilgisayarın USB kablosuyla bağlanmış olup olmadığını kontrol edin. Tarayıcıyı bilgisayara hala bağlayamıyorsanız bkz. Tarayıcıyı bir Bilgisayara USB Kablosuyla Bağlanamıyor (sayfa 102).

# <span id="page-103-0"></span>**Tarama Çok Uzun Sürüyor**

#### Aşağıdaki noktaları kontrol edin

- Bir USB bağlantısı kullanılıyorsa, USB kablosu bilgisayarın USB 1.1 girişine mi bağlanmış? (sayfa 104)
- Bilgisayarı güvenilir bir durumda (örneğin tarayıcı başlatıldıktan veya oturum acıldıktan hemen sonra) değilken mi taramayı başlattınız? (sayfa 104)
- Silindirler temiz mi? (sayfa 104)
- Bilgisayar tarama hızını ölçmek için kullanılan sistem ortamı gerekliliklerini karşılıyor mu? (sayfa 104)

Sorun hâlâ devam ederse önce Tarayıcı Teknik Servisi ile İletişime Geçmeden Önce (sayfa 118) bölümündeki tüm öğeleri kontrol edin, ardından bu ürünü satın aldığınız diştribütörle veva satıcıyla temasa geçin. Bu ürünle birlikte verilmişse İletişim Lişteşindeki iletişim bilgilerine bakın veya bu ürünle birlikte verilen Güvenlik Önlemleri bölümünde belirtilmişse, Sorular için İletişim Bilgileri bölümündeki iletisim bilgilerine bakın ve ardından sorunuzu sorun.

Bir USB bağlantısı kullanılıyorsa, USB kablosu bilgisayarın USB 1.1 girişine mi bağlanmış?

#### **Çözüm**

Bir USB bağlantısı kullanılıyorsa, USB kablosunu USB 3.2 Gen 1x1 (USB 3.0)/USB 2.0 portuna bağlayın.

Bilgisayarı güvenilir bir durumda (örneğin tarayıcı başlatıldıktan veya oturum açıldıktan hemen sonra) değilken mi taramayı başlattınız?

#### **Çözüm**

Bilgisayı başlattığınız veya bilgisayarda oturum açtığınız zaman taramaya başlamadan önce biraz bekleyin.

# **Silindirler temiz mi?**

#### **Çözüm**

Silindirleri temizleyin. Ayrıntılar için bkz. [Günlük Bakım \(sayfa 66\).](#page-65-0)

## Bilgisayar tarama hızını ölçmek için kullanılan sistem ortamı gerekliliklerini karşılıyor mu?

## **Çözüm**

Bilgisayar, tarama hızını ölçmek için kullanılan sistem ortamının Temel Özellikler (sayfa 139) kısmında verilen (CPU ve bellek gibi) teknik özelliklerini karşılamıyorsa teknik özellikleri karşılayan bir bilgisayarda kullanın.

# <span id="page-104-0"></span>Bir Resim veya Fotoğrafın Taranan Görüntüsü Pürüzlü/Karlanma Var

## Aşağıdaki noktaları kontrol edin

- Tarayıcı sürücüsünde ayarlar siyah ve beyaz modunda taranacak şekilde mi yapılandırıldı? (sayfa 105)
- ADF içindeki cam ve silindirler temiz mi? (sayfa 105)

Sorun hâlâ devam ederse önce Tarayıcı Teknik Servisi ile İletişime Gecmeden Önce (sayfa 118) bölümündeki tüm öğeleri kontrol edin, ardından bu ürünü satın aldığınız distribütörle veya satıcıyla temasa gecin. Bu ürünle birlikte verilmişse İletişim Liştesindeki iletişim bilgilerine bakın veya bu ürünle birlikte verilen Güvenlik Önlemleri bölümünde belirtilmişse, Sorular için İletişim Bilgileri bölümündeki iletişim bilgilerine bakın ve ardından sorunuzu sorun.

Tarayıcı sürücüsünde ayarlar siyah ve beyaz modunda taranacak şekilde mi yapılandırıldı?

## **Çözüm**

Tarama ayarlarını "ikilileştirme" yapmayacak (siyah ve beyaz görüntü oluşturmayacak) şekilde yapılandırmak için bir tarayıcı sürücüsü kullanın ve sonra tarama işlemini gerçekleştirin. Bir resmi veya fotoğrafı "ikilileştirirseniz" (siyah ve beyaz görüntü oluştursanız), oluşturulan görüntü asıl resim ile büyük farklılıklar gösterebilir.

## ADF içindeki cam ve silindirler temiz mi?

## **Çözüm**

Kirli parcaları temizleyin. Ayrıntılar için bkz. [Günlük Bakım \(sayfa 66\).](#page-65-0)

# <span id="page-105-0"></span>Taranan Metnin veya Çizgilerin Kalitesi Düşük

## Aşağıdaki noktaları kontrol edin

- ADF içindeki cam ve silindirler temiz mi? (sayfa 106)
- Çözünürlük uygun mu? (sayfa 106)
- Tarayıcı sürücüsünde ayarlar gri tonlamalı veya renkli modunda taranacak şekilde mi yapılandırıldı? (sayfa 106)

● Belge yabancı bir madde (toz, kağıt tozu gibi) var mı? (sayfa 106)

Sorun hâlâ devam ederse önce Tarayıcı Teknik Servisi ile İletişime Geçmeden Önce (sayfa 118) bölümündeki tüm öğeleri kontrol edin, ardından bu ürünü satın aldığınız diştribütörle veva satıcıyla temasa geçin. Bu ürünle birlikte verilmişse İletişim Listesindeki iletişim bilgilerine bakın veya bu ürünle birlikte verilen Güvenlik Önlemleri bölümünde belirtilmisse, Sorular için İletişim Bilgileri bölümündeki iletisim bilgilerine bakın ve ardından sorunuzu sorun.

#### ADF içindeki cam ve silindirler temiz mi?

#### **Çözüm**

Kirli parçaları temizleyin. Ayrıntılar için bkz. [Günlük Bakım \(sayfa 66\).](#page-65-0)

● **Çözünürlük uygun mu?**

#### **Çözüm**

Tarayıcı sürücüsünde daha yüksek bir çözünürlük belirtin.

Tarayıcı sürücüsünde ayarlar gri tonlamalı veya renkli modunda taranacak şekilde mi yapılandırıldı?

#### **Çözüm**

Tarayıcı sürücüsünde ayarları siyah ve beyaz modunda taranacak şekilde yapılandırın. Gri tonlamalı veya renkli modunda tarama yaparken taranan görüntü keskin ve net olmayabilir.

## Belge yabancı bir madde (toz, kağıt tozu gibi) var mı?

#### **Çözüm**

Belgedeki yabancı maddeleri alın. ADF içindeki cama yabancı bir madde bulaşıp görüntünün kirlenmesine neden olabilir.

# <span id="page-106-0"></span>**Görüntü Bozuk veya Bulanık**

#### Aşağıdaki noktaları kontrol edin

- ADF içindeki cam ve silindirler temiz mi? (sayfa 107)
- Tarama sırasında ADF aşağıya doğru itiliyor mu? Veya ADF üzerinde ağır bir nesne var mı? (sayfa 107)
- Tarama sabit olmayan veya titreşimli bir yerde mi yapıldı? (sayfa 107)
- Tarayıcı düz ve dengeli bir yüzey üzerinde mi duruyor? Tarayıcının alt kısmına kauçuk pedler takılı mı? (sayfa 107)
- Belge buruşuk veya kıvrılmış mı? (sayfa 107)

Sorun hâlâ devam ederse önce Tarayıcı Teknik Servisi ile İletişime Gecmeden Önce (sayfa 118) bölümündeki tüm öğeleri kontrol edin, ardından bu ürünü satın aldığınız distribütörle veya satıcıyla temasa geçin. Bu ürünle birlikte verilmişse İletişim Listesindeki iletişim bilgilerine bakın veya bu ürünle birlikte verilen Güvenlik Önlemleri bölümünde belirtilmisse, Sorular için İletişim Bilgileri bölümündeki iletişim bilgilerine bakın ve ardından sorunuzu sorun.

#### **ADF içindeki cam ve silindirler temiz mi?**

#### **Çözüm**

Kirli parcaları temizleyin. Ayrıntılar için bkz. [Günlük Bakım \(sayfa 66\).](#page-65-0)

#### Tarama sırasında ADF aşağıya doğru itiliyor mu? Veya ADF üzerinde ağır bir nesne var mı?

#### **Çözüm**

ADF'nin üst kısmını aşağıya doğru ittirmeyin veya tarama sırasında ADF üzerine ağır nesneler koymayın.

#### Tarama sabit olmayan veya titreşimli bir yerde mi yapıldı?

#### **Çözüm**

Taramayı sabit ve titreşimsiz bir yerde yapın.

# **● Tarayıcı düz ve dengeli bir yüzey üzerinde mi duruyor? Tarayıcının alt kısmına kauçuk pedler** takılı mı?

#### **Çözüm**

Tarayıcıyı düz ve dengeli bir yüzeye yerleştirin. Veya tarayıcının altına kauçuk pedler takın.

● **Belge buruşuk veya kıvrılmış mı?**

## **Çözüm**

Belgedeki buruşuklukları veya kıvrımları düzeltin.

# <span id="page-107-0"></span>**Görüntüler Üzerinde Dikey Çizgiler Var**

## Aşağıdaki noktaları kontrol edin

- ADF içindeki cam ve silindirler temiz mi? (sayfa 108)
- Belge yabancı bir madde (toz, kağıt tozu gibi) var mı? (sayfa 108)

• Bir tarama için tarayıcı sürücüsünde [Dikey çizgileri azaltma] etkinleştirilmiş mi? (sayfa 108) Sorun hâlâ devam ederse önce Tarayıcı Teknik Servisi ile İletişime Geçmeden Önce (sayfa 118) bölümündeki tüm öğeleri kontrol edin, ardından bu ürünü satın aldığınız distribütörle veya satıcıyla temasa geçin. Bu ürünle birlikte verilmişse İletişim Listesindeki iletişim bilgilerine bakın veya bu ürünle birlikte verilen Güvenlik Önlemleri bölümünde belirtilmişse, Sorular için İletişim Bilgileri bölümündeki iletişim bilgilerine bakın ve ardından sorunuzu sorun.

## ADF içindeki cam ve silindirler temiz mi?

#### **Çözüm**

Kirli parçaları temizleyin. Ayrıntılar için bkz. [Günlük Bakım \(sayfa 66\).](#page-65-0)

## Belge yabancı bir madde (toz, kağıt tozu gibi) var mı?

## **Çözüm**

Belgedeki yabancı maddeleri alın. ADF içindeki cama yabancı bir madde bulaşıp görüntünün kirlenmesine neden olabilir.

Bir tarama için tarayıcı sürücüsünde [Dikey çizgileri azaltma] etkinleştirilmiş mi?

## **Çözüm**

Tarayıcı sürücüsünde [Dikey çizgileri azaltma]'yı etkinleştirin ve bir tarama yapın.
# Tarayıcıya Sıklıkla Üst Üste Binmiş Belgeler Besleniyor

#### Aşağıdaki noktaları kontrol edin

- Belgeler kağıt gereksinimlerini karşılıyor mu? (sayfa 109)
- Üst üste binmiş belge tespit ayarı etkinleştirilmişse, belgeler üst üste binmiş belgeleri doğru tespit etme koşullarını yerine getiriyor mu? (sayfa 109)
- Plastik kart gibi bir kalın bir belge mi taradınız? (sayfa 109)
- Yerleştirmeden önce belgeleri yelpazelediniz mi? (sayfa 110)
- Belgeler taramadan hemen önce fotokopi makinesi veya lazer yazıcı ile mi yazdırıldı? (sayfa 110)
- Belge yığını 5 mm'den ince mi? (sayfa 110)
- Silindir seti (fren silindiri ve toplama silindiri) doğru takılmış mı? (sayfa 110)
- Silindir seti (fren silindiri ve toplama silindiri) temiz mi? (sayfa 110)
- Silindir seti (fren silindiri ve toplama silindiri) aşınmış mı? (sayfa 110)

Sorun hâlâ devam ederse önce Tarayıcı Teknik Servisi ile İletişime Gecmeden Önce (sayfa 118) bölümündeki tüm öğeleri kontrol edin, ardından bu ürünü satın aldığınız distribütörle veya satıcıyla temasa geçin. Bu ürünle birlikte verilmişse İletişim Listesindeki iletişim bilgilerine bakın veya bu ürünle birlikte verilen Güvenlik Önlemleri bölümünde belirtilmişse, Sorular için İletişim Bilgileri bölümündeki iletişim bilgilerine bakın ve ardından sorunuzu sorun.

#### Belgeler kağıt gereksinimlerini karşılıyor mu?

#### **Çözüm**

Gereksinimleri karşılayan belgeleri kullanın. Ayrıntılar için bkz. Taranabilen Belgeler (sayfa 52).

#### Üst üste binmiş belge tespit ayarı etkinleştirilmişse, belgeler üst üste binmiş belgeleri doğru tespit etme koşullarını yerine getiriyor mu?

#### **Çözüm**

Bazı belgeler vanlışlıkla üst üste binmiş belgeler olarak algılanabilir. Ayrıntılar için bkz. Üst Üste Binmiş Belgeleri (Çoklu Besleme) Doğru Tespit Etmek için Gerekli [Koşullar \(sayfa 58\)](#page-57-0).

Böyle bir durumda görüntü tarama uygulamasındaki yeya tarayıcı sürücüsündeki ayarı üst üste binmiş belgeler algılanmayacak şekilde devre dışı bırakın.

#### Plastik kart gibi bir kalın bir belge mi taradınız?

#### **Çözüm**

Görüntü tarama uygulamasındaki veya tarayıcı sürücüsündeki ayarı üst üste binmis belgeler algılanmayacak şekilde devre dışı bırakın.

Plastik kartları tarama ile ilgili ayrıntılar için bkz. [Önlemler \(sayfa 54\)](#page-53-0).

<span id="page-109-0"></span>Yerleştirmeden önce belgeleri yelpazelediniz mi?

#### **Çözüm**

Belgeleri yelpazeleyin. Ayrıntılar için bkz. [Hazırlık \(sayfa 47\).](#page-46-0)

Belgeler taramadan hemen önce fotokopi makinesi veya lazer yazıcı ile mi yazdırıldı?

#### **Çözüm**

Statik elektriği gidermek için belgeleri havalandırın. Ayrıntılar için bkz. [Hazırlık \(sayfa 47\).](#page-46-0)

Belge yığını 5 mm'den ince mi?

#### **Çözüm**

Kalınlığı 5 mm'ye kadar belge yığınların yüklenebilir. Belge yığınının kalınlığı 5 mm'den az olacak şekilde yaprak adedini azaltın.

#### Silindir seti (fren silindiri ve toplama silindiri) doğru takılmış mı?

#### **Çözüm**

Silindir setini (fren silindiri ve toplama silindiri) doğru takın. Ayrıntılar için bkz. Silindir Setini Değiştirme (sayfa 79).

Silindir seti (fren silindiri ve toplama silindiri) temiz mi?

#### **Çözüm**

Silindir setini (fren silindiri ve toplama silindiri) temizleyin. Ayrıntılar için bkz. [Günlük Bakım \(sayfa 66\).](#page-65-0)

#### Silindir seti (fren silindiri ve toplama silindiri) aşınmış mı?

#### **Çözüm**

Silindir seti sayacını (fren silindiri ve toplama silindiri) kontrol etmek için Software Operation Panel'i başlatın ve silindir setini değiştirin.

Sayacın nasıl kontrol edileceği ile ilgili ayrıntılar için bkz. [Yaprak Sayaçlarını Kontrol Etme \(sayfa](#page-132-0) [133\)](#page-132-0).

Silindir setinin nasıl değiştirileceği ile ilgili ayrıntılar için bkz. Silindir Setini Değiştirme (sayfa 79).

### **ADF'ye Belgenin Beslenmeme Durumu Sikça Meydana Geliyor**

#### Aşağıdaki noktaları kontrol edin

- Belgeler kağıt gereksinimlerini karşılıyor mu? (sayfa 111)
- Yerleştirmeden önce belgeleri yelpazelediniz mi? (sayfa 111)
- Silindir seti (fren silindiri ve toplama silindiri) doğru takılmış mı? (sayfa 111)
- Silindir seti (fren silindiri ve toplama silindiri) temiz mi? (sayfa 111)
- Silindir seti (fren silindiri ve toplama silindiri) aşınmış mı? (sayfa 111)

Sorun hâlâ devam ederse önce Tarayıcı Teknik Servisi ile İletişime Geçmeden Önce (sayfa 118) bölümündeki tüm öğeleri kontrol edin, ardından bu ürünü satın aldığınız distribütörle veya satıcıyla temasa gecin. Bu ürünle birlikte verilmişse İletişim Liştesindeki iletişim bilgilerine bakın veya bu ürünle birlikte verilen Güvenlik Önlemleri bölümünde belirtilmişse, Sorular için İletişim Bilgileri bölümündeki iletişim bilgilerine bakın ve ardından sorunuzu sorun.

#### Belgeler kağıt gereksinimlerini karşılıyor mu?

#### **Çözüm**

Gereksinimleri karşılayan belgeleri kullanın. Ayrıntılar için bkz. Taranabilen Belgeler (sayfa 52).

#### Yerleştirmeden önce belgeleri yelpazelediniz mi?

#### **Çözüm**

Belgeleri yelpazeleyin. Ayrıntılar için bkz. [Hazırlık \(sayfa 47\).](#page-46-0)

#### Silindir seti (fren silindiri ve toplama silindiri) doğru takılmış mı?

#### **Çözüm**

Silindir setini (fren silindiri ve toplama silindiri) doğru takın. Ayrıntılar için bkz. Silindir Setini Değiştirme (sayfa 79).

#### **Silindir seti (fren silindiri ve toplama silindiri) temiz mi?**

#### **Çözüm**

Silindir setini (fren silindiri ve toplama silindiri) temizleyin. Ayrıntılar için bkz. [Günlük Bakım \(sayfa 66\).](#page-65-0)

#### Silindir seti (fren silindiri ve toplama silindiri) aşınmış mı?

#### **Çözüm**

Silindir seti sayacını (fren silindiri ve toplama silindiri) kontrol etmek için Software Operation Panel'i başlatın ve silindir setini değiştirin.

Sayacın nasıl kontrol edileceği ile ilgili ayrıntılar için bkz. [Yaprak Sayaçlarını Kontrol Etme \(sayfa](#page-132-0) [133\)](#page-132-0).

Silindir setinin nasıl değiştirileceği ile ilgili ayrıntılar için bkz. Silindir Setini Değiştirme (sayfa 79).

### Kağıt Sıkışmaları/Toplama Hataları Sıkça Meydana Geliyor

#### Aşağıdaki noktaları kontrol edin

- Belgeler kağıt gereksinimlerini karşılıyor mu? (sayfa 113)
- ADF'nin içinde yabancı madde var mı? (sayfa 113)
- ADF'nin içinde bir belge kaldı mı? (sayfa 113)
- Silindir seti (fren silindiri ve toplama silindiri) doğru takılmış mı? (sayfa 113)
- Silindir seti (fren silindiri ve toplama silindiri) temiz mi? (sayfa 113)
- Silindir seti (fren silindiri ve toplama silindiri) aşınmış mı? (sayfa 114) Sorun hâlâ devam ederse önce Tarayıcı Teknik Servisi ile İletişime Gecmeden Önce (sayfa 118) bölümündeki tüm öğeleri kontrol edin, ardından bu ürünü satın aldığınız distribütörle veya satıcıyla temasa geçin. Bu ürünle birlikte verilmişse İletişim Listesindeki iletişim bilgilerine bakın veya bu ürünle birlikte verilen Güvenlik Önlemleri bölümünde belirtilmisse, Sorular için İletişim Bilgileri bölümündeki iletişim bilgilerine bakın ve ardından sorunuzu sorun.

#### **Belgeler kağıt gereksinimlerini karşılıyor mu?**

#### **Çözüm**

Gereksinimleri karşılayan belgeleri kullanın. Ayrıntılar için bkz. Taranabilen Belgeler (sayfa 52).

#### ADF'nin içinde yabancı madde var mı?

#### **Çözüm**

ADF'yi temizleyin. ADF'deki yabancı maddeleri alın. Ayrıntılar için bkz. [Günlük Bakım \(sayfa 66\).](#page-65-0)

#### ADF'nin içinde bir belge kaldı mı?

#### **Çözüm**

Belgeyi ADF'den çıkartın. Ayrıntılar için bkz. Bir Kağıt Sıkışması Oluştuğunda (sayfa 87).

#### Silindir seti (fren silindiri ve toplama silindiri) doğru takılmış mı?

#### **Çözüm**

Silindir setini (fren silindiri ve toplama silindiri) doğru takın. Ayrıntılar için bkz. Silindir Setini Değiştirme (sayfa 79).

#### **Silindir seti (fren silindiri ve toplama silindiri) temiz mi?**

#### **Çözüm**

Silindir setinį (fren silindirį ve toplama silindirį) temizlevin.

Ayrıntılar için bkz. Günlük Bakım (sayfa 66).

#### <span id="page-113-0"></span>Silindir seti (fren silindiri ve toplama silindiri) aşınmış mı?  $\bullet$

#### Çözüm

- Silindir seti sayacını (fren silindiri ve toplama silindiri) kontrol etmek için Software Operation Panel'i başlatın ve silindir setini değiştirin.
- Sayacın nasıl kontrol edileceği ile ilgili ayrıntılar için bkz. Yaprak Sayaçlarını Kontrol Etme (sayfa  $133$ ).

Silindir setinin nasıl değiştirileceği ile ilgili ayrıntılar için bkz. Silindir Setini Değiştirme (sayfa 79).

### **Taranan Görüntü Asıl Görüntüden Uzun**

#### Aşağıdaki noktaları kontrol edin

- Silindirler temiz mi? (sayfa 115)
- Belgeler kağıt gereksinimlerini karşılıyor mu? (sayfa 115)
- Silindir seti (fren silindiri ve toplama silindiri) aşınmış mı? (sayfa 115)

Sorun hâlâ devam ederse önce Tarayıcı Teknik Servisi ile İletişime Geçmeden Önce (sayfa 118) bölümündeki tüm öğeleri kontrol edin, ardından bu ürünü satın aldığınız distribütörle veya satıcıyla temasa geçin. Bu ürünle birlikte verilmişse İletişim Listesindeki iletişim bilgilerine bakın veya bu ürünle birlikte verilen Güvenlik Önlemleri bölümünde belirtilmişse, Sorular için İletişim Bilgileri bölümündeki iletişim bilgilerine bakın ve ardından sorunuzu sorun.

#### **Silindirler temiz mi?**

#### **Çözüm**

Silindirleri temizleyin. Ayrıntılar için bkz. [Günlük Bakım \(sayfa 66\).](#page-65-0)

#### Belgeler kağıt gereksinimlerini karşılıyor mu?

#### **Çözüm**

Gereksinimleri karşılayan belgeleri kullanın. Ayrıntılar için bkz. Taranabilen Belgeler (sayfa 52).

#### Silindir seti (fren silindiri ve toplama silindiri) aşınmış mı?

#### **Çözüm**

Silindir seti sayacını (fren silindiri ve toplama silindiri) kontrol etmek için Software Operation Panel'i başlatın ve silindir setini değiştirin.

Sayacın nasıl kontrol edileceği ile ilgili ayrıntılar için bkz. [Yaprak Sayaçlarını Kontrol Etme \(sayfa](#page-132-0) [133\)](#page-132-0).

Silindir setinin nasıl değiştirileceği ile ilgili ayrıntılar için bkz. Silindir Setini Değiştirme (sayfa 79).

# **Taranan Görüntünün Üst veya Alt Kısmında Gölgeler Var**

#### Aşağıdaki noktaları kontrol edin

• Kenarlardaki gölgeyi doldurmak için kenar dolgusu işlevini kullandınız mı? (sayfa 116) Sorun hâlâ devam ederse önce Tarayıcı Teknik Servisi ile İletişime Geçmeden Önce (sayfa 118) bölümündeki tüm öğeleri kontrol edin, ardından bu ürünü satın aldığınız distribütörle veya satıcıyla temasa geçin. Bu ürünle birlikte verilmişse İletişim Listesindeki iletişim bilgilerine bakın veya bu ürünle birlikte verilen Güvenlik Önlemleri bölümünde belirtilmişse, Sorular için İletişim Bilgileri bölümündeki iletişim bilgilerine bakın ve ardından sorunuzu sorun.

#### Kenarlardaki gölgeyi doldurmak için kenar dolgusu işlevini kullandınız mı?

#### **Çözüm**

Belge beslenirken meydana gelen bir belgenin gölgesi görüntü üzerinde görünebilir. Kenarlardaki gölgeyi doldurmak için tarayıcı sürücüsündeki kenar dolgusu işlevini kullanın. Ayrıntılar için tarayıcı sürücüsünün yardımına bakın.

# **Belgede Siyah İzler Var**

#### Aşağıdaki noktaları kontrol edin

- Kurşun kalemle veya karbon kağıda yazılmış belgeler mi tarıyorsunuz? (sayfa 117)
- ADF içindeki cam ve silindirler temiz mi? (sayfa 117)

Sorun hâlâ devam ederse önce Tarayıcı Teknik Servisi ile İletisime Gecmeden Önce (sayfa 118) bölümündeki tüm öğeleri kontrol edin, ardından bu ürünü satın aldığınız distribütörle veya satıcıyla temasa geçin. Bu ürünle birlikte verilmişse İletişim Listesindeki iletişim bilgilerine bakın veya bu ürünle birlikte verilen Güvenlik Önlemleri bölümünde belirtilmisse, Sorular için İletişim Bilgileri bölümündeki iletişim bilgilerine bakın ve ardından sorunuzu sorun.

● Kurşun kalemle veya karbon kağıda yazılmış belgeler mi tarıyorsunuz?

#### **Çözüm**

Kursun kalemle yazılmış belgeleri tararken, silindirleri sık sık temizlemeye dikkat edin. Ayrıntılar için bkz. [Günlük Bakım \(sayfa 66\).](#page-65-0)

#### ADF içindeki cam ve silindirler temiz mi?

#### **Çözüm**

Kirli parçaları temizleyin. Ayrıntılar için bkz. [Günlük Bakım \(sayfa 66\).](#page-65-0)

# <span id="page-117-0"></span>Tarayıcı Teknik Servisi ile İletişime Geçmeden Önce

Bu bölümde, bu ürünü satın aldığınız distribütörle veya satıcıyla temasa geçmeden önce yapılması gereken eylemler ve kontrol edilmesi gereken noktalar açıklanır.

# Tarayıcı Teknik Servisi ile İletişime Geçmeden Önce Yapılacak Eylemler

Tarayıcıyı kullanırken herhangi bir hata veya sorunla karşılaşırsanız, tarayıcı teknik servisi ile iletişime geçmeden önce şu işlemleri yapın:

- Yeterli güç beslendiğinden emin olun. Uzatma kablosu kullanmayın.
- Birlikte verilen fişi ve AC adaptörünü kullanın.
- [Günlük Bakım \(sayfa 66\)](#page-65-0) bölümüne başvurarak tarayıcının içini temizleyin.
- Tarayıcıyı kapatıp açın.

Sorun hâlâ devam ederse önce Tarayıcı Teknik Servisi ile İletişime Geçmeden Önce Kontrol Edilecek Öğeler (sayfa 118) bölümündeki tüm öğeleri kontrol edin, ardından bu ürünü satın aldığınız diştribütörle veya satıcıyla temasa geçin. Bu ürünle birlikte verilmişse İletişim Listesindeki iletişim bilgilerine bakın veya bu ürünle birlikte verilen Güvenlik Önlemleri bölümünde belirtilmişse, Sorular için İletişim Bilgileri bölümündeki iletişim bilgilerine bakın ve ardından sorunuzu sorun.

# Tarayıcı Teknik Servisi ile İletisime Gecmeden Önce Kontrol Edilecek **g÷eler**

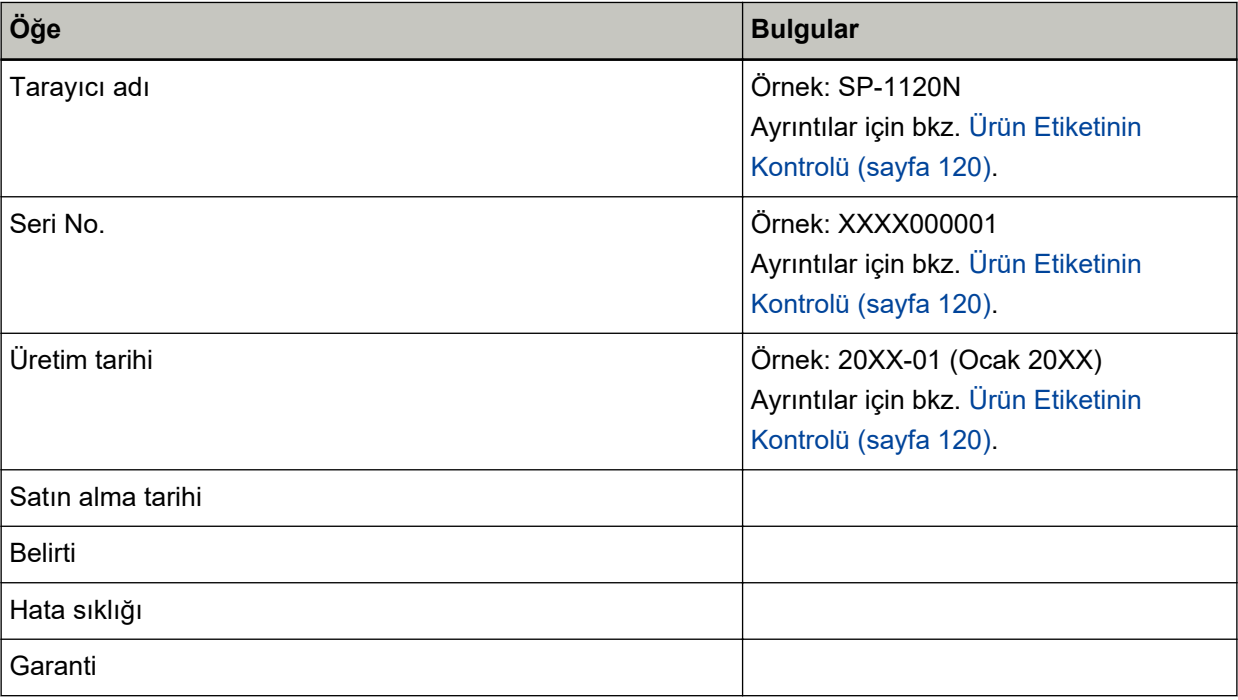

● **Genel**

#### ● **Hata Durumu**

### **Bilgisayar Bağlantısı Sorunları**

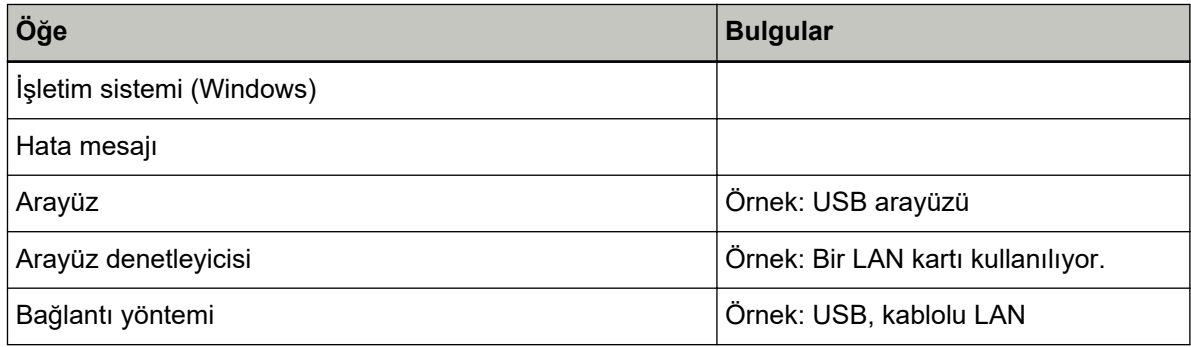

#### **Besleme Sorunları**

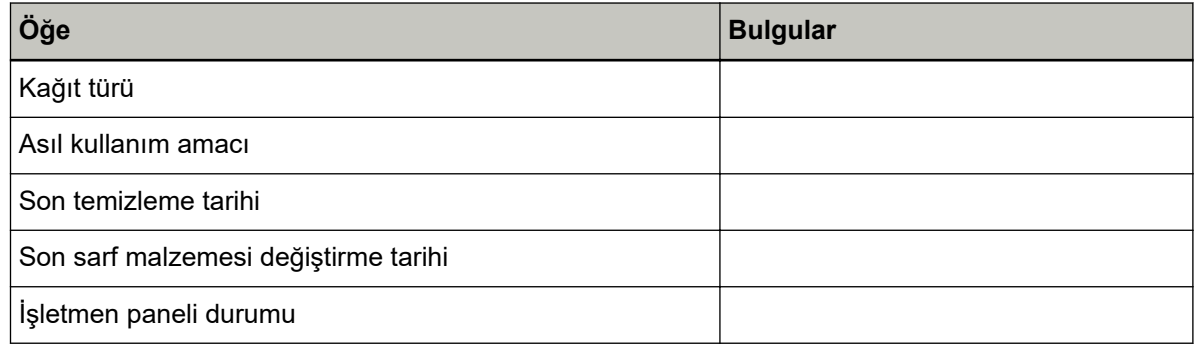

#### **Görüntü Kalitesi Sorunları**

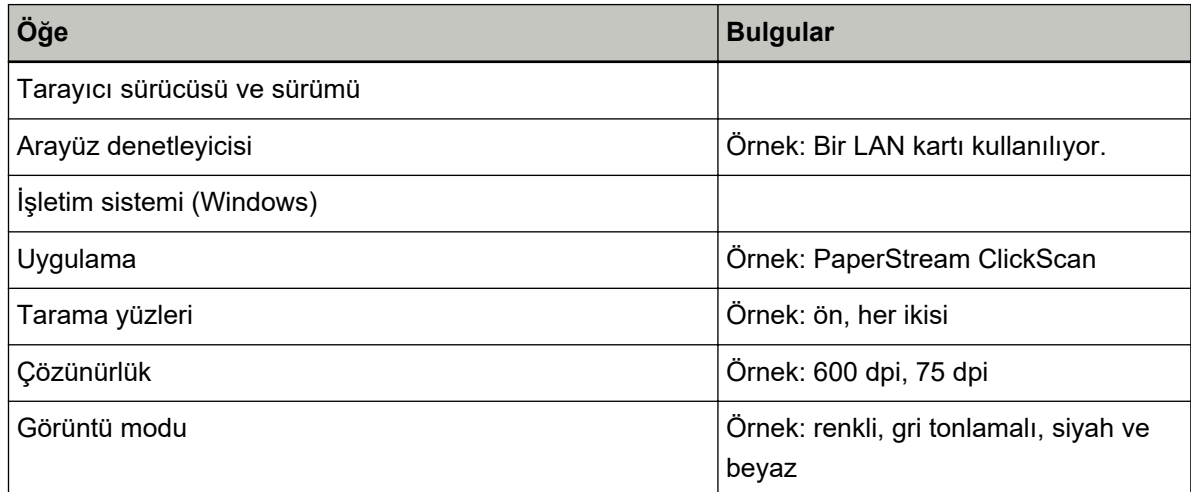

### Diğer

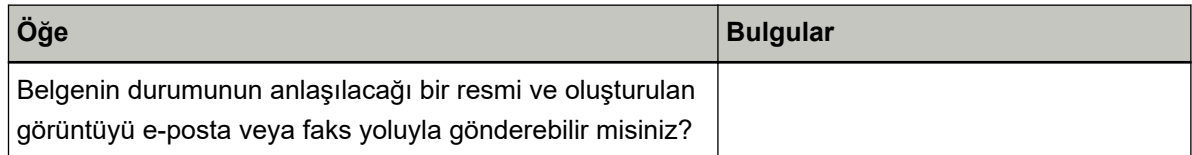

# <span id="page-119-0"></span>Ürün Etiketinin Kontrolü

Bu bölümde tarayıcıdaki ürün etiketini anlatılır.

Etiket, aşağıdaki resimde gösterilen yerlerde bulunur:

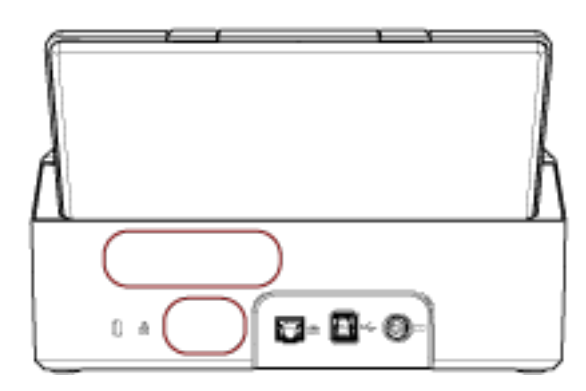

Etiket (örnek): Tarayıcı bilgisini gösterir.

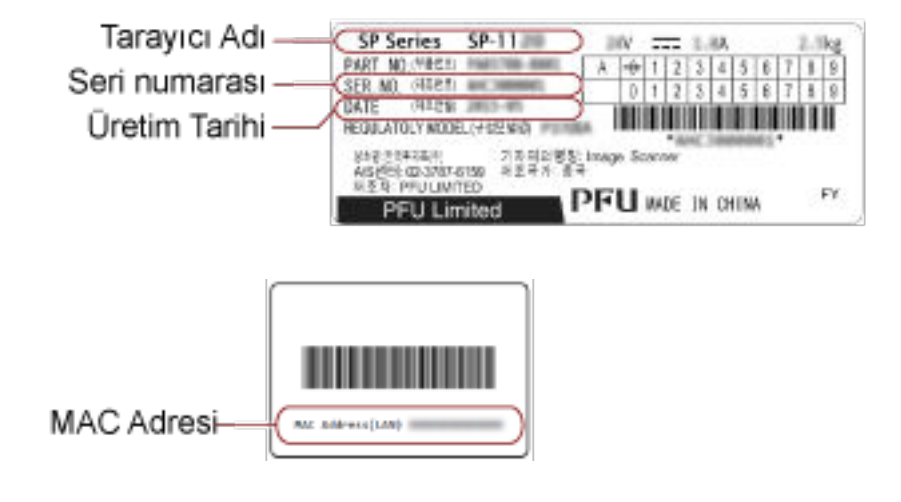

# <span id="page-120-0"></span>**Tarayici Ayarlari (Software Operation Panel)**

Bu bölümde tarayıçı ayarlarını yapılandırmak için Software Operation Panel'in nasıl kullanılacağı anlatılır.

# **Software Operation Panel'i Başlatma**

Software Operation Panel ile sarf malzemelerini yönetmek ve tarayıcının gücünü yönetmek için kullanılan ayarları yapılandırabilirsiniz.

#### **DİKKAT**

- Tarama sırasında Software Operation Panel'i başlatmayın.
- Software Operation Panel acıkken isletmen panelini kullanmayın.
- 1 Tarayıcının USB kablosuyla bilgisayara bağlı olduğunu kontrol ettikten sonra tarayıcıyı açın.

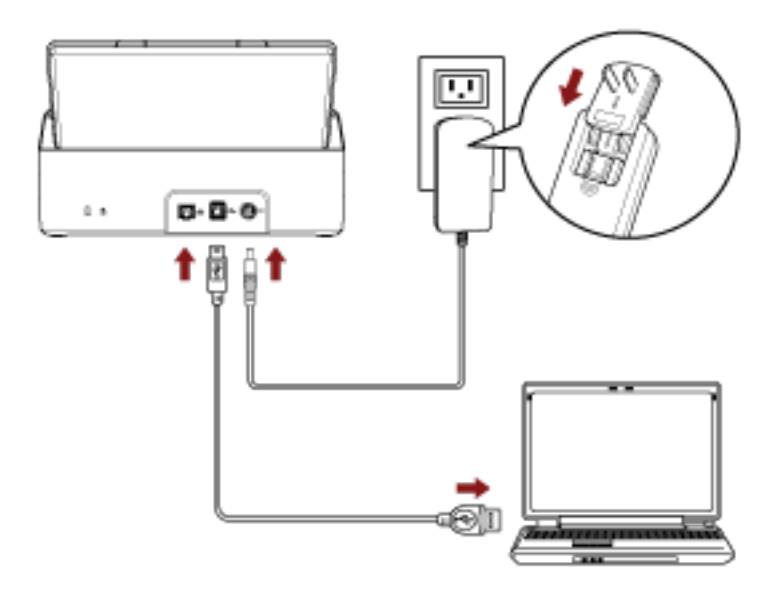

Tarayıcının nasıl açılacağı ile ilgili ayrıntılar için bkz. [Tarayıcıyı Açma \(sayfa 31\)](#page-30-0).

#### **2 [Software Operation Panel] penceresini açın.**

• Windows Server 2012

Başlat ekranına sağ tıkladıktan sonra uygulama çubuğundaki [Tüm uygulamalar] → [SP Series] altından [Software Operation Panel] öğesini seçin.

• Windows Server 2012 R2 Başlat ekranının sol alt tarafındaki [↓] işaretine tıklayıp [SP Series] altından [Software Operation Panel] öğesini seçin.

[ $\downarrow$ ] işaretini görüntülemek için fareyi hareket ettirin.

- Windows 10/Windows Server 2016/Windows Server 2019/Windows Server 2022  $[Baglang]$  menüsü  $\rightarrow$   $[SP$  Series]  $\rightarrow$  [Software Operation Panel] öğesine tıklayın.
- Windows 11

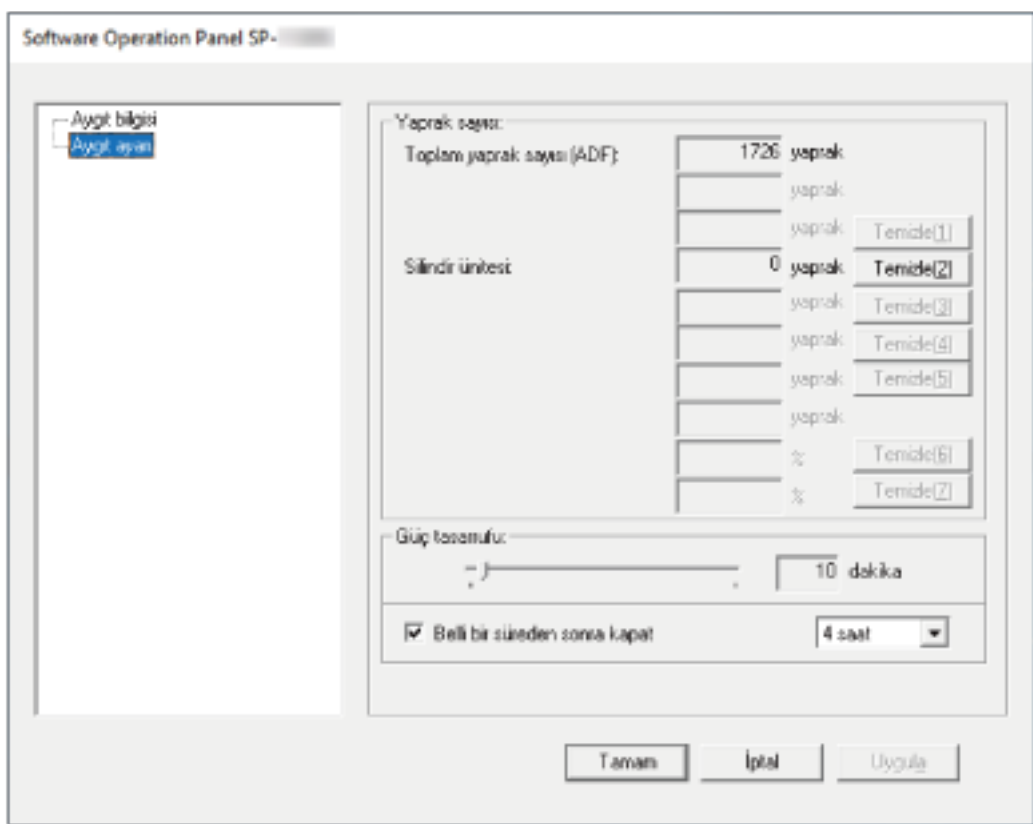

[Başlat] menüsü → [Tüm uygulamalar] → [SP Series] → [Software Operation Panel] öğesine tıklayın.

Görev çubuğunun en sağında yer alan bildirim alanında

simgesine tıkladığınızda görüntülenen

menüde Software Operation Panel simgesi gösterilir.

Software Operation Panel simgesinin her zaman bildirim alanında görüntülenmesini istiyorsanız simgeyi sürükleyip bildirim alanına bırakın.

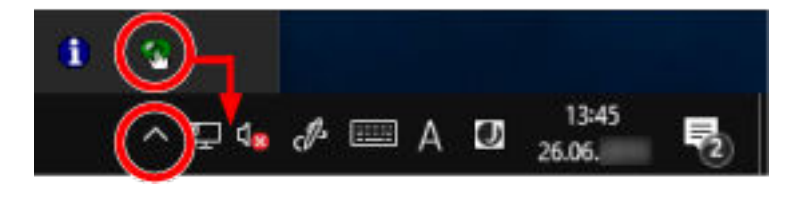

# Software Operation Panel'i [Salt okunur modu]'na Ayarlama

Parola belirleyerek Software Operation Panel'i kullanıcıların tarayıcı ayarlarını sadece görebildiği [Salt okunur moduļ'nda çalıştırabilirsiniz.

Parola yoksa tarayıcı ayarları yapılandırılabilir.

Gereksiz ayar değişikliklerini önlemek adına kullanıcı işlemleri parola ile kısıtlanabilir.

# **[Salt okunur modu] Ayarı**

Software Operation Panel'i [Salt okunur modu]'na ayarlayın.

#### **1** Bir parola belirleyin.

Ayrıntılar için bkz. Bir Parola Belirleme (sayfa 128).

2 Görev çubuğunun en sağında yer alan bildirim alanındaki Software Operation Panel simgesine sağ tıklayın ve menüden [Salt okunur modu]'nu seçin.

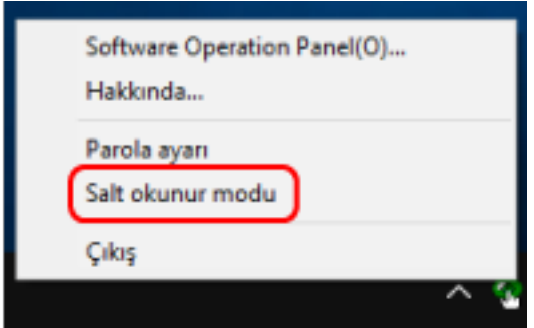

Software Operation Panel, [Salt okunur modu]'na geçer.

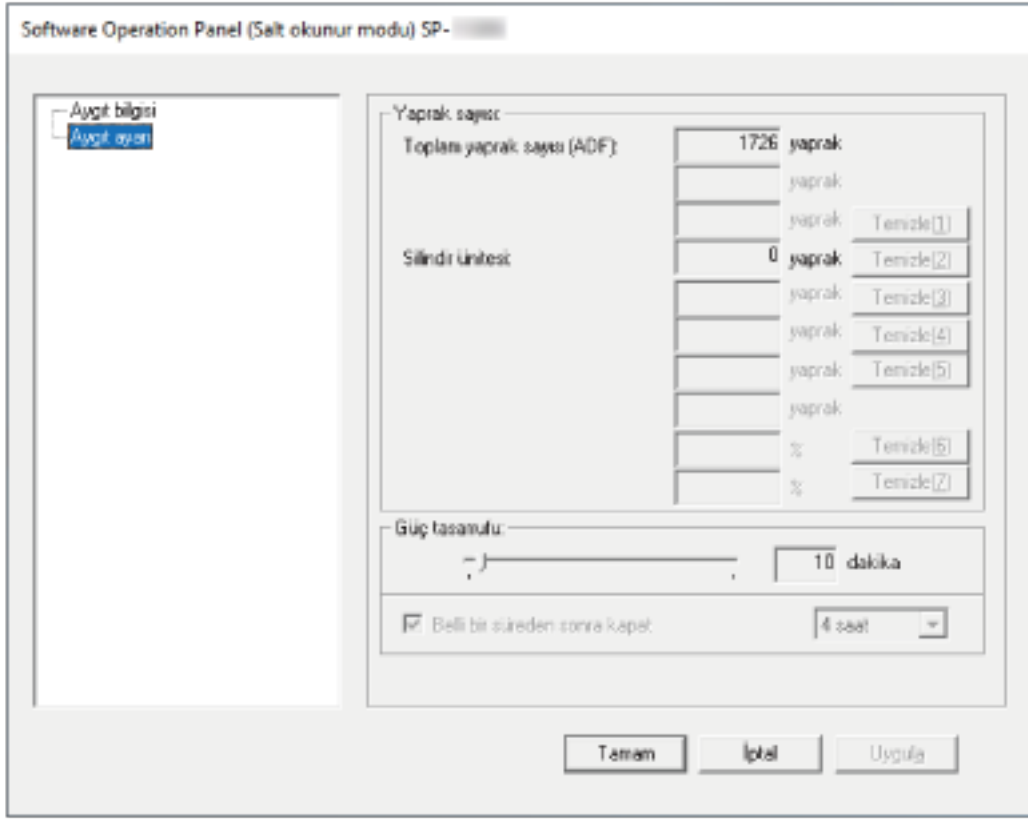

### **İPUCU**

[Salt okunur modu]'nda, bildirim alanındaki Software Operation Panel simgesine sağ tıkladığınızda görüntülenen menüdeki [Salt okunur modu]'nun yanında onay işareti görünür.

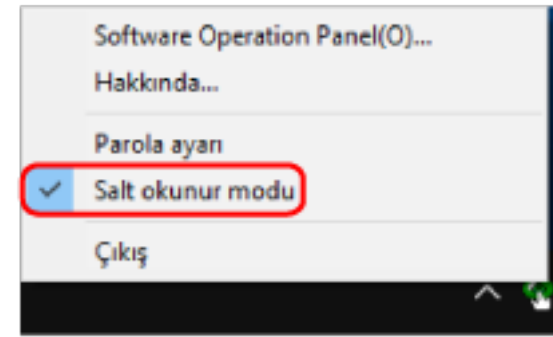

# **[Salt okunur modu]'ndan Çıkma**

Aşağıdaki işlemleri yaparak Software Operation Panel'de [Salt okunur modu]'ndan çıkın.

1 Görev çubuğunun en sağında yer alan bildirim alanındaki Software Operation Panel simgesine sağ tıklayın ve menüden [Salt okunur modu]'nu seçin.

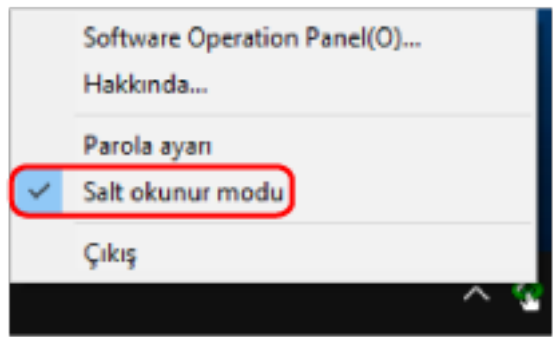

[Parola ayarı] penceresi gösterilir.

2 Geçerli parolayı girin ve [Tamam] tuşuna tıklayın.

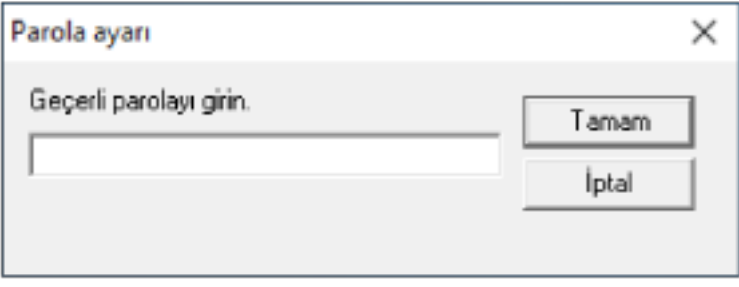

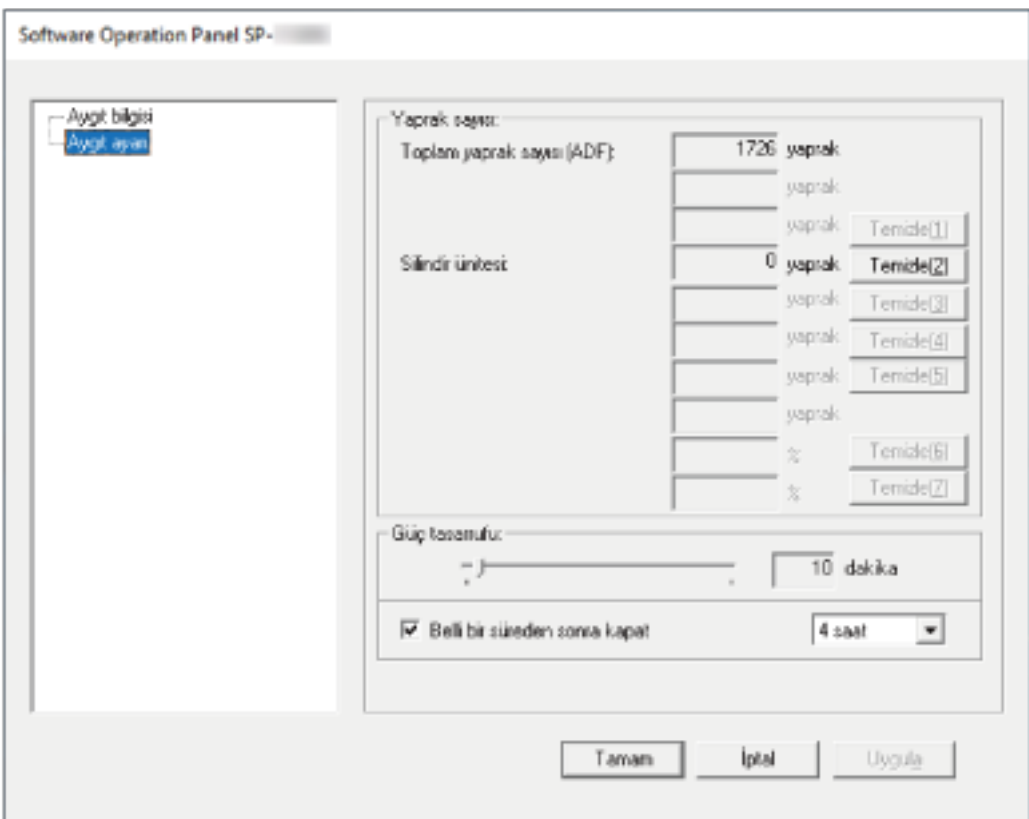

Software Operation Panel [Salt okunur modu]'ndan çıkar ve artık tarayıcı ayarları değiştirilebilir.

#### **İPUCU**

Software Operation Panel [Salt okunur modu]'ndan çıktığında, bildirim alanındaki Software Operation Panel simgesine sağ tıkladığınızda görüntülenen menüdeki [Salt okunur modu]'nun yanında bulunan onay işareti silinir.

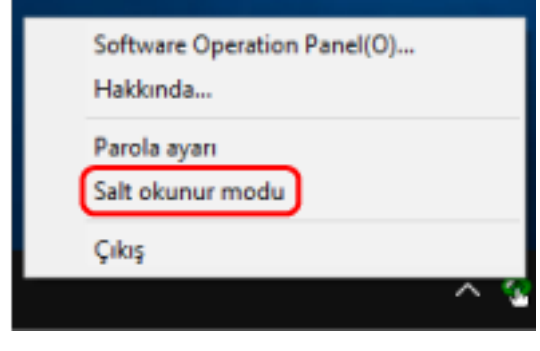

### <span id="page-127-0"></span>**Bir Parola Belirleme**

Aşağıdaki işlemleri yaparak bir parola belirleyin.

1 Görev çubuğunun en sağında yer alan bildirim alanındaki Software Operation Panel simgesine sağ tıklayın ve menüden [Parola ayarı]'nı seçin.

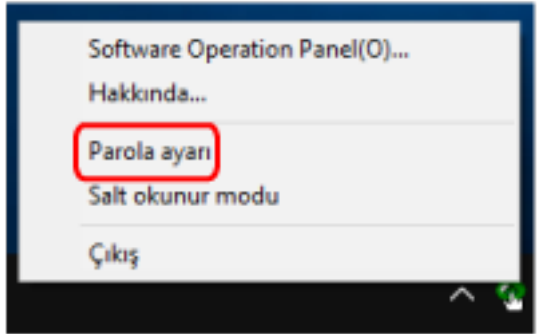

[Parola ayarı] penceresi gösterilir.

2 Yeni bir parola ve onay için aynı parolayı tekrar girip, [Tamam]'a tıklayın. Parola en fazla 32 karakterden oluşabilir.

Sadece alfasayısal karakterler (a'dan z'ye, A'dan Z'ye, 0'dan 9'a) kullanılabilir.

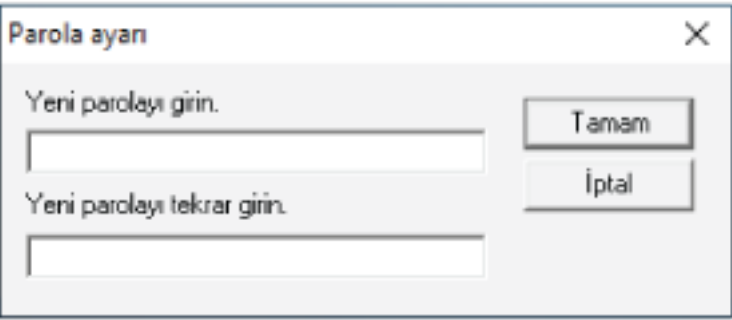

Bir mesaj penceresi açılır.

3 [Tamam] tuşuna tıklayın.

Parola belirlenmiştir.

# Parolayı değiştirme

Aşağıdaki işlemleri yaparak parolayı değiştirin.

1 Görev çubuğunun en sağında yer alan bildirim alanındaki Software Operation Panel simgesine sağ tıklayın ve menüden [Parola ayarı]'nı seçin.

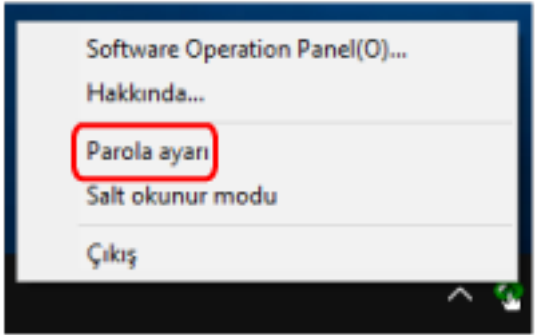

[Parola ayarı] penceresi gösterilir.

2 Geçerli parolayı girin ve [Tamam] tuşuna tıklayın.

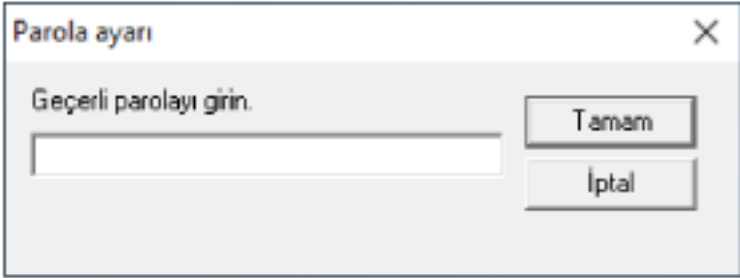

[Parola ayarı] penceresi gösterilir.

3 Yeni bir parola ve onay için aynı parolayı tekrar girip, [Tamam]'a tıklayın. Parola en fazla 32 karakterden oluşabilir.

Sadece alfasayısal karakterler (a'dan z'ye, A'dan Z'ye, O'dan 9'a) kullanılabilir.

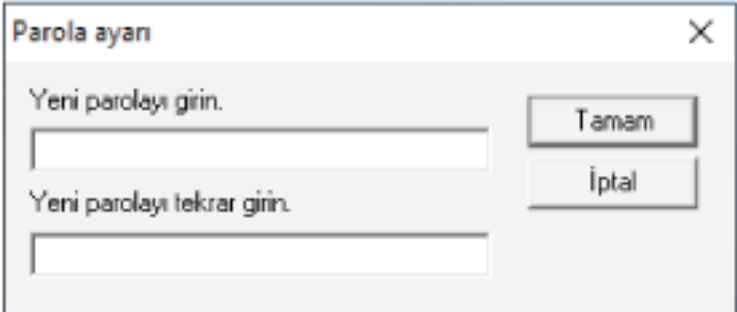

Bir mesaj penceresi açılır.

4 [Tamam] tuşuna tıklayın.

Parola belirlenmiştir.

### Parolayı kaldırma

Parolayı aşağıdaki işlemleri yaparak kaldırın.

1 Görev çubuğunun en sağında yer alan bildirim alanındaki Software Operation Panel simgesine sağ tıklayın ve menüden [Parola ayarı]'nı seçin.

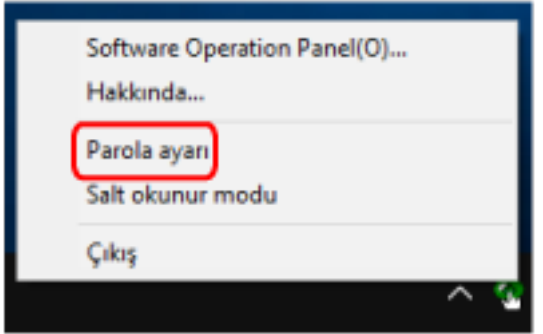

[Parola ayarı] penceresi gösterilir.

2 Geçerli parolayı girin ve [Tamam] tuşuna tıklayın.

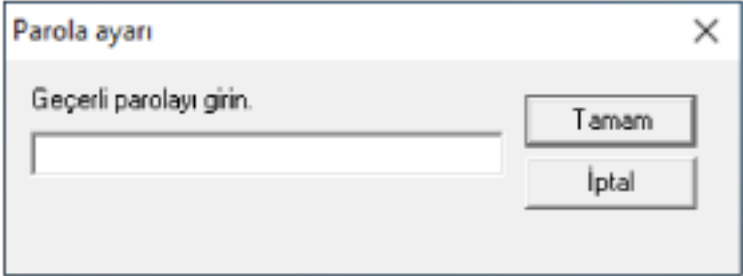

[Parola ayarı] penceresi gösterilir.

3 İki alanı boş bırakın ve [Tamam] tuşuna tıklayın.

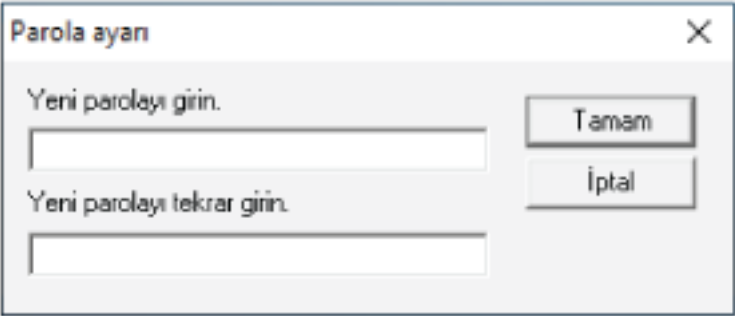

Bir mesaj penceresi açılır.

4 [Tamam] tuşuna tıklayın.

Parola kaldırılmıştır.

### **Parolayı Sıfırlama**

Parolanızı unutursanız parolayı sıfırlayın.

1 Görev çubuğunun en sağında yer alan bildirim alanındaki Software Operation Panel simgesine sağ tıklayın ve menüden [Parola ayarı]'nı seçin.

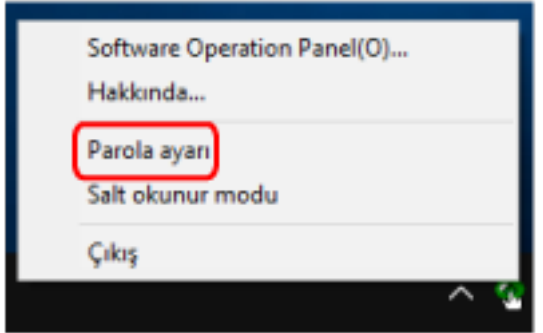

[Parola ayarı] penceresi gösterilir.

2 Varsayılan parola olan "SP-scanner" kelimesini girin ve [Tamam] tuşuna tıklayın.

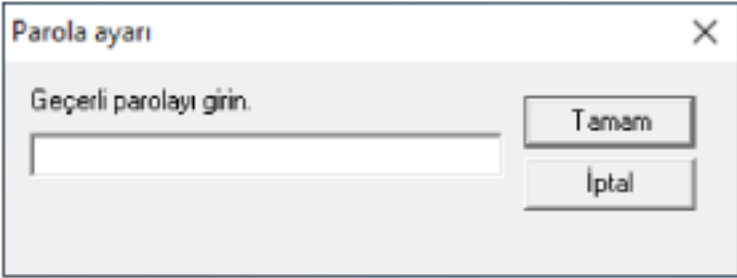

[Parola ayarı] penceresi gösterilir.

3 Yeni bir parola ve onay için aynı parolayı tekrar girip, [Tamam]'a tıklayın. Parola en fazla 32 karakterden oluşabilir.

Sadece alfasayısal karakterler (a'dan z'ye, A'dan Z'ye, 0'dan 9'a) kullanılabilir.

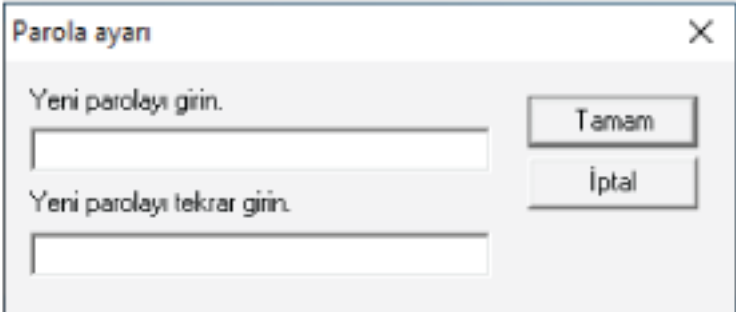

Bir mesaj penceresi açılır.

**4 [Tamam] tuşuna tıklayın.**

Parola belirlenmiştir.

# **Ayar Öğesi**

Software Operation Panel, bilgisayara veya tarayıcının gücüne bağlanmış olan tarayıcının sarf malzemelerini yönetmenizi sağlar.

### **Aygıt ayarı**

- **1** Software Operation Panel'i başlatın. Ayrıntılar için bkz. Software Operation Panel'i Başlatma (sayfa 121).
- 2 Sol taraftaki listeden [Aygıt ayarı]'nı seçin.

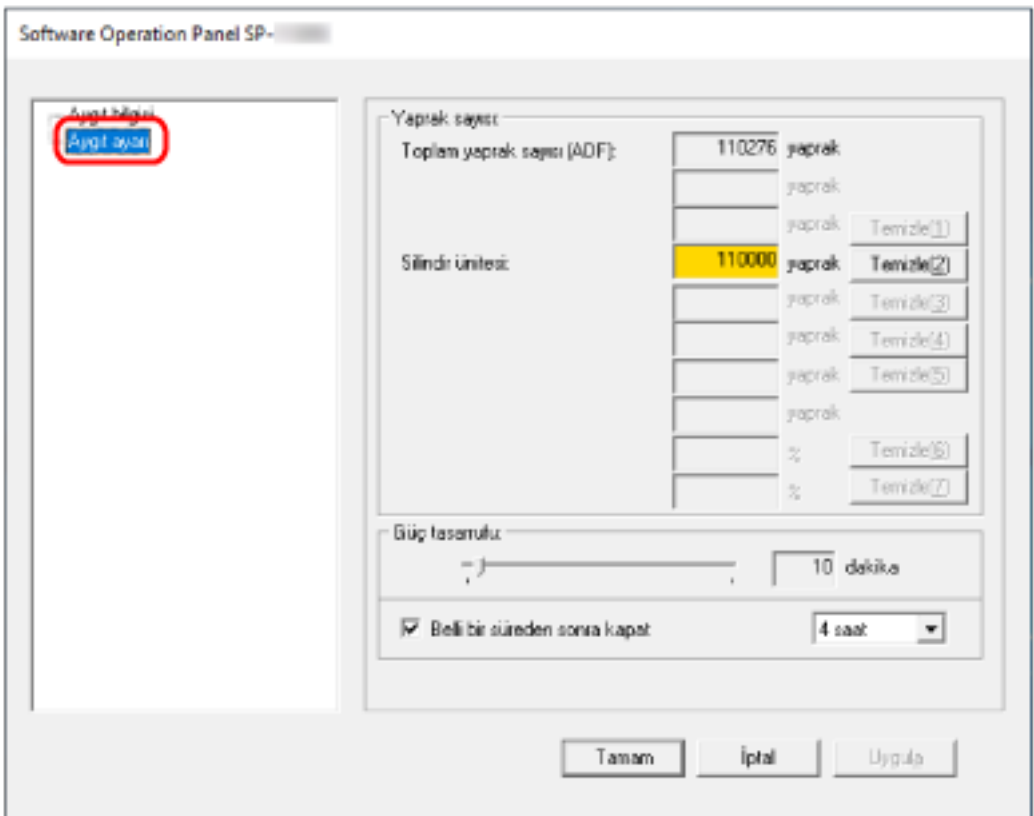

Bu pencerelerde yapılandırılabilecek öğeler şunlardır:

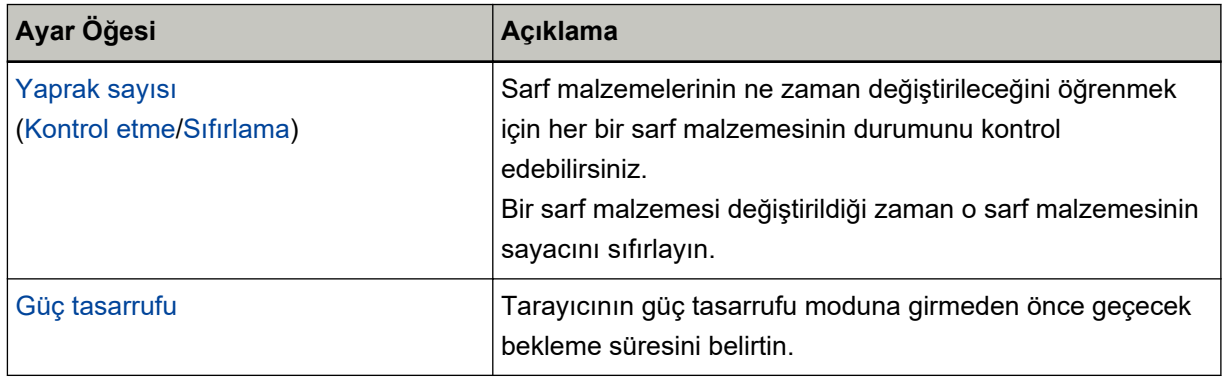

# <span id="page-132-0"></span>Yaprak Sayaçları ile İlgili Ayarlar

### Yaprak Sayaçlarını Kontrol Etme

Sarf malzemelerinin ne zaman değiştirileceğini öğrenmek için her bir sarf malzemesinin durumunu kontrol edebilirsiniz.

Sarf malzemelerini değiştirme zamanı yaklaştıkça sayacın arka plan rengi değişir.

Taranan yaprak sayısı 95.000'e eriştiğinde silindir setinin arka plan rengi açık sarıya ve 100.000'e eriştiğinde de sarıya döner.

Değiştirme çevrimleri ilgili ayrıntılar için bkz. Sarf Malzemeleri ve Değiştirme Çevrimleri (sayfa 77).

#### 1 Software Operation Panel'i baslatın.

Ayrıntılar için bkz. Software Operation Panel'i Başlatma (sayfa 121).

#### 2 Sol taraftaki listeden [Aygıt ayarı]'nı seçin.

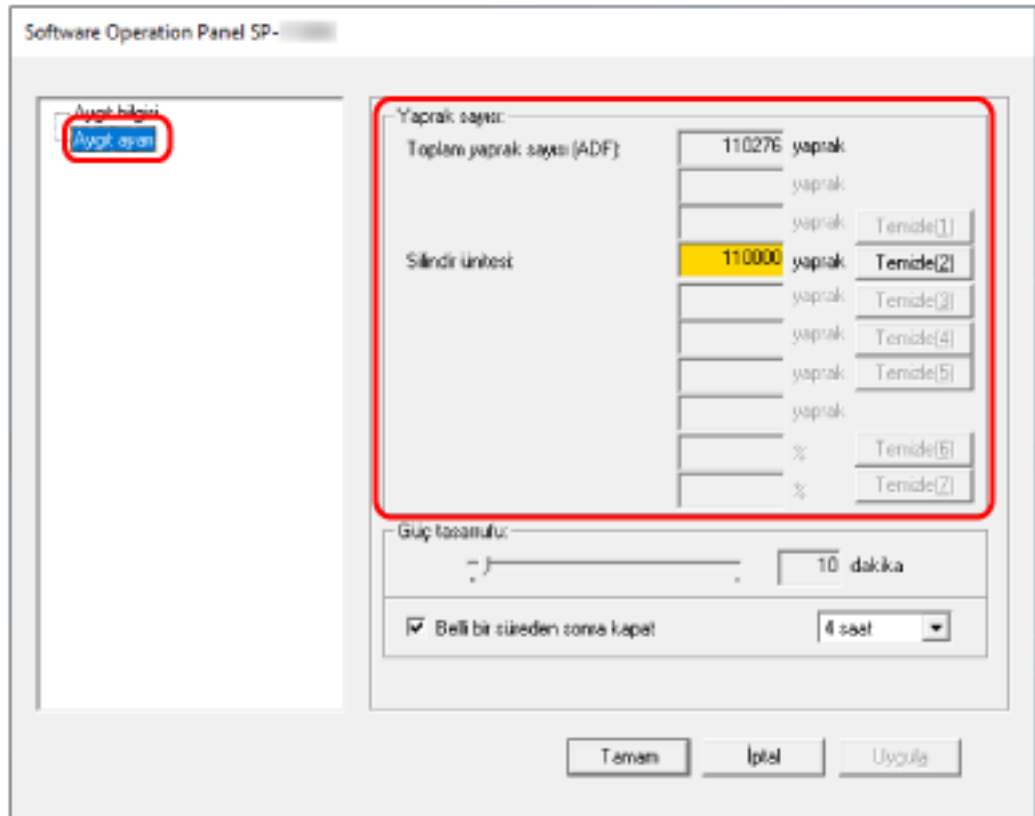

Bu ekranda aşağıdaki öğeleri kontrol edebilirsiniz:

#### Toplam yaprak sayısı (ADF)

ADF kullanılarak taranmış toplam yaprak sayısı

#### Silindir ünitesi

Silindir seti değiştirildikten sonra taranan yaprak sayısını gösterir. Sayı 500'er yaprak olarak artar.

Her bir sayaç için fabrika varsayılan ayarı "0" değeridir.

#### **DİKKAT**

Tarayıcı güç kablosu çıkartıldığı için kapandıysa, yaprak sayısı [Toplam tarama (ADF)] öğesinde sayılmaz.

# <span id="page-134-0"></span>**Yaprak Sayaçlarını Sıfırlama**

Bir sarf malzemesi değiştirildiği zaman o sarf malzemesinin sayacını sıfırlayın.

#### **1** Software Operation Panel'i başlatın.

Ayrıntılar için bkz. Software Operation Panel'i Başlatma (sayfa 121).

2 Değiştirdiğiniz sarf malzemesi için sol taraftaki listeden [Aygıt ayarı]'nı seçin ve [Sıfırla]'e **tıklayın.**

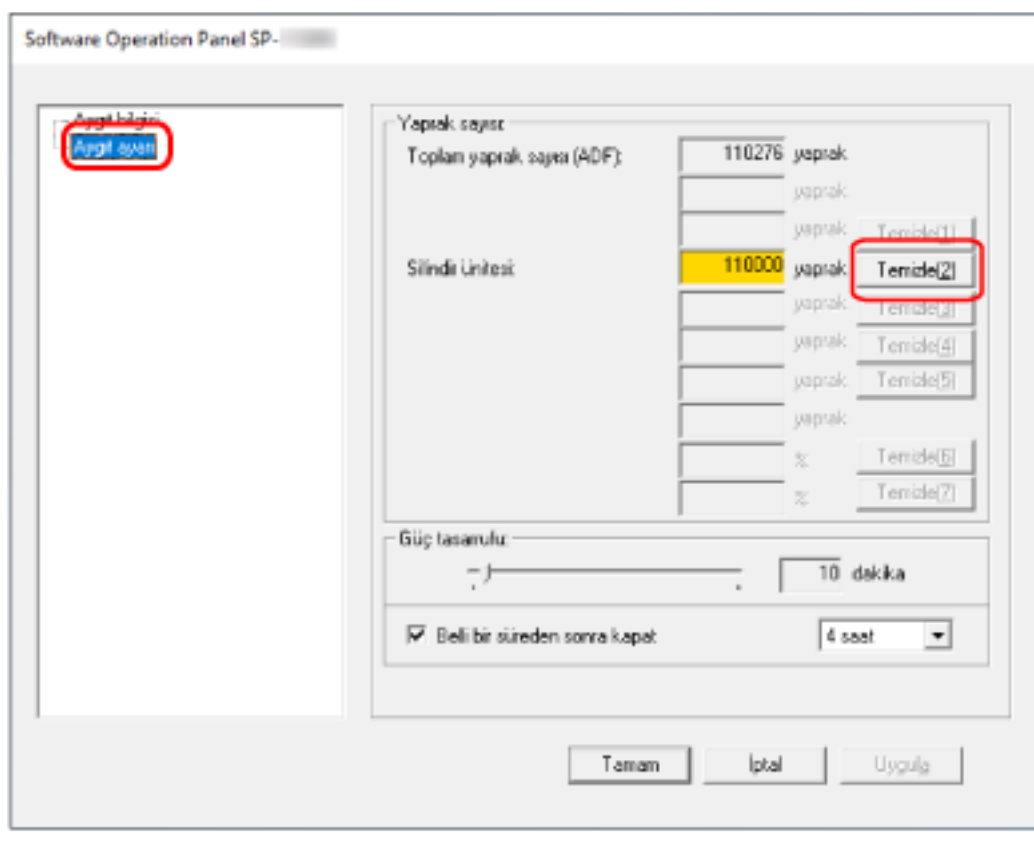

Sayaç "0" değerine getirilir.

**3 [Tamam] tuşuna tıklayın.**

Bir mesaj penceresi açılır.

**4 [Tamam] tuşuna tıklayın.**

Ayarlar kaydedilir.

# Sarf Malzemelerini Değiştirmeyle İlgili Mesajlar

Tarayıcı kullanımdayken bilgisayarda aşağıdaki mesaj görünebilir.

#### Örnek: Sarf malzemesi değiştirme mesajı

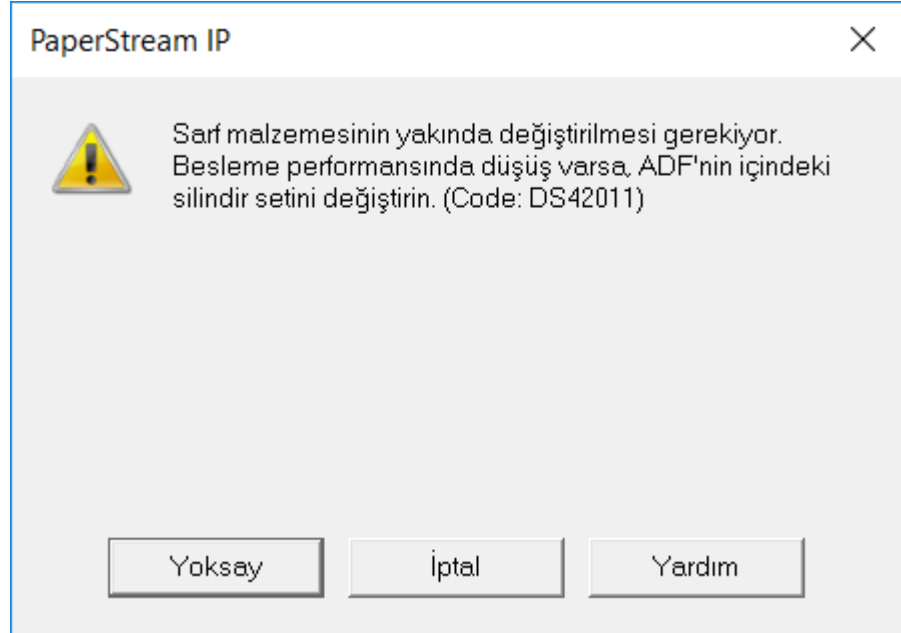

Mesajı okuyun ve gerektiği şekilde sarf malzemesini değiştirin.

[Yoksay] düğmesine tıklarsanız, mesaj kaybolur ve taramaya devam edilebilir. Ancak, sarf malzemelerini en kısa sürede değiştirmeniz önerilir.

Taramayı durdurmak ve sarf malzemesini hemen değiştirmek için [İptal] tuşuna tıklayın.

Sarf malzemelerini değiştirme ile ilgili ayrıntılar için bkz. Silindir Setini Değiştirme (sayfa 79).

# <span id="page-136-0"></span>Bekleme Süresi ile İlgili Ayarlar

# Tarayıcının Güç Tasarrufu Moduna Geçmeden Önceki Bekleme Süresi **>Güç tasarrufu]**

Tarayıcının güç tasarrufu moduna girmeden önce geçecek bekleme süresini belirtin.

- **1** Software Operation Panel'i başlatın. Ayrıntılar için bkz. Software Operation Panel'i Başlatma (sayfa 121).
- 2 Sol taraftaki listeden [Aygıt ayarı]'nı seçin.

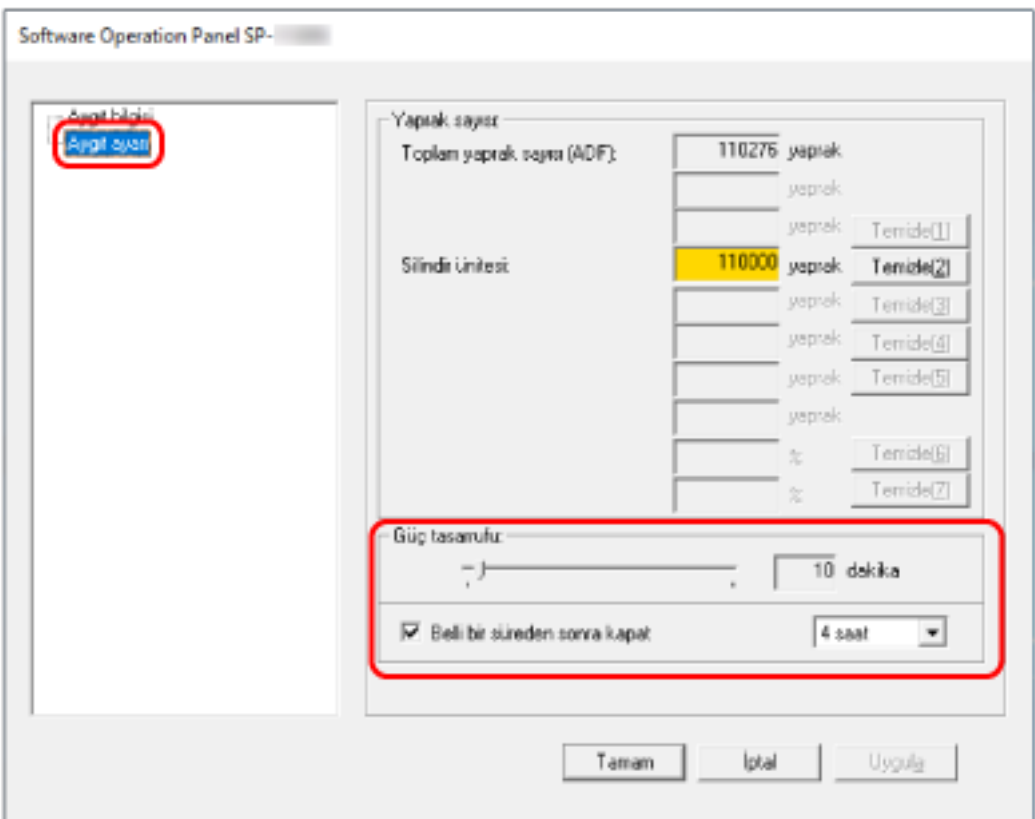

#### 3 Tarayıcının güç tasarrufu moduna girmek için beklemesi gereken süreyi belirleyin.

#### **Güç tasarrufu**

Güç tasarrufu moduna girmeden önce bekleme süresini 5 ile 115 dakika arasında (5 dakikalık adımlarla) belirlemek için sürgüyü kullanın. Fabrika varsayılan ayarı "10" dakikadır.

#### Belli bir süreden sonra kapat kutusu

Tarayıcıyı otomatik olarak kapatınca bunu seçin. Bu seçildiğinde, tarayıcı belirli bir süre kullanılmadan bırakıldığında otomatik olarak güç tasarrufu moduna girer.

Fabrika varsayılan ayarı için bu kutu işaretlenmelidir.

Tarayıcının otomatik olarak kapanması için geçmesi gereken süreyi [1 saat]/[2 saat]/[4 saat]/[8 saat] seçeneklerinden belirleyebilirsiniz.

Fabrika varsayılan ayarı "4 saat" seçeneğidir.

# Temel Özellikler

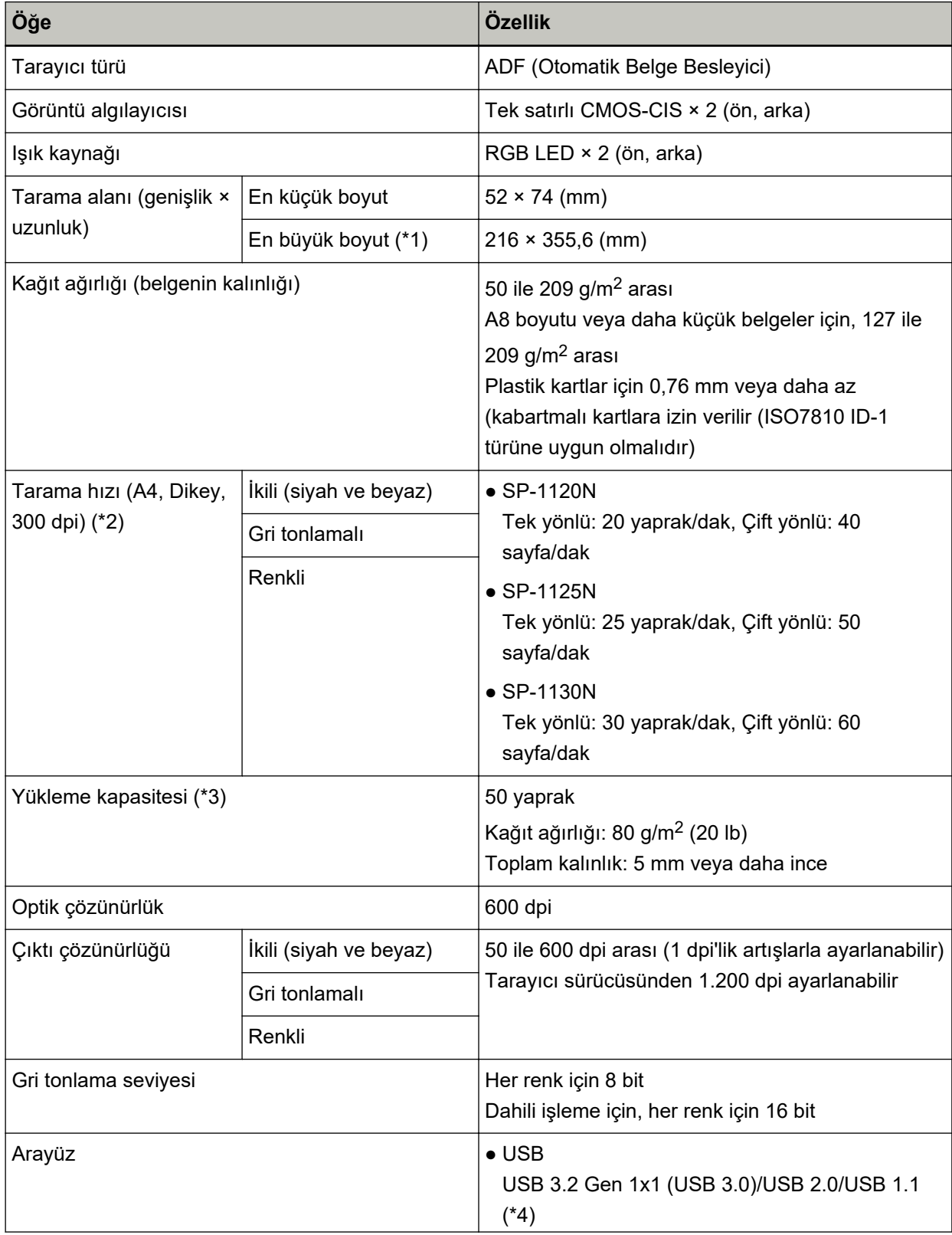

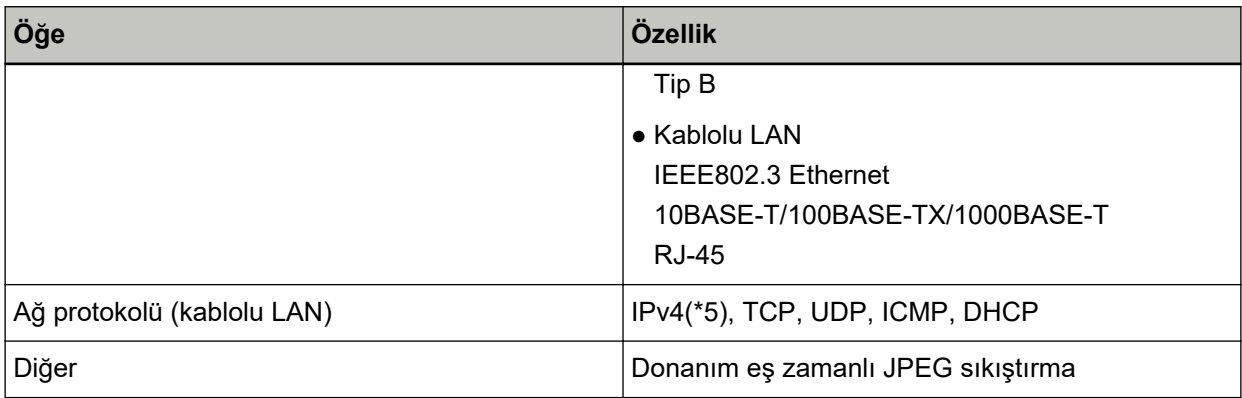

**\*1:**Uzun sayfa tarama işlemi 3.048 mm uzunluğa kadar belgeleri destekler.

355,6 mm'den daha uzun ancak 863 mm dahilinde belgeleri taramak için çözünürlüğü 300 dpi veya daha düşük olarak ayarlayın.

863 mm'den daha uzun belgeleri taramak için çözünürlüğü 200 dpi veya daha düşük olarak ayarlayın.

**\*2:**Bu değer donanım maksimum tarama hızı olup, gerçek tarama süresine belge beslemesi gibi yazılım işlemleri süreleri de eklenir.

Tarayıcı USB veya kablolu LAN üzerinden bağlandığında tarama hızı aynıdır.

Tarama hızını ölçmek için kullanılan sistem ortamı şu şekildedir:

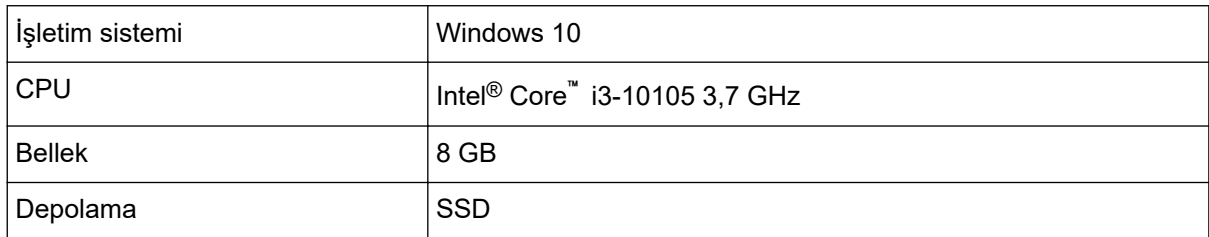

\*3: Kapasite kağıt ağırlığına göre değişir.

Ayrıntılar için bkz. Taranabilen Belgeler (sayfa 52).

\*4: Verilen USB kablosunun kullanın.

USB kablosunu bir USB hubuna bağlarken bilgisayarın USB bağlantı noktasına bağlı olan bir USB hubuna bağlayın.

USB 3.2 Gen 1x1 (USB 3.0)/USB 2.0 bağlantısı için, USB portunun ve hub'ının USB 3.2 Gen 1x1 (USB 3.0)/USB 2.0' desteklemesi gerekir.

USB 1.1 kullanılırsa tarama hızının yavaşlayacağına dikkat edin.

USB kablosunu tarayıcıya takarken fişteki USB logosu yukarı bakacak şekilde takın.

**\*5:**IPv6 desteklenmez.

# Kurulum Özellikleri

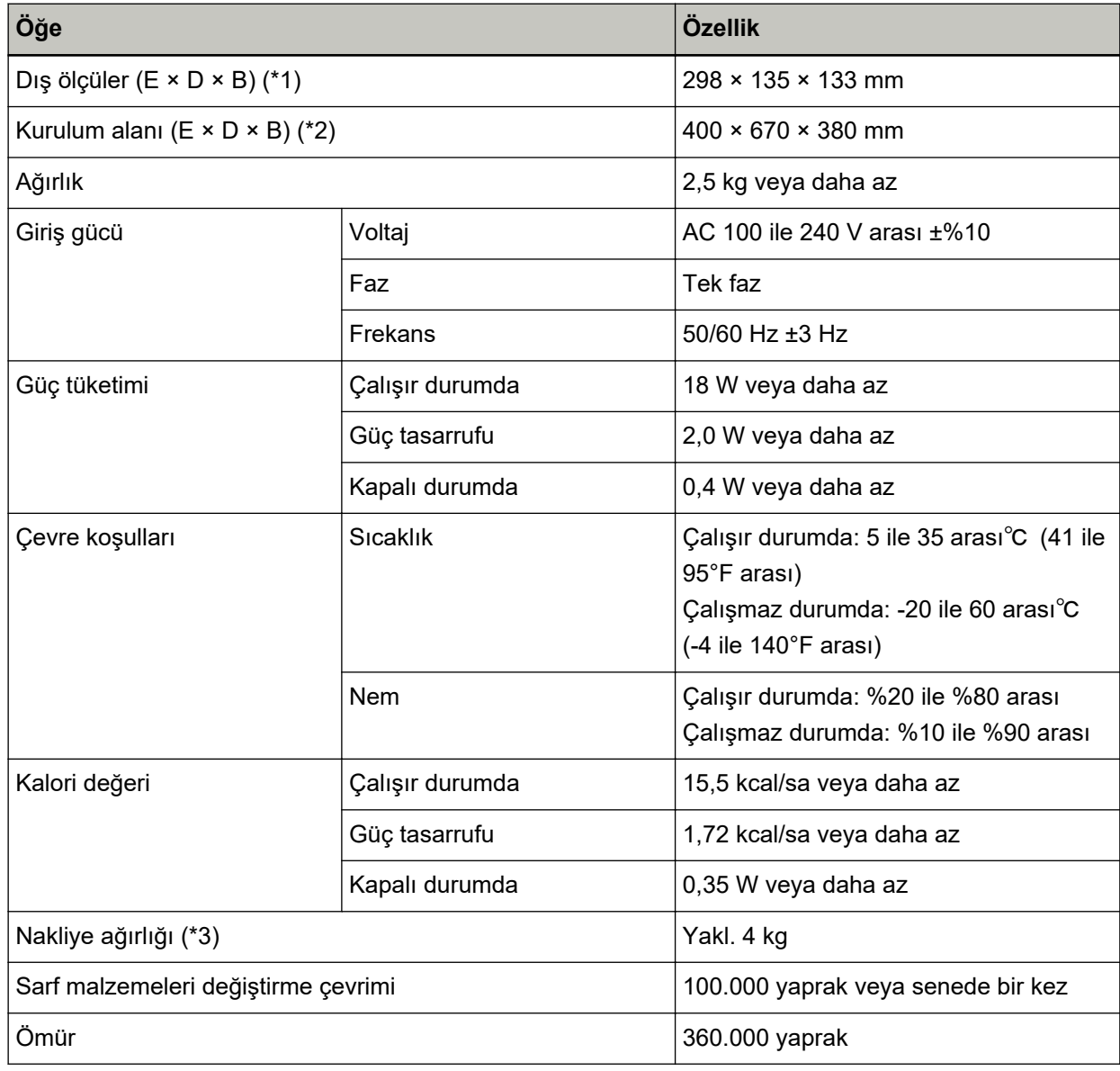

\*1:Derinlik, tarayıcının ADF kağıt alma tablası (besleyici) ve kağıt çıkış tepsisi hariç bir boyutudur.

\*2:Gerekli kurulum alanı A4 boyutlu belgelerin taranması için gerekli alandır.

\*3: Paketin ağırlığı dahildir.

# Dış Ölçüler

Dış boyutlar şöyledir:

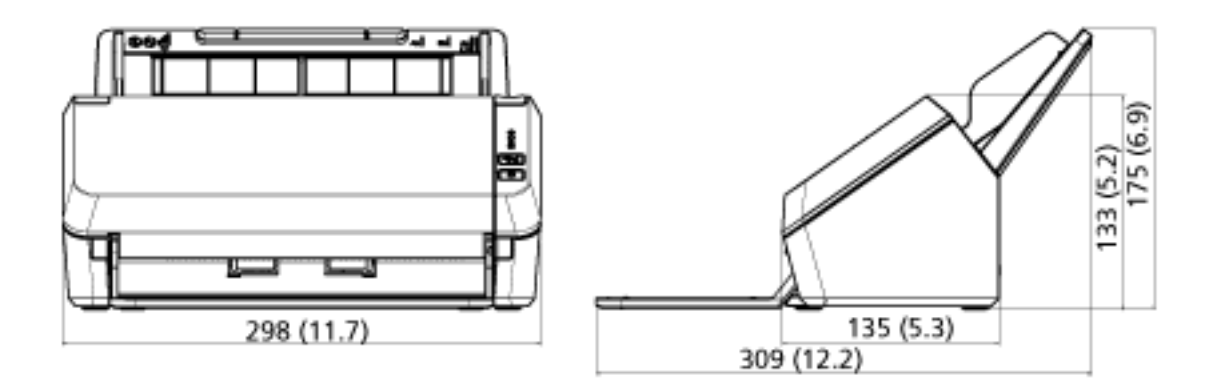

(Birim: mm (inç))

- **1 Bilgisayarı açın ve yönetici ayrıcalıklarına sahip bir kullanıcı olarak Windows'ta oturum açın.**
- **2 Çalışmakta olan bütün yazılımları kapatın.**
- 3 **[Denetim Masası]** penceresini açın.
	- Windows Server 2012

Başlat ekranına sağ tıkladıktan sonra uygulama çubuğundaki [Tüm uygulamalar]'ı → [Windows Sistemi] altından [Denetim Masası]'nı seçin.

• Windows Server 2012 R2

Başlat ekranının sol alt tarafındaki [↓] işaretine → [Windows Sistemi] altından [Denetim Masası]'na tıklayın.

[↓] işaretini görüntülemek için fareyi hareket ettirin.

- Windows 10/Windows Server 2016/Windows Server 2019/Windows Server 2022  $[Başlangiç]$  menüsü  $\rightarrow$  [Windows Sistemi]  $\rightarrow$  [Denetim Masası]'na tıklayın.
- Windows 11

[Başlat] menüsü → [Tüm uygulamalar] → [Windows Araçları]'na tıklayın ve [Denetim Masası]'na çift tıklayın.

#### **4 [Program kaldır]'** seçin.

Yüklü yazılımların listelendiği [Programlar ve Özellikler] ekranı açılır.

#### **5** Kaldırılacak yazılımı seçin.

- PaperStream IP sürücüsünü kaldırırken Aşağıdakilerden birini seçin:
	- PaperStream IP (TWAIN) for SP Series
	- PaperStream IP (TWAIN x64) for SP Series
	- PaperStream IP (ISIS) for SP Series
- Network Setup Tool for SP Series'i kaldırırken [Network Setup Tool for SP Series] öğesini seçin.
- Software Operation Panel/Error Recovery Guide'ı kaldırırken [Software Operation Panel]'ni seçin.
- Error Recovery Guide'ı kaldırırken (kılavuz) [Error Recovery Guide for SP Series] öğesini seçin.
- PaperStream ClickScan'i kaldırırken [PaperStream ClickScan]'i seçin.
- PaperStream ClickScan Searchable PDF Option'ı kaldırırken [PaperStream ClickScan Searchable PDF Option] seceneğini seçin.
- PaperStream Capture/PaperStream Capture Pro (EVALUATION) yazılımını kaldırırken [PaperStream Capture] vazılımını secin.
- ABBYY FineReader for ScanSnap'i kaldırırken

[ABBYY FineReader for ScanSnap(TM)] yazılımını seçin.

- ABBYY FineReader Sprint'i kaldırırken [ABBYY FineReader PDF XX] öğesini seçin. XX, sürümü temsil eder.
- Kılavuzları kaldırırken [SP Series manuals for SP-1120N/SP-1125N/SP-1130N] öğesini seçin.
- Scanner Central Admin Agent yazılımını kaldırırken [Scanner Central Admin Agent] yazılımını seçin.
- SP Series Online Update'i kaldırırken [SP Series Online Update] öğesini seçin.
- **6** [Kaldır] tuşuna veya [Kaldır/Değiştir] tuşuna tıklayın.
- **7 Onay mesajı görünürse [Tamam] tuşuna veya [Evet] tuşuna tıklayın.**

Yazılım kaldırılır.
# **Müşteri Desteği**

### **Sorun Giderme**

Kağıt sıkışması gibi tarayıcıyla ilgili sorunların çözümü için bkz. Sorun Giderme (sayfa 87).

## **Sorular İçin İletişim**

#### **• ABBYY FineReader for ScanSnap**

ABBYY FineReader for ScanSnap ilgili ayrıntılar için, ABBYY FineReader for ScanSnap Kullanıcı Kılavuzu'ndaki "Teknik Destek" bölümüne bakın. ABBYY FineReader for ScanSnap Kullanıcı Kılavuzu'nu görüntülemek için aşağıdaki prosedürü uygulayın:

• Windows Server 2012

Başlat ekranına sağ tıklayın, uygulama çubuğundaki [Tüm Uygulamalar]'ı seçin, ardından [ABBYY FineReader for ScanSnap (TM)] altından [Kullanıcı Kılavuzu]'nu seçin.

• Windows Server 2012 R2

Başlat ekranının sol alt tarafındaki [↓] işaretine tıklayıp [ABBYY FineReader for ScanSnap (TM)] altından [Kullanıcı Kılavuzul'nu secin.

[ $\downarrow$ ] işaretini görüntülemek için fareyi hareket ettirin.

- Windows 10/Windows Server 2016/Windows Server 2019/Windows Server 2022 [Başlangıç] menüsü→[ABBYY FineReader for ScanSnap (TM)]→[Kullanıcı Kılavuzu] seçeneğini seçin.
- Windows 11

[Başlat] menüsü→[Tüm uygulamalar]→[ABBYY FineReader for ScanSnap (TM)]→[Kullanıcı Kılavuzu]'nu seçin.

**• ABBYY FineReader Sprint** 

ABBYY FineReader Sprint için aşağıdaki web sayfasına bakın: <https://www.abbyy.com>

#### **Image Scanner SP series**

Tarayıcıyla ilgili sorular için aşağıdaki web sayfasına başvurun: https://www.fujitsu.com/global/support/products/computing/peripheral/scanners/sps/ Yukarıdaki web sayfasında sorununuza çözüm bulunamıyorsa aşağıdaki web sayfasında distribütörünüzün/bayinizin iletişim bilgilerine bakınız: https://www.fujitsu.com/global/about/resources/shop/computing/peripheral/scanners/index.html

## Sarf Malzemelerini veya Temizleme Malzemelerini satın almak için iletişim **bilgileri**

https://imagescanner.fujitsu.com/r/ctl/